<span id="page-0-0"></span>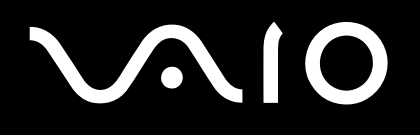

# Benutzerhandbuch

**Serie VGN-S / Serie VGN-T**

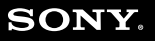

 $\blacktriangleright$ 

# <span id="page-1-0"></span>**VAIO**

### Inhalt

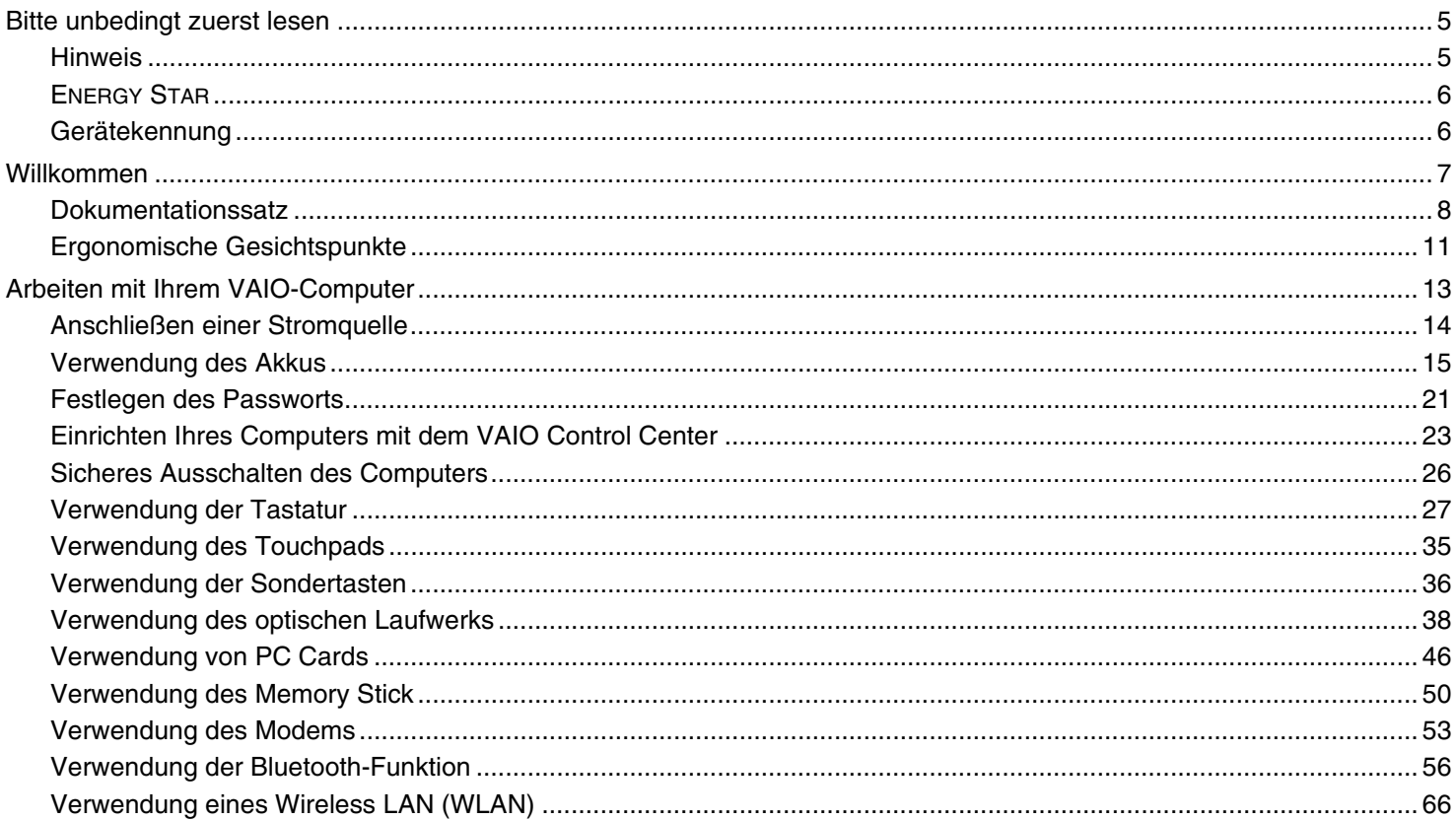

# <span id="page-2-0"></span>**VAIO**

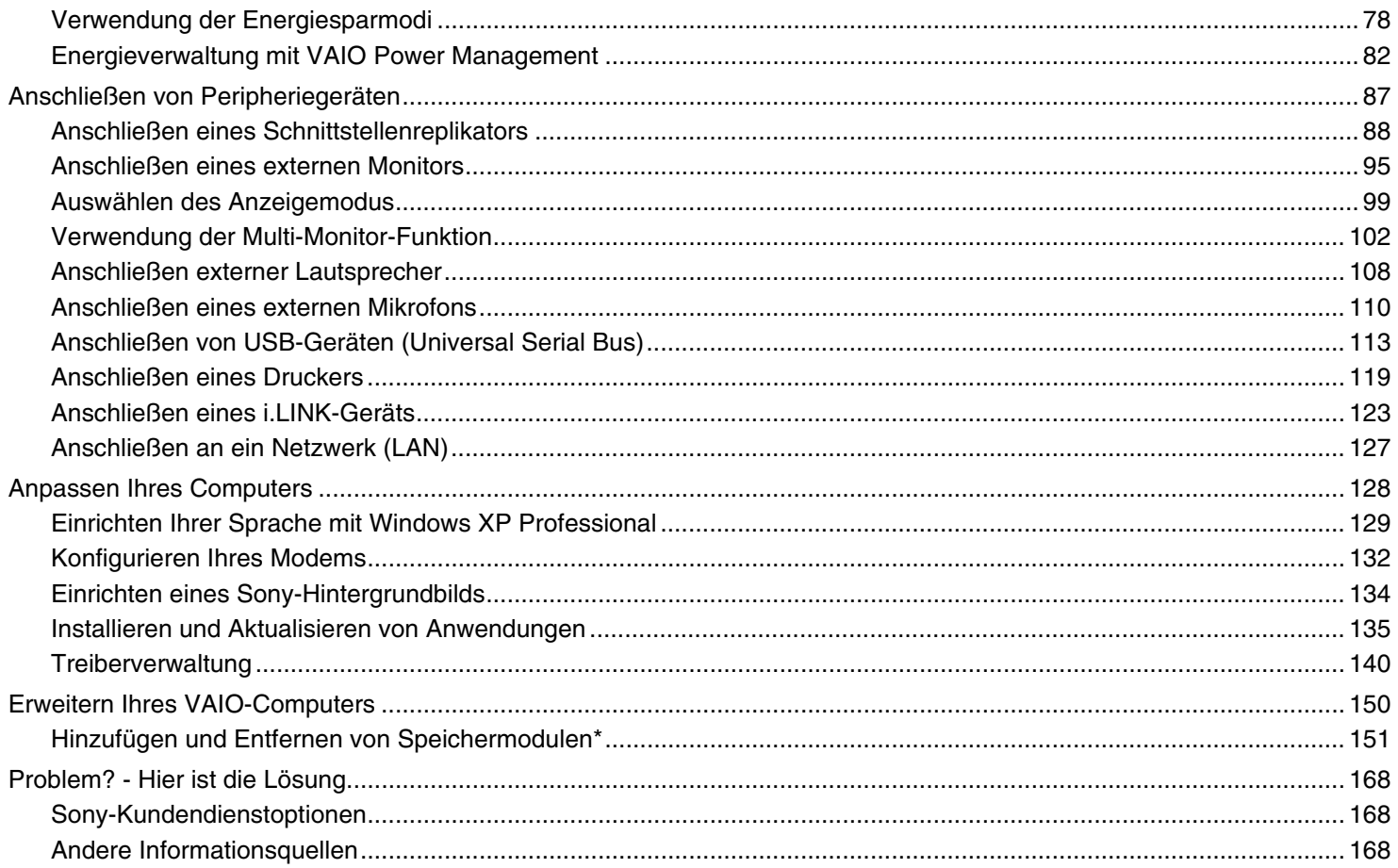

 $\blacktriangleleft$ 

 $\blacktriangleright$ 

# <span id="page-3-0"></span>**VAIO**

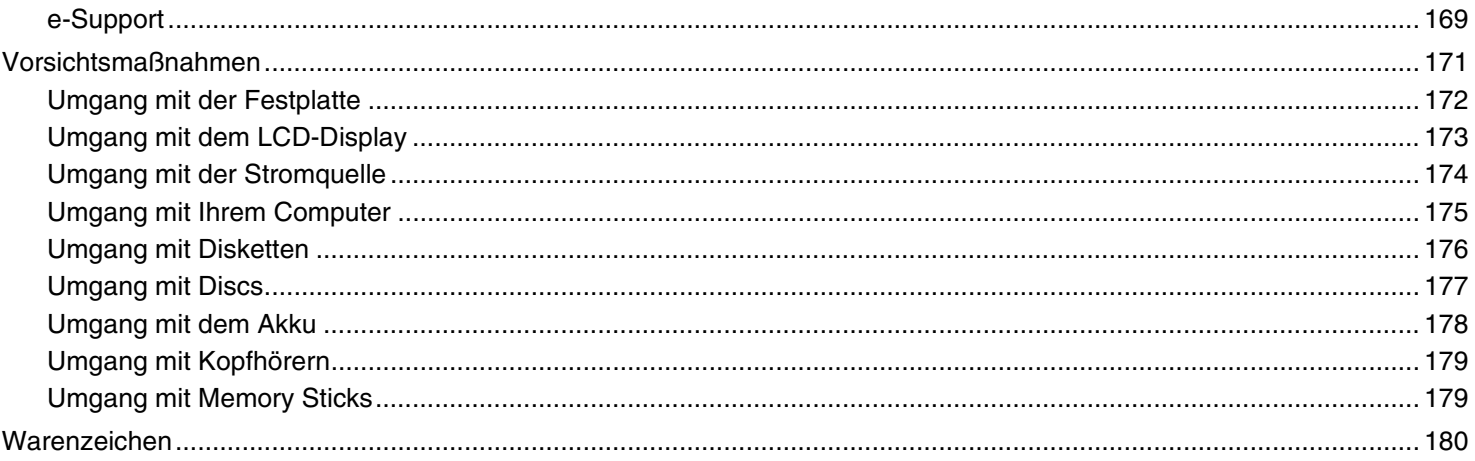

 $\blacktriangleright$ 

 $\blacktriangleleft$  $\boldsymbol{4}$ 

# <span id="page-4-2"></span>**AIO**

*5*  $\blacktriangleleft$  $\blacktriangleleft$  $\blacktriangleleft$ 

# <span id="page-4-0"></span>*Bitte unbedingt zuerst lesen*

### <span id="page-4-1"></span>*Hinweis*

© 2005 Sony Corporation. Alle Rechte vorbehalten.

Ohne vorherige schriftliche Genehmigung darf dieses Handbuch und die darin beschriebene Software weder vollständig noch in Auszügen kopiert, übersetzt oder in eine maschinenlesbare Form gebracht werden.

Die Sony Corporation übernimmt keine Gewähr für die Richtigkeit der Angaben in diesem Handbuch sowie für die Software oder andere darin enthaltene Angaben. Jede konkludente Gewährleistung, Zusicherung marktgängiger Qualität oder Eignung für einen bestimmten Zweck hinsichtlich des Handbuchs, der Software und anderer Angaben wird hiermit ausdrücklich abgelehnt. Die Sony Corporation haftet unter keinen Umständen für mittelbare oder unmittelbare Folgeschäden oder besondere Schadensfolgen, die sich aus oder in Verbindung mit diesem Handbuch ergeben, gleichgültig, ob diese aufgrund unerlaubter Handlungen, eines Vertrages oder sonstigen Gründen in Verbindung mit diesem Handbuch, der Software oder darin enthaltener oder verwendeter Angaben entstehen.

Auf die Kennzeichnung ™ oder ® wird in diesem Handbuch verzichtet.

Sony behält sich das Recht vor, dieses Handbuch oder die darin enthaltenen Informationen jederzeit ohne Ankündigung zu ändern. Die darin beschriebene Software unterliegt den Bedingungen eines gesonderten Lizenzvertrags.

**Beachten Sie, dass die Illustrationen in diesem Handbuch möglicherweise nicht zu Ihrem Modell passen. Informationen zur spezifischen Konfiguration Ihres VAIO-Computers finden Sie auf dem gedruckten Beiblatt Technische Daten.**

<span id="page-5-2"></span>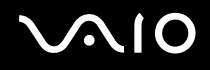

*6*  $\blacktriangleleft$  $\blacktriangleleft$  $\blacktriangleleft$ 

### <span id="page-5-0"></span>*ENERGY STAR*

Da Sony ein Partner von ENERGY STAR ist, erfüllen die Produkte von Sony die ENERGY STAR-Richtlinien zur Energieeinsparung.

Das Internationale ENERGY STAR-Programm für Bürogeräte ist ein weltweites Programm zur Förderung der Energieeinsparung bei der Benutzung von Computern und anderen Bürogeräten. Das Programm unterstützt die Entwicklung und Verbreitung von Produkten mit Funktionen, die effektiv zur Energieeinsparung beitragen. Es handelt sich um ein offenes Programm, an dem sich Unternehmen auf freiwilliger Basis beteiligen können. Zielprodukte hierfür sind alle Bürogeräte wie Computer, Monitore, Drucker, Faxgeräte und Kopierer. Die einzuhaltenden Normen sowie die Logos sind für alle teilnehmenden Staaten gleich.

ENERGY STAR ist ein in den USA eingetragenes Warenzeichen.

### <span id="page-5-1"></span>*Gerätekennung*

Die Serien-, Modellnummer und der Produktschlüssel befinden sich auf der Unterseite Ihres Sony-Notebooks. Halten Sie zu jedem Anruf bei VAIO-Link bitte die Modellbezeichnung und die Seriennummer Ihres Computers bereit. Siehe auch das Beiblatt **Technische Daten**.

<span id="page-6-1"></span>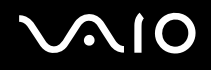

## <span id="page-6-0"></span>*Willkommen*

Wir beglückwünschen Sie zum Kauf eines Sony-VAIO-Computers. Um Ihnen einen Computer nach dem neuesten Stand der Technik zur Verfügung zu stellen, setzt Sony die führenden Audio-, Video- und Kommunikationstechnologien ein.

Nachstehend sind die wichtigsten Leistungsmerkmale Ihres VAIO-Computers aufgeführt:

- ❑ **Außergewöhnlich hohe Leistungsfähigkeit**.
- ❑ **Mobilität** Der wiederaufladbare Akku gewährleistet einen mehrstündigen netzunabhängigen Betrieb.
- ❑ **Sony Audio- und Videoqualität** Mit dem hochauflösenden Flüssigkristalldisplay (LCD) kommen Sie in den vollen Genuss der heutigen anspruchsvollen Multimedia-Anwendungen, Spiele und Unterhaltungssoftware.
- ❑ **Multimedia** Genießen Sie Audio- und Video-CDs/DVDs.
- ❑ **Anschlussfähigkeit** Ihr Computer ist für Ethernet, Hi-Speed USB (USB2.0) und i.LINK eingerichtet. i.LINK ist eine bidirektionale, digitale Schnittstelle für den Datenaustausch. Der Memory Stick ist ein kompaktes, mobiles und vielseitiges Gerät, das speziell für den Austausch digitaler Daten zwischen dafür geeigneten Produkten konzipiert ist.
- ❑ **Drahtlose Technologie** Dank Bluetooth\* und der WLAN-Technologie (IEEE 802.11b/g) können Sie ganz ohne Kabel oder Drähte unbeschränkt kommunizieren.
- ❑ **Windows** Ihr System ist mit dem Betriebssystem Microsoft Windows XP Professional mit Service Pack 2 ausgestattet.
- ❑ **Kommunikation** Sie können u.a. auf beliebte Online-Dienste zugreifen, E-Mail-Nachrichten versenden und empfangen und im Internet surfen.
- ❑ **Hervorragender Kundenservice** Bei Problemen mit Ihrem Computer finden Sie auf der Website von VAIO-Link nützliche Hinweise und ggf. eine Lösung:

#### [http://www.vaio-link.com](http://www.vaio-link.com/)

Bevor Sie sich mit VAIO-Link in Verbindung setzen, sollten Sie diese Anleitung, die gedruckte **Fehlerbehebung** bzw. die Handbücher und Hilfedateien der Peripheriegeräte oder der Software sorgfältig durchlesen, um Probleme möglicherweise selbst zu lösen.

<span id="page-7-1"></span>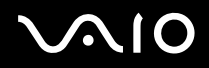

### <span id="page-7-0"></span>*Dokumentationssatz*

Die Dokumentation besteht aus einer gedruckten Broschüre und Handbüchern, die Sie auf dem VAIO Computer lesen können.

Die im PDF-Format vorliegenden Anleitungen lassen sich leicht durchsuchen und ausdrucken.

Das Portal **Mein Info-Center** ist ein perfekter Ausgangspunkt zur Benutzung Ihres VAIO — eine umfassende Sammlung von Informationen, die Sie benötigen, um das Potential Ihres PC voll auszuschöpfen.

Die Bedienungsanleitungen sind unter **Meine Dokumentation** zusammengefasst und können wie folgt angezeigt werden:

- **1** Klicken Sie auf **Start** und dann auf das Symbol\* **Mein Info-Center** .
- **2** Klicken Sie auf das Bild Meine Dokumentation **19 am oberen Fensterrand.**
- **3** Wählen Sie Ihre Sprache im Dropdown-Listenfeld aus.
- **4** Wählen Sie die gewünschte Anleitung aus.

\* Das Symbol **Mein Info-Center** wird erst angezeigt, nachdem Sie die **VAIO-Vorbereitung** durchgeführt haben. Das Symbol **Mein Info-Center** ist auch in **Start/Alle Programme** verfügbar und kann bereits verwendet werden, bevor Sie die **VAIO-Vorbereitung** durchgeführt haben.

### ✍

Sie können die Bedienungsanleitungen manuell durchsuchen, indem Sie **Arbeitsplatz** > **VAIO (C:)** (Ihr Laufwerk C) > **Meine Dokumentation** > **Dokumentation** anfahren und den Ordner für Ihre Sprache öffnen.

Eventuell liegt eine getrennte Disc für die Dokumentation des mitgelieferten Zubehörs bei.

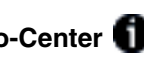

# <span id="page-8-0"></span>**AIO**

### *Gedruckte Dokumentation*

- ❑ Das Beiblatt **Technische Daten**, das eine Tabelle der Spezifikationen, eine Liste der mitgelieferten Software, eine Übersicht über alle Anschlüsse sowie, auf der Rückseite, eine Anleitung zur Einrichtung Ihres VAIO-Computers enthält.
- ❑ **Fehlerbehebung**, in der Sie Lösungen zu häufig auftretenden Problemen finden.
- ❑ **Wiederherstellungshandbuch**, in der Sie Erläuterungen zur Wiederherstellung Ihres Computersystems für den Notfall finden.
- ❑ **Garantie und Anwender-Lizenzvertrag**
- ❑ **Vorschriftenheft**
- ❑ **Funkvorschriften-Handbuch**

### *Nicht gedruckte Dokumentation*

**Meine Dokumentation** enthält die folgenden VAIO-Bedienungsanleitungen:

- ❑ Das **Benutzerhandbuch** (vorliegendes Handbuch) erläutert ausführlich die Leistungsmerkmale Ihres VAIO. Es veranschaulicht, wie Sie diese sicher und problemlos nutzen, Peripheriegeräte anschließen, den Computer aufrüsten usw.
- ❑ Das **VAIO Zone**-Handbuch erläutert die wertvollen Merkmale des VAIO-Multimediaportals. Wenn Ihr Computer einen eingebauten TV-Tuner besitzt, finden Sie hier Informationen über das Anschauen/Aufnehmen von TV-Sendungen auf Ihrem VAIO-Computer.
- Unter **Meine Dokumentation** finden Sie außerdem:
- ❑ Hilfedateien zum Lesen der Dokumentation.
- ❑ Wichtige Informationen zu Ihrem Computer in Form von Notizen und Bekanntmachungen.

*Willkommen*

<span id="page-9-0"></span>**Mein Info-Center** enthält außerdem Folgendes:

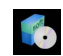

#### **Meine Software**

Sie möchten kreativ tätig werden? Dann klicken Sie auf dieses Symbol, um eine Übersicht über unsere Software zu erhalten und sich über Upgrade-Optionen zu informieren.

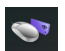

#### **Mein Zubehör**

Möchten Sie die Funktionen Ihres VAIO-Computers erweitern? Klicken Sie auf dieses Symbol, um kompatible Zubehörteile anzuzeigen.

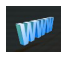

#### **Meine Websites**

Klicken Sie auf dieses Symbol, und informieren Sie sich über unsere beliebtesten Websites.

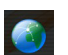

#### **Mein ISP**

Klicken Sie auf dieses Symbol, um die bevorzugten Angebote von unseren Partnern anzuzeigen, und um Zugriff auf das Internet zu erhalten.

### *Weitere Informationsquellen*

- **1** Klicken Sie auf **Start** > **Hilfe und Support**, um VAIO-Support-Informationen zu erhalten und Näheres über Tipps und Tricks zu erfahren.
- **2** In der **Online-Hilfe** der Software finden Sie weitere Informationen zur Funktionsweise und Fehlerbehebung.
- **3** Unter [www.club-vaio.com](http://www.club-vaio.com/) finden Sie Online-Lernprogramme für Ihre bevorzugte VAIO-Software.

# <span id="page-10-1"></span> $\bigcirc$ 10

*Willkommen*

## <span id="page-10-0"></span>*Ergonomische Gesichtspunkte*

Sie werden Ihren Computer als tragbares Gerät in einer Vielzahl von Umgebungen einsetzen. Sie sollten die folgenden Hinweise zum sicheren und angenehmen Arbeiten sowohl beim stationären als auch beim mobilen Betrieb beachten:

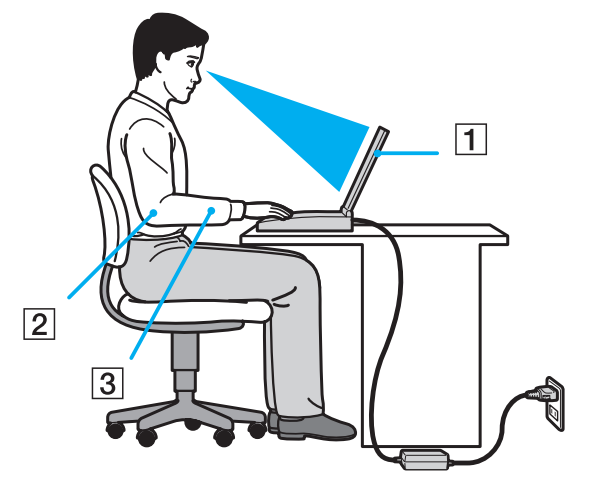

- ❑ **Position Ihres Computers** Stellen Sie Ihren Computer unmittelbar vor sich auf (1). Bei Eingaben über die Tastatur, das Touchpad oder die externe Maus achten Sie darauf, dass Ihre Unterarme mit Ihren Handgelenken eine Linie bilden (2) und sich in einer neutralen, entspannten Position (3) befinden. Lassen Sie Ihre Oberarme ganz natürlich seitlich an Ihrem Oberkörper herunterhängen. Denken Sie daran, Ihre Arbeit am Computer regelmäßig zu unterbrechen. Zu langes Arbeiten am Computer kann zu Muskel- oder Sehnenüberanstrengungen führen.
- ❑ **Möbel und Körperhaltung** Verwenden Sie einen Stuhl mit guter Rückenstütze. Stellen Sie die Sitzhöhe so ein, dass Ihre Füße flach auf dem Fußboden stehen. Eventuell sorgt eine Fußstütze für bequemeres Arbeiten. Sitzen Sie entspannt und aufrecht. Sie sollten sich weder zu stark nach vorn beugen noch zu weit nach hinten lehnen.

<span id="page-11-0"></span>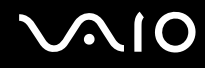

- ❑ **Betrachtungswinkel des Computer-Displays** Das Display kann zur Einstellung der besten Position geneigt werden. Die Belastung Ihrer Augen und Ermüdung Ihrer Muskeln können Sie durch Einstellen des richtigen Betrachtungswinkels verringern. Stellen Sie auch die richtige Helligkeit des Bildschirms ein.
- ❑ **Beleuchtung** Stellen Sie Ihren Computer so auf, dass Fenster und Beleuchtung auf dem Display keine Spiegelungen oder Reflexionen erzeugen. Zur Vermeidung von hellen Lichtflecken auf dem Display ist eine indirekte Beleuchtung zu verwenden. Zur Verminderung von Spiegelungen auf Ihrem Display gibt es im Handel entsprechendes Zubehör, das Spiegelungen verringern hilft. Eine richtige Beleuchtung steigert Ihr Wohlbefinden und Ihre Effektivität.
- ❑ **Aufstellen eines externen Monitors** Bei Verwendung eines externen Monitors sollte der Abstand zwischen Monitor und Ihren Augen ein angenehmes Arbeiten ermöglichen. Achten Sie darauf, dass sich der Bildschirm in Augenhöhe oder etwas darunter befindet, wenn Sie vor dem Monitor sitzen.

# <span id="page-12-1"></span> $\bigwedge$ io

#### *Arbeiten mit Ihrem VAIO-Computer*

# <span id="page-12-0"></span>*Arbeiten mit Ihrem VAIO-Computer*

Wenn Sie die Informationen und Anweisungen im gedruckten Beiblatt **Technische Daten** lesen und befolgen, können Sie Ihren Computer sicher und problemlos verwenden.

Auf den folgenden Seiten erfahren Sie, wie Sie Ihren VAIO-Computer optimal nutzen.

- ❑ **[Anschließen einer Stromquelle \(Seite 14\)](#page-13-0)**
- ❑ **[Festlegen des Passworts \(Seite 21\)](#page-20-0)**
- ❑ **[Einrichten Ihres Computers mit dem VAIO Control Center \(Seite 23\)](#page-22-0)**
- ❑ **[Sicheres Ausschalten des Computers \(Seite 26\)](#page-25-0)**
- ❑ **[Verwendung der Tastatur](#page-26-0) [\(Seite 27\)](#page-26-0)**
- ❑ **[Verwendung des Touchpads \(Seite 35\)](#page-34-0)**
- ❑ **[Verwendung der Sondertasten \(Seite 36\)](#page-35-0)**
- ❑ **[Verwendung des optischen Laufwerks \(Seite 38\)](#page-37-0)**
- ❑ **[Verwendung von PC Cards](#page-45-0) [\(Seite 46\)](#page-45-0)**
- ❑ **[Verwendung des Memory Stick](#page-49-0) [\(Seite 50\)](#page-49-0)**
- ❑ **[Verwendung des Modems \(Seite 53\)](#page-52-0)**
- ❑ **[Verwendung der Bluetooth-Funktion \(Seite 56\)](#page-55-0)**
- ❑ **[Verwendung eines Wireless LAN \(WLAN\) \(Seite 66\)](#page-65-0)**
- ❑ **[Verwendung der Energiesparmodi](#page-77-0) [\(Seite 78\)](#page-77-0)**
- ❑ **[Energieverwaltung mit VAIO Power Management \(Seite 82\)](#page-81-0)**

## <span id="page-13-1"></span><span id="page-13-0"></span>*Anschließen einer Stromquelle*

Als Stromquelle können Sie entweder den Netzadapter oder einen wiederaufladbaren Akku verwenden.

### *Verwendung des Netzadapters*

So verwenden Sie den Netzadapter:

- **1** Verbinden Sie das eine Ende des Netzkabels (1) mit dem Netzadapter.
- **2** Verbinden Sie das andere Ende des Netzkabels mit einer Netzsteckdose (2).
- **3** Verbinden Sie das vom Netzadapter (3) kommende Kabel mit dem Netzanschluss (DC In) (4) am Computer.

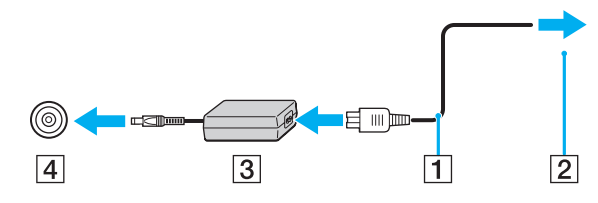

**!** Die Form des Gleichstromsteckers hängt vom verwendeten Netzadapter ab.

### ✍

Verwenden Sie für den Netzbetrieb Ihres Computers ausschließlich den mitgelieferten Netzadapter.

Zur vollständigen Trennung Ihres Computers vom Netz ist der Netzadapter aus der Netzsteckdose zu ziehen.

Achten Sie darauf, dass die Netzsteckdose leicht zugänglich ist.

Wenn Sie den Netzadapter längere Zeit nicht benutzen, versetzen Sie Ihren Computer in den **Ruhezustand**. Dieser Stromsparmodus erspart Ihnen die Zeit, den Computer auf die normale Weise herunterzufahren.

# <span id="page-14-1"></span>**AIO**

## <span id="page-14-0"></span>*Verwendung des Akkus*

Der mit Ihrem Computer gelieferte Akku ist zum Zeitpunkt des Kaufs nicht vollständig geladen.

### *Installieren des Akkus*

### **Serie VGN-S**

Um den Akku zu installieren, gehen Sie folgendermaßen vor:

- **1** Schalten Sie den Computer aus, und schließen Sie das LCD-Display.
- **2** Schieben Sie den Verriegelungshebel (1) auf die Position **UNLOCK**.

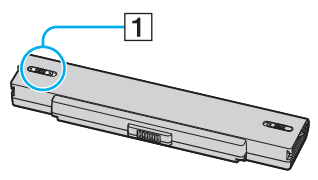

**3** Schieben Sie den Akku in das Akkufach ein, bis er einrastet.

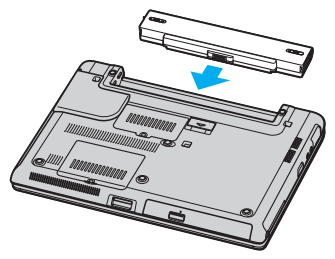

**4** Schieben Sie den Verriegelungshebel (1) auf die Position **LOCK** zurück, um den Akku im Computer zu sichern.

<span id="page-15-0"></span>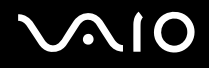

### **Serie VGN-T**

Um den Akku zu installieren, gehen Sie folgendermaßen vor:

- **1** Schalten Sie den Computer aus, und schließen Sie das LCD-Display.
- **2** Schieben Sie den Akku in das Akkufach ein, bis er einrastet.

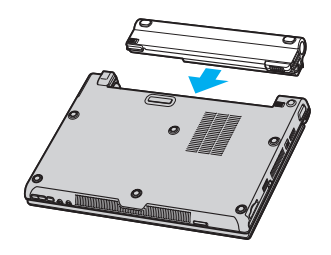

#### ✍

Wenn der Computer direkt an den Netzstrom angeschlossen und ein Akku eingesetzt ist, wird der Computer über die Netzsteckdose versorgt.

<span id="page-16-0"></span>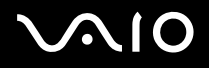

### *Laden des Akkus*

So laden Sie den Akku auf:

- **1** Installieren Sie den Akku.
- **2** Schließen Sie den Netzadapter an den Computer an. Der Akku wird im Computer automatisch geladen (Die Akku-Kontrollleuchte blinkt während des Ladevorgangs im Doppelblinktakt).

#### *Zustand der Akku-Kontrollleuchte Bedeutung*

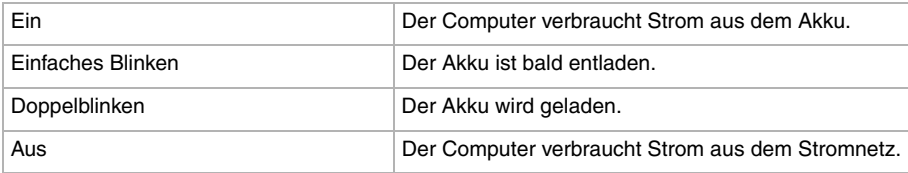

<span id="page-17-0"></span>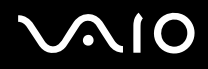

#### $\mathbb{Z}_n$

Wenn der Akku nahezu entladen ist, blinken Akku- und Betriebs-Kontrollleuchte.

Lassen Sie den Akku während des Netzstrombetriebs im Computer. Der Akku wird während des Computerbetriebs geladen.

Fällt die Akkuladung unter einen Wert von 10% ab, sollten Sie entweder den Netzadapter zum Wiederaufladen des Akkus anschließen oder den Computer ausschalten und einen voll geladenen Akku installieren.

Bei dem mit Ihrem Computer mitgelieferten Akku handelt es sich um einen Lithium-Ionen-Akku, der jederzeit nachgeladen werden kann. Das Laden eines teilweise entladenen Akkus hat keinen Einfluss auf die Akkulebensdauer.

Die Akku-Kontrollleuchte leuchtet, während der Akku als Stromquelle benutzt wird. Wenn der Akku fast vollständig entladen ist, beginnen Akku- und Betriebs-Kontrollleuchte zu blinken.

Bei einigen Software-Anwendungen und Peripheriegeräten wechselt der Computer auch bei geringer Akkukapazität möglicherweise nicht in den **Ruhezustand**, auch dann nicht, wenn der Akku nur noch gering geladen ist. Um jeden Datenverlust beim Akkubetrieb zu vermeiden, sollten Sie Ihre Daten häufig speichern und manuell einen Energiesparmodus wie **Standby** oder **Ruhezustand** aktivieren. Falls der Akku erschöpft wird, wenn Sie Ihren Computer in den **Standby** versetzen, verlieren Sie nicht gesicherte Daten. Eine Wiederherstellung des vorherigen Arbeitszustands ist unmöglich. Um Datenverlust zu vermeiden, sollten Sie Ihre Daten regelmäßig sichern.

Wenn der Computer direkt an den Netzstrom angeschlossen und ein Akku eingesetzt ist, wird der Computer über die Netzsteckdose versorgt.

<span id="page-18-0"></span>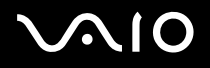

### *Entfernen des Akkus*

### **Serie VGN-S**

So nehmen Sie den Akku heraus:

- **1** Schalten Sie den Computer aus, und schließen Sie das LCD-Display.
- **2** Schieben Sie den Verriegelungshebel (1) auf die Position **UNLOCK**.

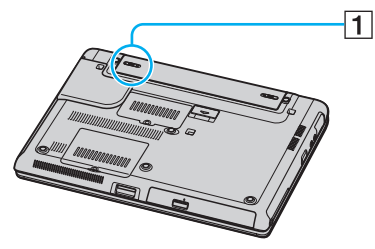

**3** Halten Sie den Freigabehebel (2) in verschobener Stellung, und schieben Sie den Akku vom Computer weg.

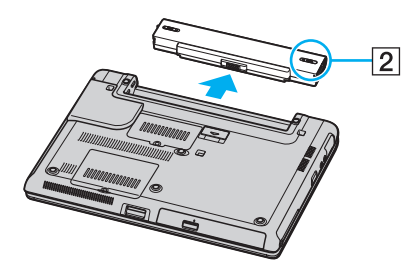

<span id="page-19-0"></span>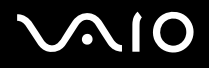

### **Serie VGN-T**

So nehmen Sie den Akku heraus:

- **1** Schalten Sie den Computer aus, und schließen Sie das LCD-Display.
- **2** Halten Sie den Freigabehebel (1) in verschobener Stellung, und schieben Sie den Akku vom Computer weg.

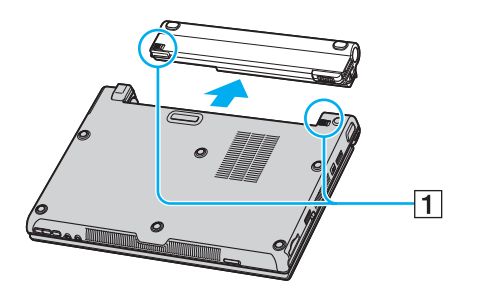

#### ✍

Wenn Sie den Akku herausnehmen, während der Computer eingeschaltet und vom Netzadapter getrennt ist oder sich im **Standby**-Modus befindet, kann Datenverlust auftreten.

## <span id="page-20-1"></span><span id="page-20-0"></span>*Festlegen des Passworts*

Verwenden Sie eine der BIOS-Funktionen, um das Passwort festzulegen.

Nachdem das Passwort festgelegt worden ist, müssen Sie dieses Passwort nach dem Erscheinen des VAIO-Logos eingeben. Auf diese Weise können Sie Ihren Computer vor unbefugtem Zugriff schützen.

#### **!**

Der Computer kann ohne Eingabe des Passworts nicht gestartet werden. Vergessen Sie daher das Passwort nicht.

Sollten Sie das Passwort vergessen haben und Hilfe bei der Annullierung benötigen, wird eine Annullierungsgebühr erhoben.

### *Eingeben des Passworts*

Um das Passwort einzugeben, gehen Sie folgendermaßen vor:

- **1** Schalten Sie Ihren Computer ein.
- **2** Drücken Sie **F2**, wenn das **VAIO-Logo** erscheint. Der BIOS-Setup-Bildschirm erscheint.
- 3 Wählen Sie Security mit < oder  $\rightarrow$ , um den nächsten Bildschirm anzuzeigen, wählen Sie Set Machine Password, und drücken Sie dann **Enter**.
- **4** Geben Sie das Passwort auf dem Passwort-Eingabebildschirm **zweimal** ein, und drücken Sie **Enter**. Das Passwort kann aus **maximal 7 alphanumerischen Zeichen** bestehen.

#### ✍

Konfigurieren Sie Ihren Computer nach dem folgenden Verfahren, um die Passworteingabe zu verlangen, wenn der Computer eingeschaltet oder der BIOS-Setup-Bildschirm angezeigt wird.

- **5** Wählen Sie **Password When Power ON** unter **Security**. Drücken Sie die Leertaste, um die Einstellung von **Disabled** auf **Enabled** zu ändern.
- **6** Wählen Sie Exit und dann Exit (Save Changes) mit  $\leftarrow$  oder  $\rightarrow$ , und drücken Sie dann Enter. Wählen Sie **Yes** auf dem Bildschirm **Setup Confirmation**, und drücken Sie dann **Enter**.

# <span id="page-21-0"></span>**AIO**

### *Ändern/Löschen des Passworts*

Um das Passwort zu ändern oder zu löschen, gehen Sie folgendermaßen vor:

- **1** Schalten Sie Ihren Computer ein.
- **2** Drücken Sie **F2**, wenn das **VAIO-Logo** erscheint. Der BIOS-Setup-Bildschirm erscheint.
- **3** Geben Sie das aktuelle Passwort in **Enter Password:** ein.
- 4 Wählen Sie Security mit < oder  $\rightarrow$ , um den nächsten Bildschirm anzuzeigen, wählen Sie Set Machine Password, und drücken Sie dann **Enter**.
- **5** Geben Sie auf dem Passwort-Eingabebildschirm das **aktuelle Passwort einmal** und dann das **neue Passwort zweimal** ein, und drücken Sie **Enter**.

Um das Passwort zu löschen, lassen Sie **Enter New Password** und **Confirm New Password** leer, und drücken Sie **Enter**.

**6** Wählen Sie Exit und dann Exit (Save Changes) mit ← oder →, und drücken Sie dann Enter. Wählen Sie **Yes** auf dem Bildschirm **Setup Confirmation**, und drücken Sie dann **Enter**.

# <span id="page-22-1"></span> $\bigwedge$ io

*23*  $\blacktriangleleft$  $\blacktriangleleft$  $\blacktriangleleft$ 

## <span id="page-22-0"></span>*Einrichten Ihres Computers mit dem VAIO Control Center*

Das Dienstprogramm **VAIO Control Center** gestattet Ihnen, Systeminformationen abzufragen und Bevorzugungen für Systemverhalten anzugeben.

Um das VAIO Control Center zu benutzen, gehen Sie folgendermaßen vor:

- **1** Klicken Sie in der **Windows**-Taskleiste auf **Start**.
- **2** Klicken Sie in **Alle Programme** auf **VAIO Control Center**. Das Fenster **VAIO Control Center** erscheint.

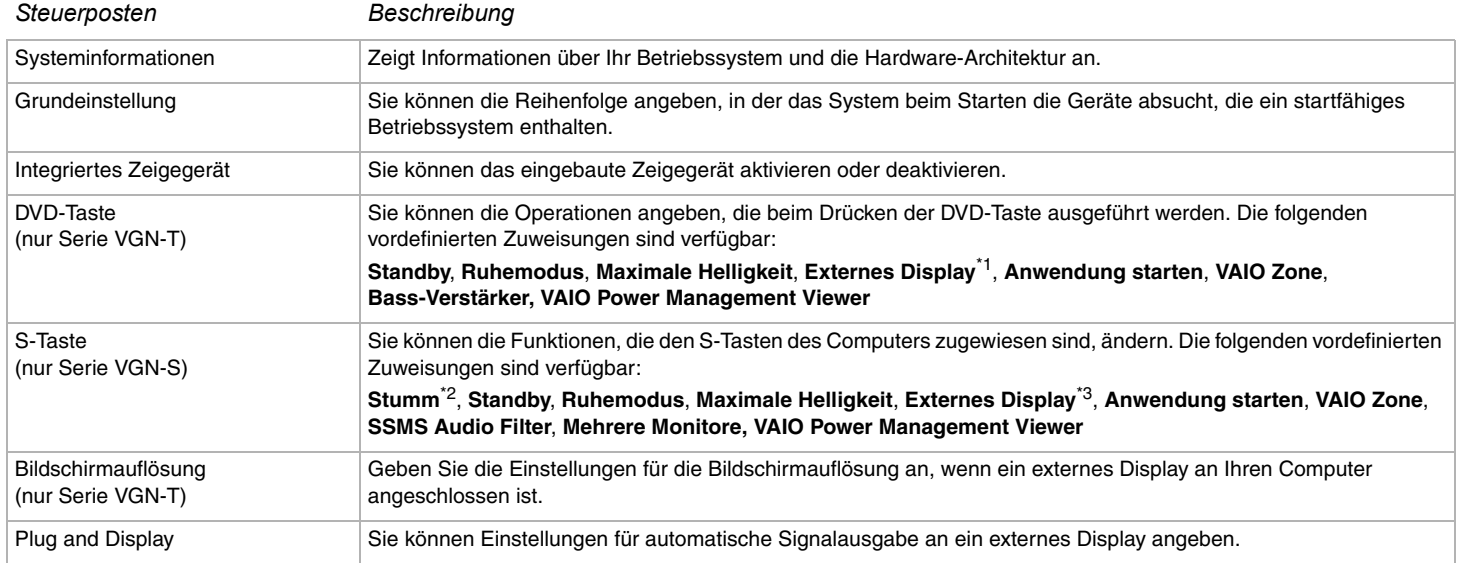

<span id="page-23-0"></span>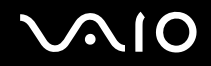

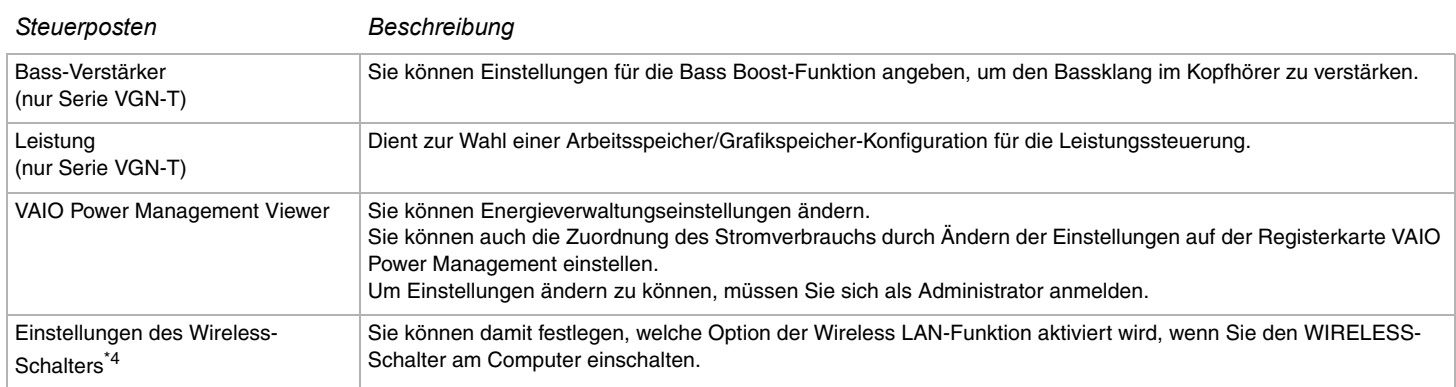

\*1 Standardbelegung der DVD-Taste

\*2 Standardbelegung der S1-Taste

\*3 Standardbelegung der S2-Taste

\*4 Nur Modelle mit Bluetooth-Funktion. Weitere Informationen finden Sie auf dem Beiblatt **Technische Daten**.

- **3** Wählen Sie den gewünschten Steuerposten aus.
- **4** Klicken Sie abschließend auf **OK**. Danach wird das fragliche Objekt geändert.

#### ✍

Wenn Sie mehr über die jeweilige Option erfahren möchten, klicken Sie auf **"?"** im Fenster **VAIO Control Center**, um die Hilfedatei anzuzeigen.

Einige der Steuerposten sind nicht sichtbar, wenn Sie **VAIO Control Center** als Benutzer mit begrenztem Zugriffsrecht öffnen.

*24*  $\blacktriangleleft$  $\blacktriangleleft$  $\blacktriangleleft$ 

 $\blacktriangleleft$  $\blacktriangleleft$  $\blacktriangleleft$ 

### <span id="page-24-0"></span>*Ändern der Leistungseinstellung (Serie VGN-T)*

Um die Arbeitsspeicher/Grafikspeicher-Konfiguration, die den Stromverbrauch während des Normalbetriebs beeinflusst, zu ändern, gehen Sie folgendermaßen vor:

- **1** Klicken Sie in der **Windows**-Taskleiste auf **Start**.
- **2** Klicken Sie in **Alle Programme** auf **VAIO Control Center**. Das Fenster **VAIO Control Center** erscheint.
- **3** Wählen Sie **Leistung**.
- **4** Wählen Sie **Speicherbus: 266 MHz/Kernfrequenz der Graphik: 200 MHz Stromsperfunktion erhält Priorität**. Standardmäßig wird **Speicherbus: 266 MHz/Kernfrequenz der Graphik: 200 MHz Stromsperfunktion erhält Priorität**  gewählt.
- **5** Klicken Sie auf **OK**.

**!** Damit die Änderung wirksam wird, müssen Sie Ihren Computer neu starten.

Wenn **Speicherbus: 333 MHz/Kernfrequenz der Graphik: 250 MHz Leistung erhält Priorität** gewählt wird, entsteht ein interner Wärmestau, der die Unterseite Ihres Computers stärker erwärmt als bei **Speicherbus: 266 MHz/Kernfrequenz der Graphik: 200 MHz Stromsperfunktion erhält Priorität**.

*26*  $\blacktriangleleft$  $\blacktriangleleft$  $\blacktriangleleft$ 

### <span id="page-25-1"></span><span id="page-25-0"></span>*Sicheres Ausschalten des Computers*

Um ungespeicherte Daten nicht zu verlieren, müssen Sie den Computer unbedingt ordnungsgemäß herunterfahren.

So fahren Sie Ihren Computer herunter:

- **1** Schalten Sie alle an Ihren Computer angeschlossenen externen Geräte aus.
- **2** Klicken Sie auf die Schaltfläche **Start**.
- **3** Klicken Sie auf **Ausschalten**. Das Fenster **Computer ausschalten** wird angezeigt.
- **4** Klicken Sie auf **Ausschalten**.
- **5** Folgen Sie den Aufforderungen zum Speichern von Dokumenten und zur Berücksichtigung anderer Benutzer, und warten Sie, bis sich der Computer automatisch ausschaltet. Die Betriebs-Kontrollleuchte erlischt.

### $\mathbb{Z}_n$

Bei Problemen mit dem Ausschalten des Computers siehe das gedruckte **Fehlerbehebung**.

# <span id="page-26-1"></span>**AIO**

## <span id="page-26-0"></span>*Verwendung der Tastatur*

Die Tastatur Ihres Notebooks gleicht der eines Desktop-Computers, verfügt jedoch über zusätzliche Tasten für modellspezifische Aufgaben.

Weitere Informationen über die Standardtasten finden Sie im **Hilfe- und Supportcenter** von Windows.

Auch die VAIO-Link-Website ([www.vaio-link.com](http://www.vaio-link.com/)) verfügt über Glossarinformationen zur Verwendung der Tastatur.

### *Kombinationen und Funktionen mit der <Fn>-Taste*

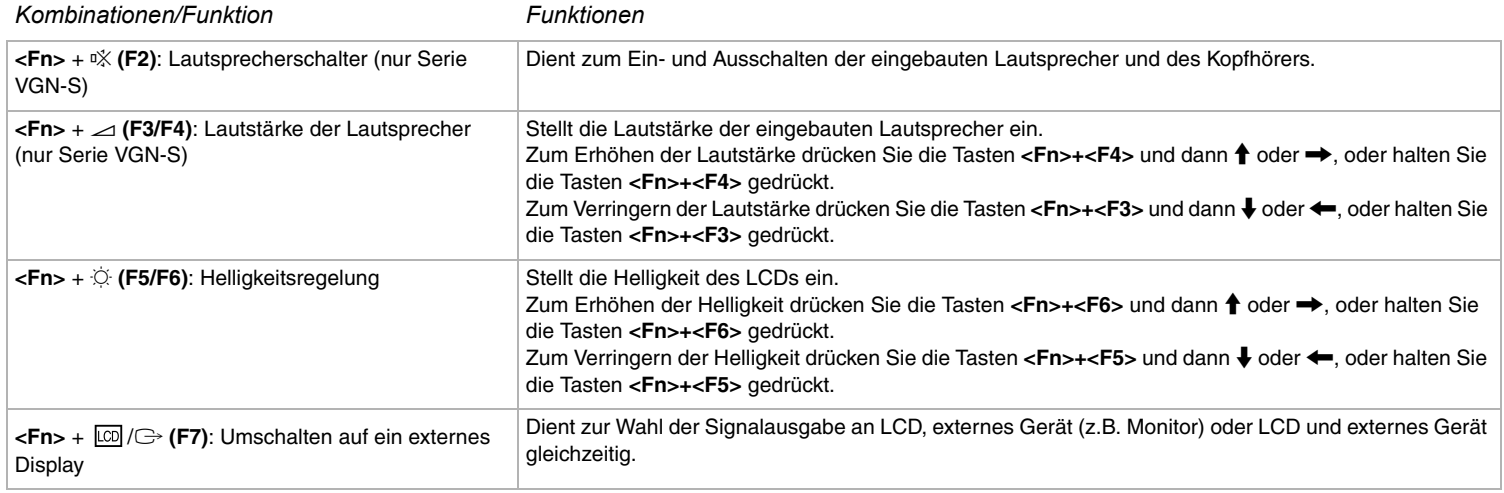

<span id="page-27-0"></span>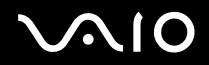

*28*  $\blacktriangleleft$  $\blacktriangleleft$  $\blacktriangleleft$ 

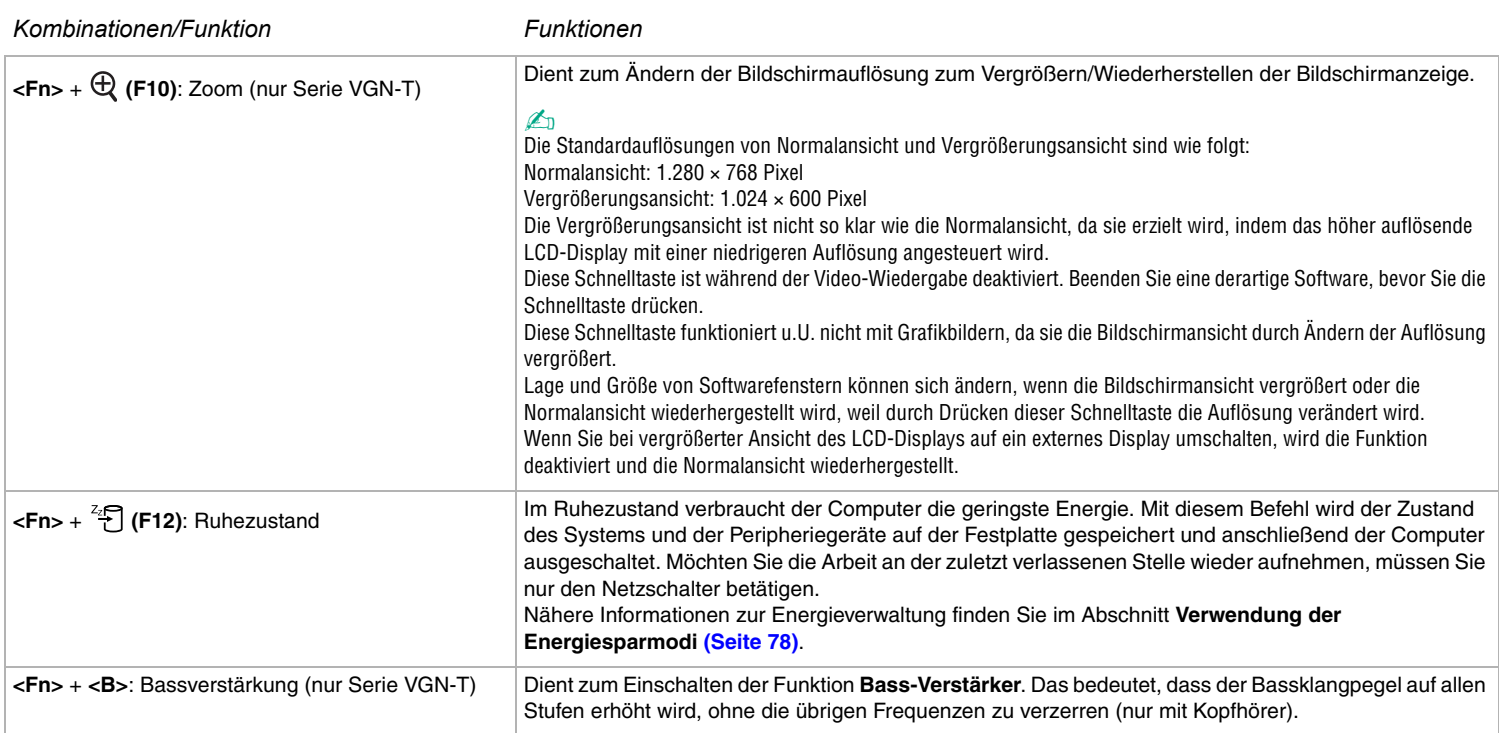

<span id="page-28-0"></span>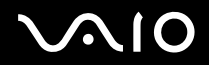

*29*  $\blacktriangleleft$  $\blacktriangleleft$  $\blacktriangleleft$ 

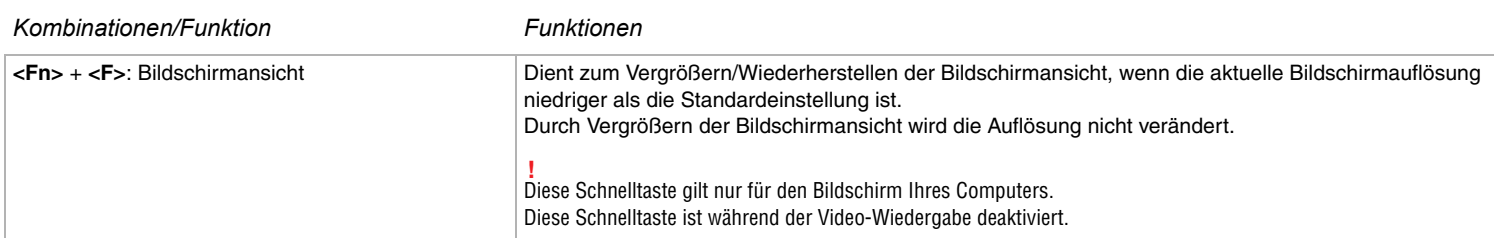

✍ Einige Funktionen sind erst nach dem Starten von Windows verfügbar.

### *Anzeigen*

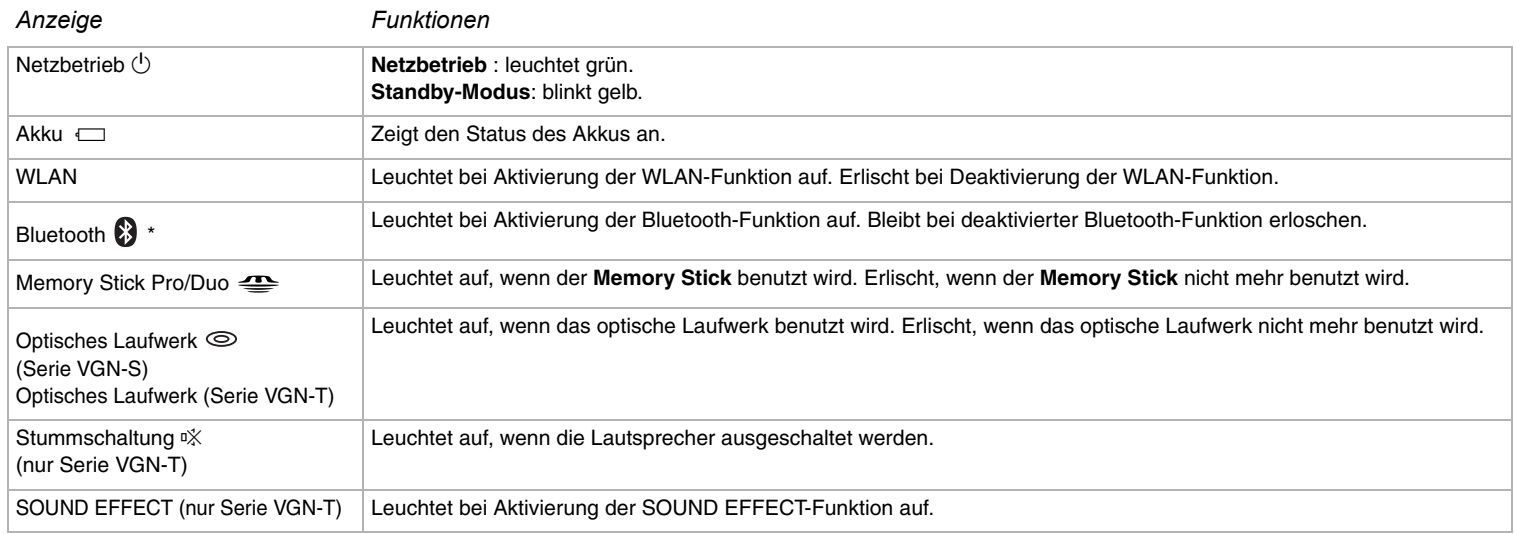

<span id="page-29-0"></span>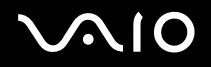

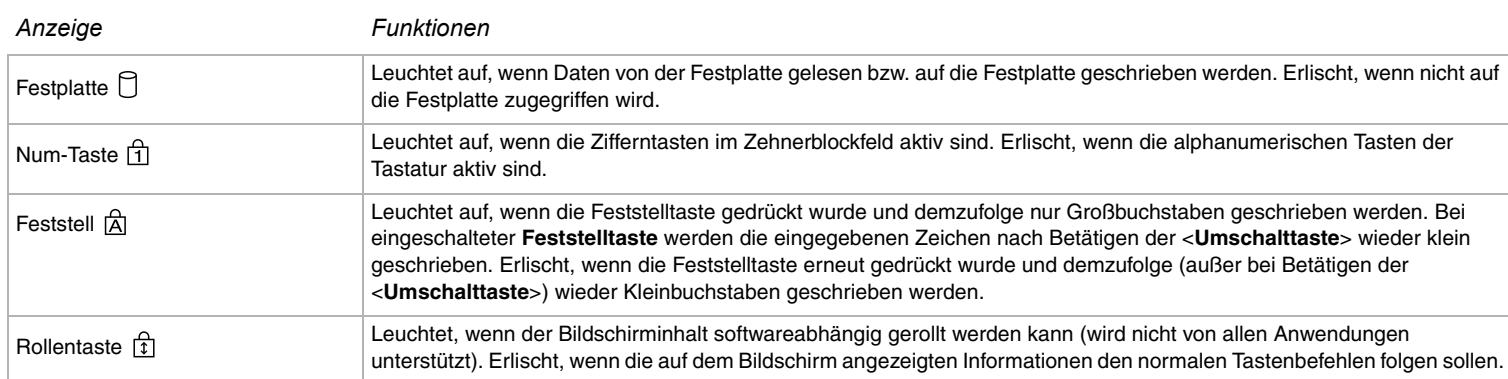

\* Abhängig vom jeweiligen Modell. Weitere Informationen finden Sie auf dem Beiblatt **Technische Daten**.

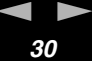

<span id="page-30-0"></span>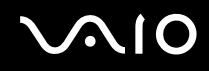

### *Fehlerbehebung bei Problemen mit der Tastafur*

### *Eine Tastenkappe hat sich gelöst*

❑ Falls sich die Kappe einer der folgenden Tasten löst, bringen Sie die Tastenkappe nach dem folgenden Verfahren wieder an. **Serie VGN-S**: Rücktaste, Eingabetaste, Umschalttaste, Feststelltaste oder Leertaste **Serie VGN-T**: Rücktaste, Eingabetaste, rechte/linke Umschalttaste, Feststelltaste, Leertaste Falls sich eine andere Tastenkappe löst, setzen Sie sie wieder auf, und drücken Sie sie von oben an, bis sie einrastet.

#### **So ersetzen Sie eine Tastenkappe**

Entfernen Sie den Draht (1) von der Tastenkappe, und befestigen Sie ihn dann an den Haken (2) der Tasteneinheit. Zentrieren Sie die Tastenkappe, und drücken Sie sie von oben (3) an, bis sie einrastet.

#### **Serie VGN-S**

❑ Rücktaste, Eingabetaste, Umschalttaste, Feststelltaste

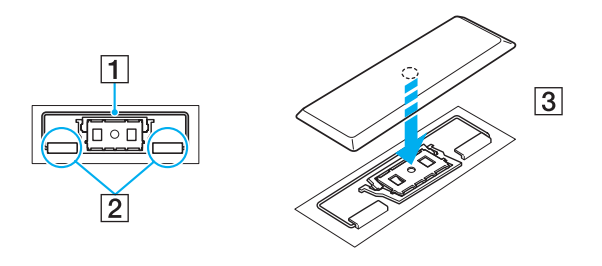

<span id="page-31-0"></span>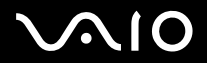

Arbeiten mit Ihrem VAIO-Computer

 $\Box$  Leertaste

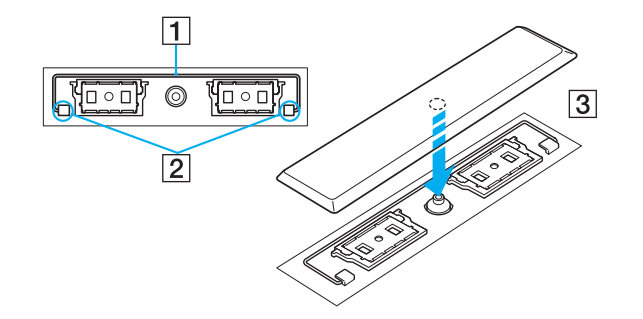

<span id="page-32-0"></span>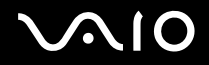

#### Serie VGN-T

Feststelltaste, linke Umschalttaste, Rücktaste, Eingabetaste  $\Box$ 

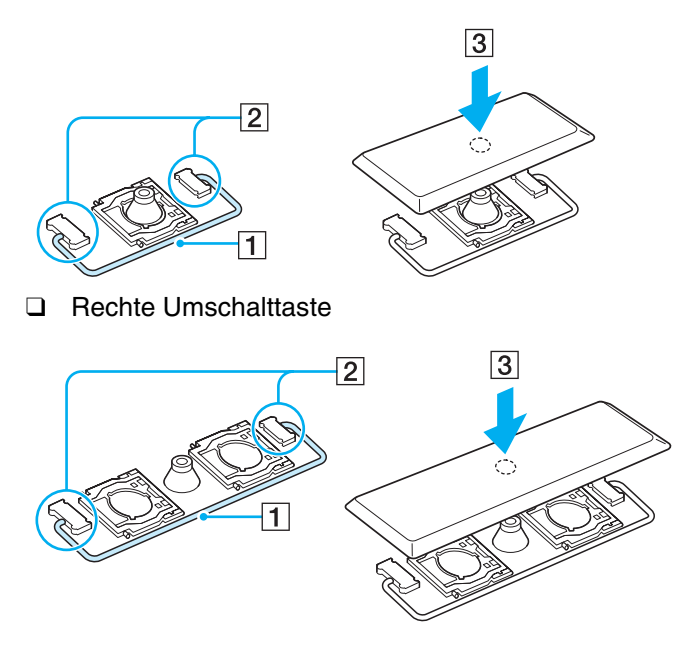

<span id="page-33-0"></span>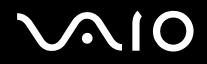

#### Leertaste  $\Box$

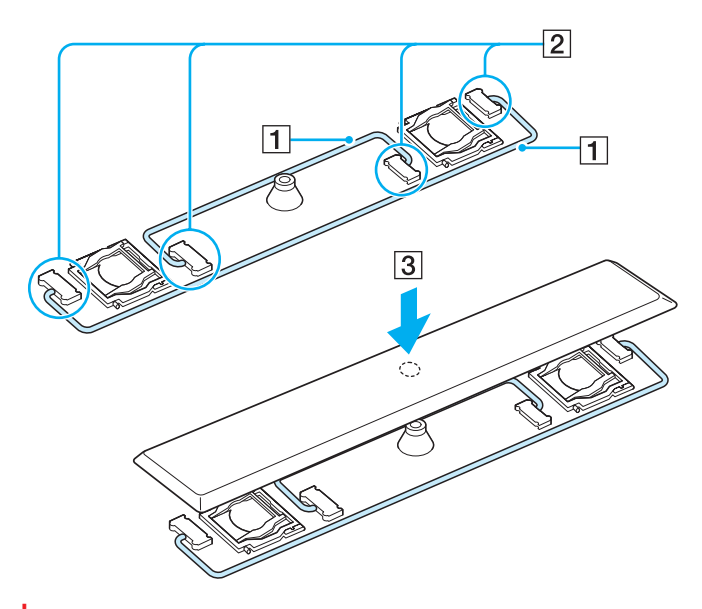

Nehmen Sie die Tastenkappe nicht absichtlich ab, weil dadurch eine Funktionsstörung verursacht werden kann.

Drücken Sie die Tastenkappe beim Wiederanbringen nicht gewaltsam an, weil dadurch eine Funktionsstörung verursacht werden kann. Behandeln Sie die Tastenkappen sorgfältig.

# <span id="page-34-1"></span>**210**

### <span id="page-34-0"></span>*Verwendung des Touchpads*

Die Tastatur ist mit einem berührungsempfindlichen Zeigegerät ausgerüstet, dem Touchpad (1). Mit Hilfe dieses integrierten Touchpads können Sie den Mauszeiger bewegen sowie Objekte anklicken und ziehen.

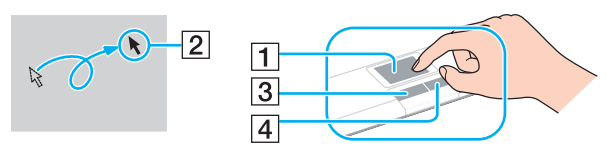

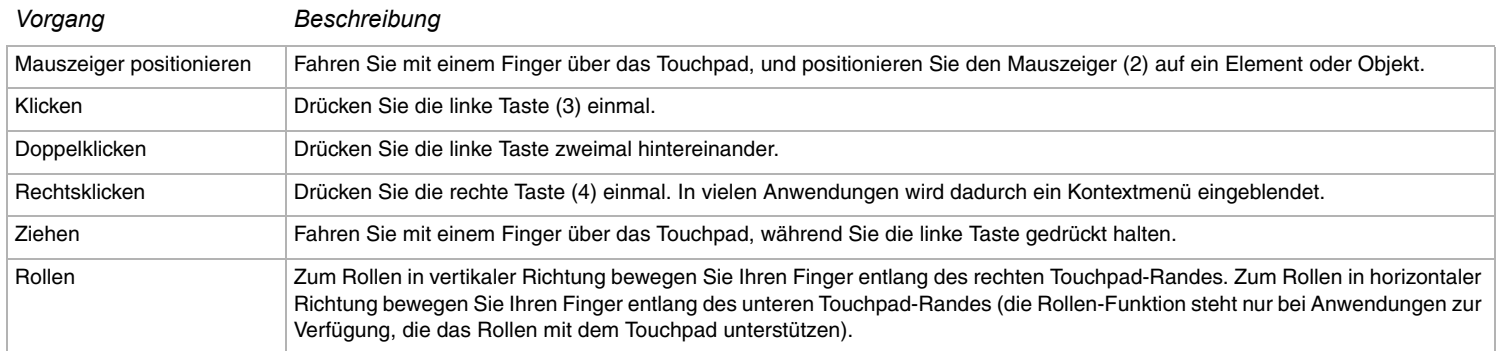

 $\blacktriangleleft$  $\blacktriangleleft$  $\blacktriangleleft$ 

### <span id="page-35-1"></span><span id="page-35-0"></span>*Verwendung der Sondertasten*

Ihr Computer besitzt Sondertasten, die Ihnen bei der Benutzung des Computers helfen.

### *Serie VGN-S*

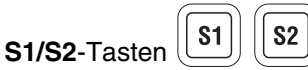

Die Taste **S1** dient normalerweise zum Ein- und Ausschalten der Lautsprecher, während mit der Taste **S2** die Displayausgabe zwischen dem LCD und dem externen Gerät umgeschaltet wird. Sie können diesen Schnelltasten auch andere häufig benutzte Funktionen zuweisen. Siehe **[Einrichten Ihres Computers mit dem VAIO Control Center \(Seite 23\)](#page-22-0)**.

### *Serie VGN-T*

## □ **DVD**-Taste  $\begin{pmatrix} \text{DVD} \end{pmatrix}$ :

Die **DVD**-Taste ist sehr praktisch für DVD/CD-Wiedergabe. Durch einfaches Drücken der **DVD**-Taste können Sie die Wiedergabe von Filmen und Musik starten/stoppen. Sie können dieser Schnelltaste auch eine andere häufig benutzte Funktion zuweisen. Halten Sie die **DVD**-Taste gedrückt, um **VAIO Control Center** aufzurufen. Weitere Informationen finden Sie unter **[Einrichten](#page-22-0)  [Ihres Computers mit dem VAIO Control Center \(Seite 23\)](#page-22-0)**.

**Wiedergabe/Pause-Taste** 

Dient zum Starten oder Unterbrechen der DVD/CD-Wiedergabe mit VAIO Zone.

□ **Stopp**-Taste

Dient zum Stoppen der DVD/CD-Wiedergabe mit VAIO Zone.
<span id="page-36-0"></span>**Rücksprung-Taste** 

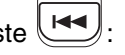

Dient zum Abspielen des vorhergehenden Kapitels/Films auf einer DVD bzw. des vorhergehenden Songs auf einer CD während der DVD/CD-Wiedergabe mit VAIO Zone. Wenn Sie diese Taste gedrückt halten, erfolgt ein schneller Rücklauf.

## **Vorsprung-Taste**

Dient zum Abspielen des nächsten Kapitels/Films auf einer DVD bzw. des nächsten Songs auf einer CD während der DVD/CD-Wiedergabe mit VAIO Zone. Wenn Sie diese Taste gedrückt halten, erfolgt ein schneller Vorlauf.

### ❑ **Stummschalt/SOUND EFFECT**-Taste:

Schaltet die Lautsprecher ein und aus. Sie können diese Schnelltaste auch gedrückt halten, um die SonicStage Mastering Studio Audio Filter-Funktion zu aktivieren und die Klangeffekte auszuwählen.

### ❑ Tasten **Lautstärke** (**Lautstärke erhöhen** und **Lautstärke verringern**):

Diese Tasten dienen zum Erhöhen und Verringern der Lautstärke.

# <span id="page-37-0"></span>**210**

*38*  $\blacktriangleleft$  $\blacktriangleleft$  $\blacktriangleleft$ 

## *Verwendung des optischen Laufwerks*

Ihr Computer ist mit einem optischen Laufwerk ausgestattet. Weitere Informationen zu Ihrem Modell finden Sie im gedruckten Beiblatt **Technische Daten**.

So legen Sie eine Disc ein:

- **1** Schalten Sie den Computer ein.
- **2** Drücken Sie die Auswurftaste (1), um das Laufwerk zu öffnen. Die Schublade wird herausgefahren.
- **3** Legen Sie eine Disc mit der Beschriftung nach oben bis zum Einrasten in die Mitte der Schublade.

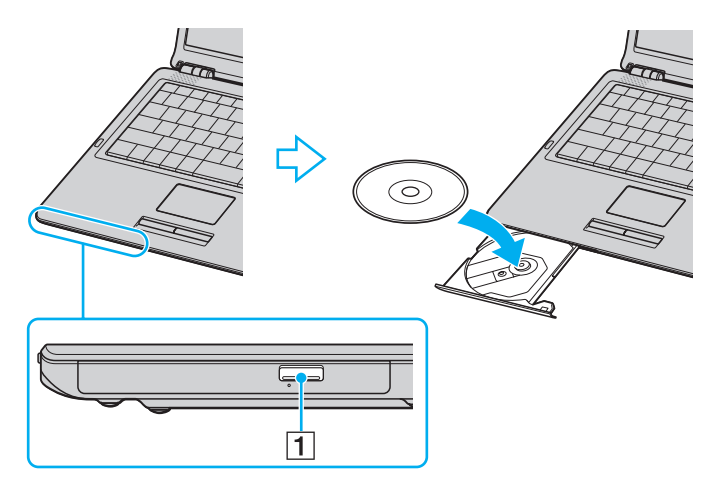

<span id="page-38-0"></span>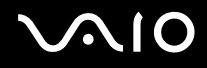

**4** Schließen Sie die Schublade durch behutsames Hineinschieben.

### ✍

Falls Sie Probleme mit Discs haben, schlagen Sie in der gedruckten **Fehlerbehebung** nach.

Die Lage der Auswerftaste ist je nach Computermodell unterschiedlich. Einzelheiten über Ihr Modell finden Sie auf dem Beiblatt **Technische Daten**.

# <span id="page-39-0"></span>**AIO**

*40*  $\blacktriangleleft$  $\blacktriangleleft$  $\blacktriangleleft$ 

## *Lesen und Schreiben von CDs und DVDs*

Um beim Schreiben von Daten auf eine Disc (auch "Brennen" genannt) eine optimale Leistung zu erzielen, beachten Sie die folgenden Empfehlungen:

- ❑ Damit die auf eine Disc geschriebenen Daten mit einem optischen Laufwerk gelesen werden können, müssen Sie die Session (Sitzung) vor dem Auswerfen der Disc schließen. Um diesen Vorgang zu beenden, befolgen Sie die zu Ihrer Software gehörigen Anweisungen.
- ❑ Verwenden Sie ausschließlich runde Discs. Verwenden Sie keine Discs mit ungewöhnlicher Form (Stern-, Herz-, Kartenform usw.), weil dadurch das optische Laufwerk beschädigt werden kann.
- ❑ Setzen Sie den Computer während des Beschreibens einer Disc keinen ruckartigen Bewegungen aus.
- ❑ Deaktivieren Sie den Bildschirmschoner vor dem Beschreiben einer Disc, um eine optimale Schreibgeschwindigkeit zu gewährleisten.
- ❑ Speicherresidente Datenträgerprogramme können zu einem instabilen Betrieb oder Datenverlust führen. Deaktivieren Sie diese Dienstprogramme vor dem Beschreiben einer Disc.
- ❑ Vergewissern Sie sich bei der Verwendung einer Software zum Brennen von Discs, dass zuvor alle anderen Anwendungen beendet und geschlossen wurden.
- ❑ Berühren Sie auf keinen Fall die Oberfläche der Disc. Fingerabdrücke und Staub auf der Oberfläche einer Disc können Schreibfehler verursachen.
- ❑ Schalten Sie Ihren VAIO-Computer beim Verwenden der vorinstallierten Software und der CD-Brennsoftware nicht in einen Energiesparmodus.
- ❑ Bekleben Sie Discs niemals mit Aufklebern. Sie können einer Disc dadurch irreparablen Schaden zufügen.
- ❑ In seltenen Fällen kann es vorkommen, dass manche DVD-Player und DVD-Laufwerke von Computern die mit **VAIO Zone** erzeugten DVDs nicht abspielen.

<span id="page-40-0"></span>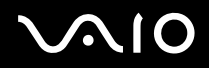

### ✍

Ultra-Speed CD-RW wird unterstützt.

Schreiben auf DVD-RW-Discs, die der DVD-RW-Version 1.1/1.2 entsprechen, wird unterstützt.\*

Kann 8-cm-Disc lesen, aber nicht beschreiben.

\* Abhängig vom jeweiligen Modell. Stellen Sie anhand des Beiblatts **Technische Daten** fest, ob Ihr Modell mit einem optischen Laufwerk ausgestattet ist, das DVDs brennen kann.

## <span id="page-41-0"></span>**AIO**

*42*  $\blacktriangleleft$  $\blacktriangleleft$  $\blacktriangleleft$ 

## *Abspielen von DVDs*

Zur Gewährleistung einer optimalen Wiedergabequalität Ihrer DVDs sollten Sie die folgende Empfehlungen beachten.

- ❑ Sie können DVDs auf dem optischen Laufwerk mit Hilfe der Software **VAIO Zone** abspielen. Einzelheiten dazu finden Sie in der Hilfe-Datei der Software **VAIO Zone**.
- ❑ Schließen Sie vor der Wiedergabe eines DVD-Films alle laufenden Anwendungen.
- ❑ Verwenden Sie keine residenten Datenträgerprogramme oder residente Dienstprogramme, um den Zugriff auf die Discs zu beschleunigen, da sie zu einem instabilen Systembetrieb führen können.
- ❑ Vergewissern Sie sich, dass der Bildschirmschoner deaktiviert ist.
- ❑ DVDs sind mit Regionalcodes versehen, die angeben, in welcher Region und mit was für einem Player die Disc abgespielt werden kann. Auf diesem Laufwerk können Sie nur DVDs abspielen, die mit dem Regionalcode "2" (Europa gehört zur Region "2") oder "ALL" (d.h. die DVD ist weltweit abspielbar) auf der Disc oder der Verpackung gekennzeichnet sind.
- ❑ Versuchen Sie nicht, die Einstellungen für den Regionalcode Ihres DVD-Laufwerks zu ändern. Fehler, die durch die Änderung des Regionalcodes Ihres DVD-Laufwerks entstehen, fallen nicht unter die Garantie.
- ❑ Wenn Ihr Computer über WLAN verfügt und WLAN aktiviert ist, wird die Audio- und Video-Wiedergabe von DVDs dadurch möglicherweise unterbrochen.

## <span id="page-42-0"></span>*Fehlerbehebung bei Problemen mit dem optischen Laufwerk*

### *Die Disclade meines optischen Laufwerks wird nicht ausgefahren*

- ❑ Vergewissern Sie sich, dass der Computer eingeschaltet ist, und drücken Sie die Auswerftaste\*.
- ❑ Klicken Sie auf **Start** > **Arbeitsplatz**. Klicken Sie mit der rechten Maustaste auf das optische Laufwerk und wählen Sie die Option **Auswerfen**.
- ❑ Stellen Sie sicher, dass sich der Computer nicht im **Standby**-Modus oder im **Ruhezustand** befindet.
- ❑ Wenn das Problem durch die obigen Maßnahmen nicht behoben werden konnte, versuchen Sie Folgendes: Schalten Sie den Computer aus, und führen Sie einen dünnen, spitzen Gegenstand (z.B. eine Büroklammer) in die manuelle Auswerföffnung\* des optischen Laufwerks ein, um die Disclade auszufahren.

\* Die Lage von Auswerftaste und Auswerföffnung ist je nach Computermodell unterschiedlich. Einzelheiten über Ihr Modell finden Sie auf dem Beiblatt **Technische Daten**.

### *Ich kann keine Disc abspielen*

- ❑ Warten Sie nach dem Einlegen der Disc einige Sekunden, bevor Sie darauf zugreifen, damit die Disc vom System erkannt werden kann.
- ❑ Vergewissern Sie sich, dass das Etikett der Disc nach oben zeigt.
- ❑ Wenn für die Wiedergabe eine Software erforderlich ist, prüfen Sie, ob diese ordnungsgemäß installiert wurde.
- ❑ Überprüfen Sie die Lautstärkeeinstellung der Lautsprecher.
- ❑ Reinigen Sie die Disc mit einem dafür vorgesehenen Reinigungsmittel.
- ❑ Vergewissern Sie sich, dass Ihr Computer nur mit Netzstrom betrieben wird und versuchen Sie erneut, die Disc abzuspielen.
- ❑ Möglicherweise hat sich Feuchtigkeit im Laufwerk niedergeschlagen. Nehmen Sie die Disc heraus, und lassen Sie das Laufwerk etwa eine Stunde lang geöffnet. Nehmen Sie den Akku heraus, während Sie darauf warten, dass die Feuchtigkeit verdunstet.

### <span id="page-43-0"></span>*Ich kann keine DVD abspielen*

- ❑ Falls bei Benutzung Ihres DVD-Players eine Regionalcode-Warnung erscheint, kann es sein, dass die DVD, die Sie abspielen wollen, mit dem optischen Laufwerk Ihres Computers nicht kompatibel ist. Die Regionalcodes sind auf der DVD-Verpackung aufgeführt.
- ❑ Reduzieren Sie die Auflösung in der **Systemsteuerung Anzeige**.
- ❑ Wenn Sie nur das Bild sehen, aber keinen Ton hören können, führen Sie die folgenden Prüfschritte aus:
	- ❑ Vergewissern Sie sich, dass die Stummeinstellung an Ihrem DVD-Player ausgeschaltet ist.
	- ❑ Überprüfen Sie die **Gerätelautstärke**-Einstellungen in den **Eigenschaften von Sounds und Audiogeräte**.
	- ❑ Wenn Sie externe Lautsprecher angeschlossen haben, überprüfen Sie die Lautstärkeeinstellung an den Computerlautsprechern, und vergewissern Sie sich, dass Lautsprecher und Computer korrekt miteinander verbunden sind.
	- ❑ Prüfen Sie im **Geräte-Manager**, ob die richtigen Treiber korrekt installiert sind. Um den **Geräte-Manager** anzuzeigen, klicken Sie auf **Start** > **Systemsteuerung** > **Leistung und Wartung**. Klicken Sie auf das Symbol **System**, und dann auf die Schaltfläche **Geräte-Manager** auf der Registerkarte **Hardware**.
- ❑ Ein "hängendes", d. h. nicht mehr reagierendes System, kann auch durch eine verschmutzte oder beschädigte Disc verursacht werden. Starten Sie in einem solchen Fall den Computer neu, entnehmen Sie die Disc, und überprüfen Sie dann, ob sie verschmutzt oder beschädigt ist.
- ❑ Überprüfen Sie Ihre Parental Guidance -Einstellungen (elterliche Anleitung) in der DVD-Software. Sind diese Einstellungen aktiviert, ist Ihnen möglicherweise das Abspielen bestimmter DVDs versagt.

### $\n *A*$

Auf Ihrem Computer lautet der Standard-Regionalcode 2. Ändern Sie diese Einstellung weder mit der **Regionalcode-Änderungsfunktion** in Windows noch mit anderen Softwareanwendungen. Systemfehlfunktionen infolge benutzerseitiger Änderungen des DVD-Regionalcodes sind von der Garantie ausgeschlossen. Entsprechende Reparaturen wären daher für Sie nicht mehr kostenfrei.

Wenn Sie nach dem Klicken auf **Systemsteuerung** nicht sofort das Symbol **Anzeige** sehen, klicken Sie links auf **Zur klassischen Ansicht wechseln**.

### <span id="page-44-0"></span>*Ich kann keine DVD wiedergeben, wenn ich zwei Bildschirme verwende*

- In folgenden Situationen treten keine Probleme auf:
	- ❑ Wenn Sie ein CRT- oder ein LCD-Display alleine verwenden.
	- ❑ Wenn Sie auf der Festplatte aufgezeichnete MPEG-Dateien mit **Windows Media Player 10** oder **VAIO Zone** wiedergeben.

### *Die CD/DVD-RW-Lesegeschwindigkeit ist sehr langsam*

Im Allgemeinen ist die Lesegeschwindigkeit einer CD/DVD-RW langsamer im Vergleich zu einer -ROM oder -R. Die Lesegeschwindigkeit hängt auch vom Formattyp ab.

### *Die Disclade öffnet sich nicht, selbst wenn die Auswerftaste betätigt wird*

- ❑ Prüfen Sie, ob der Computer eingeschaltet ist.
- ❑ Die CD-Schreibsoftware verhindert u. U. den Auswurf der CD.
- ❑ Stellen Sie sicher, dass sich der Computer nicht im **Standby**-Modus oder im **Ruhezustand** befindet.

### *Die Disclade wird ausgefahren, selbst wenn sie eingerastet wurde*

- ❑ Achten Sie beim Einlegen darauf, dass die bedruckte Seite der Disc nach oben zeigt.
- ❑ Reinigen Sie die Disc und die Abtastlinse des optischen Laufwerks mit einem geeigneten Reiniger.
- ❑ Möglicherweise ist die Disc zerkratzt. Legen Sie eine andere ein, um zu überprüfen, ob dies der Grund ist.
- ❑ Möglicherweise hat sich Feuchtigkeit im Laufwerk niedergeschlagen. Nehmen Sie die Disc heraus, und lassen Sie das Laufwerk etwa eine Stunde lang geöffnet. Nehmen Sie den Akku heraus, während Sie darauf warten, dass die Feuchtigkeit verdunstet.

## <span id="page-45-0"></span>*Verwendung von PC Cards*

Ihr VAIO-Computer ist mit einem PC Card-Steckplatz ausgestattet. PC Cards ermöglichen den Anschluss tragbarer externer Geräte. Vor dem Einsetzen oder Entfernen einer PC Card müssen Sie Ihren Computer nicht herunterfahren.

## *Einsetzen einer PC Card*

## *Serie VGN-S*

So setzen Sie eine PC Card ein:

- **1** Schieben Sie die PC Card mit dem Etikett nach oben in den PC Card-Steckplatz ein.
- **2** Führen Sie die PC Card sachte in den Steckplatz ein. Die PC Card wird automatisch von Ihrem System erkannt. Das Symbol **Hardware sicher entfernen** wird in der Systemleiste angezeigt.

### *Serie VGN-T*

So setzen Sie eine PC Card ein:

- **1** Drücken Sie den PC Card-Auswerfknopf, so dass dieser herausspringt.
- **2** Drücken Sie den PC Card-Auswerfknopf ein zweites Mal hinein, so dass der PC Card-Steckplatzschutz herausspringt.
- **3** Greifen Sie die PC Card behutsam, und ziehen Sie sie aus dem Steckplatz.
- **4** Schieben Sie die PC Card mit dem Etikett nach oben in den PC Card-Steckplatz ein.

<span id="page-46-0"></span>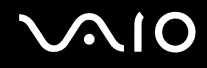

**5** Führen Sie die PC Card sachte in den Steckplatz ein. Die PC Card wird automatisch von Ihrem System erkannt. Das Symbol **Hardware sicher entfernen** wird in der Systemleiste angezeigt.

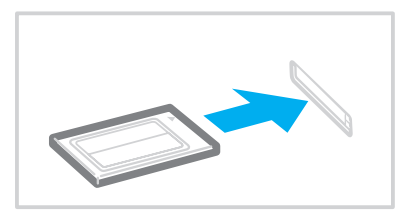

#### $\mathbb{Z}_n$

Einige Geräte funktionieren nicht einwandfrei, wenn Sie wiederholt aus dem Standby-Modus oder Ruhezustand auf den Normalmodus zurückschelten.

Der Computer kehrt aber auf jeden Fall in seinen Ausgangszustand zurück, wenn Sie ihn neu starten.

Achten Sie darauf, dass Sie die neueste Version des von Ihrem PC Card-Hersteller gelieferten Softwaretreibers verwenden.

Wenn in der Registerkarte **Geräte-Manager** im Dialogfeld **System/Eigenschaften** ein "!" neben der PC Card erscheint, entfernen Sie die Treibersoftware und installieren Sie sie noch einmal.

Drücken Sie die PC Card nicht mit Gewalt in den Steckplatz. Die Kontaktstifte könnten beschädigt werden. Falls Sie beim Einsetzen einer PC Card Schwierigkeiten haben, prüfen Sie, ob Sie die Karte in der richtigen Richtung einsetzen. Informationen zur Verwendung entnehmen Sie bitte dem mit Ihrer PC Card gelieferten Handbuch.

Wenn Sie bei eingesetzter PC Card zwischen **Normalbetrieb** und **Ruhezustand** oder **Standby**-Modus wechseln, werden möglicherweise einige Geräte von Ihrem Computer nicht erkannt. Dieses Problem lässt sich durch einen Neustart des Computers beheben.

Tragen Sie Ihren Computer nicht, wenn Sie den Kopf einer PC Card berühren, da die Verbindungsstifte durch Druck oder Erschütterung beschädigt werden könnten.

<span id="page-47-0"></span>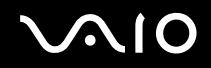

### *Arbeiten mit Ihrem VAIO-Computer*

## *Entfernen einer PC Card*

Gehen Sie wie nachstehend beschrieben vor, um die PC Card bei eingeschaltetem Computer zu entnehmen. Wenn die Karte nicht ordnungsgemäß entnommen wird, arbeitet das System u. U. nicht mehr einwandfrei. Wenn Sie eine PC Card bei ausgeschaltetem Computer herausnehmen möchten, können Sie die Schritte 1 bis 7 überspringen.

So nehmen Sie eine PC Card heraus:

- **1** Doppelklicken Sie in der Systemleiste auf das Symbol **Hardware sicher entfernen**. Das Dialogfeld **Hardware sicher entfernen** wird eingeblendet.
- **2** Wählen Sie die zu entfernende Hardware aus.
- **3** Klicken Sie auf **Stopp**.
- **4** Bestätigen Sie im Dialogfeld **Hardwarekomponente deaktivieren**, dass das Gerät sicher aus dem System entfernt werden kann.
- **5** Klicken Sie auf **OK**. Das daraufhin eingeblendete Dialogfeld bestätigt Ihnen, dass Sie das Gerät sicher entfernen können.
- **6** Klicken Sie auf **OK**.
- **7** Klicken Sie auf **Schließen**.
- **8** Drücken Sie den PC Card-Auswerfknopf, so dass dieser herausspringt.
- **9** Drücken Sie den PC Card-Auswerfknopf noch einmal, so dass die PC Card herausspringt.
- **10** Greifen Sie die PC Card behutsam, und ziehen Sie sie aus dem Steckplatz.
- **11** Besitzen Sie einen Computer der Serie VGN-T, dann führen Sie den PC Card-Steckplatzschutz in den PC Card-Steckplatz ein.
- **12** Falls der PC Card-Auswurfknopf noch ausgerastet ist, drücken Sie ihn wieder hinein.

<span id="page-48-0"></span>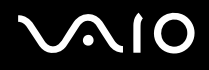

### $\mathbb{Z}_n$

Wenn Sie die PC Card bei eingeschaltetem Computer herausnehmen, kann das Betriebssystem abstürzen, was den Verlust ungesicherter Daten zur Folge haben kann.

Klicken Sie vor dem Herausnehmen der PC Card in der Taskleiste auf das PC Card-Symbol, und schließen Sie die PC Card-Verbindung. Vor dem Entfernen der Karte müssen alle Anwendungen geschlossen werden, die auf die PC Card zugreifen. Andernfalls können Daten verloren gehen.

Bei eingesetzter Karte lässt sich der Computer u. U. nicht in den **Ruhezustand** schalten. Er lässt sich moglicherweise in den **Standby**-Modus schalten. Es empfiehlt sich, die Karte zu entfernen, bevor der Computer durch Drücken der Tasten <**Fn>**+<**F12**> in den **Ruhezustand** geschaltet wird bzw. wenn er so eingestellt ist, dass er automatisch in den **Ruhezustand** wechselt und einen Akku als Stromquelle nutzt.

Manche PC Cards oder ihre Funktionen sind möglicherweise nicht mit Ihrem Computer kompatibel.

## *Fehlerbehebung bei Problemen mit PC Cards*

### *Meine PC Card funktioniert nicht*

Achten Sie darauf, dass die PC Card mit Ihrer Windows-Version kompatibel ist.

## <span id="page-49-0"></span>*Verwendung des Memory Stick*

Ihr VAIO-Computer ist zur Unterstützung des Memory Stick ausgelegt. Der Memory Stick ist ein kompaktes, mobiles und vielseitiges Speichermedium, das speziell für den Austausch und die gemeinsame Nutzung digitaler Daten mit kompatiblen Produkten ausgelegt ist, beispielsweise mit Digitalkameras und Mobiltelefonen. Memory Sticks eignen sich auch als externes Speichermedium, weil sie leicht entnehmbar sind.

Mit der Flashspeichertechnologie können Sie alles herunterladen, was sich in digitale Daten umwandeln lässt, z.B. Bilder, Musik, Sprache, Ton, Filme und Fotos. Memory Sticks gibt es in verschiedenen Kapazitäten und mit unterschiedlicher Kompatibilität.

Anhand des Beiblatts **Technische Daten** können Sie feststellen, welche Memory Stick-Typen mit Ihrem VAIO kompatibel sind, und ob es irgendwelche Einschränkungen gibt.

- Sie können Memory Sticks auf der Sony Style-Website ([www.sonystyle-europe.com](http://www.sonystyle-europe.com/)) oder bei Ihrem Fachhändler erwerben.
- ❑ Ausführliche Informationen darüber, welche VAIO-Computern mit welchen Memory Sticks kompatibel sind, finden Sie hier: [www.vaio-link.com.](http://www.vaio-link.com/)

## *Einrichten des Schreibschutzes für einen Memory Stick*

**Einige Memory Sticks** besitzen einen Schreibschutz, der verhindert, dass wertvolle Daten versehentlich gelöscht oder überschrieben werden.

Verschieben Sie den Schalter horizontal oder vertikal\*, um den Schreibschutz zu aktivieren oder zu deaktivieren. Wenn der Schreibschutz des Memory Stick deaktiviert ist, können Daten gespeichert werden. Wenn der Schreibschutz des Memory Stick aktiviert ist, können zwar Daten gelesen, aber nicht gespeichert werden.

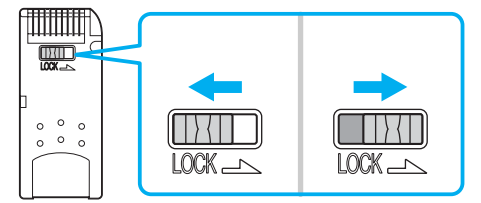

\* Manche Memory Stick-Typen besitzen keinen Schreibschutzschieber.

# <span id="page-50-0"></span> $\mathcal{M}$ lo

## *Einsetzen eines Memory Stick*

Es gibt 2 Möglichkeiten, einen Memory Stick in Ihren Computer einzusetzen:

- ❑ Verwendung des Memory Stick-Steckplatzes;
- ❑ Verwendung eines PC Card-Steckplatzes. Bei letzterer Möglichkeit benötigen Sie einen optionalen PC Card-Adapter.

Sie können jeweils nur einen Memory Stick einsetzen.

So setzen Sie einen Memory Stick in den Memory Stick-Steckplatz ein:

- **1** Speichern Sie die Daten Ihres Digitalgeräts und setzen Sie den Memory Stick mit dem Pfeil nach oben und auf den Memory Stick-Steckplatz weisend ein.
- **2** Schieben Sie den Memory Stick behutsam bis zum Einrasten in den Steckplatz. Der Memory Stick wird automatisch vom System erkannt und im Fenster **Arbeitsplatz** als lokales Laufwerk angezeigt. Abhängig von der Konfiguration des Computers wird ihm ein passender Laufwerksbuchstabe zugewiesen.

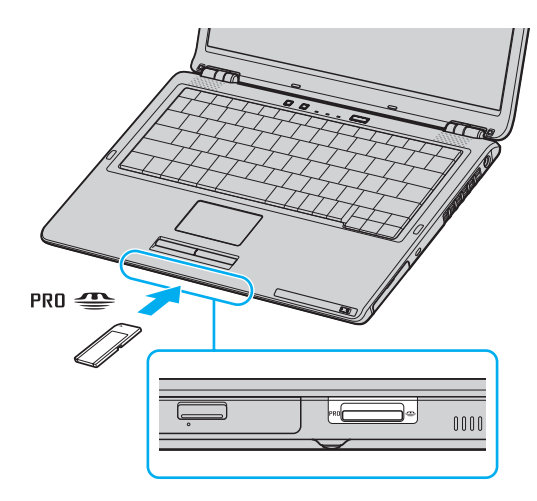

<span id="page-51-0"></span>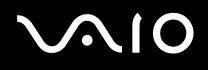

### ✍

Die Lage des Memory Stick-Steckplatzes ist je nach Computermodell unterschiedlich. Weitere Informationen zu Ihrem Modell finden Sie im gedruckten Beiblatt **Technische Daten**.

### **!**

Achten Sie beim Einführen des Memory Stick in den Steckplatz darauf, dass der Pfeil in die richtige Richtung zeigt. Drücken Sie den Memory Stick nicht gewaltsam in den Steckplatz, wenn er sich nicht leicht einschieben lässt, denn er könnte dabei beschädigt werden.

#### ✍

Ihr Computer unterstützt Memory Stick Duo. Weitere Informationen über Memory Stick Duo finden Sie auf der [Memory Stick-](http://www.memorystick.com/en/)Website.

#### **!**

Unterlassen Sie das gleichzeitige Einschieben eines Memory Stick und Memory Stick Duo in den Memory Stick-Steckplatz Ihres Computers, weil sonst Steckplatz sowie Memory Stick und Memory Stick Duo beschädigt werden können.

### *Entfernen eines Memory Stick*

So entfernen Sie einen Memory Stick aus dem Memory Stick-Steckplatz:

- **1** Vergewissern Sie sich, dass die Memory Stick-Lampe erloschen ist.
- **2** Drücken Sie den Memory Stick in Richtung des Computers. Der Memory Stick wird ausgeworfen.
- **3** Ziehen Sie den Memory Stick aus dem Steckplatz.

#### ✍

Nehmen Sie den Memory Stick stets behutsam heraus; andernfalls kann er unerwartet herausspringen.

Nehmen Sie den Memory Stick nicht heraus, solange die Memory Stick-Lampe leuchtet. Anderenfalls können Sie Daten verlieren. Das Laden großer Datenmengen, z.B. Videoclips, kann eine Weile dauern.

# <span id="page-52-0"></span>**AIO**

## *Verwendung des Modems*

Ihr VAIO Computer ist mit einem internen Modem ausgestattet.

Um Mitglied in einem Online-Dienst zu werden, im Internet zu surfen, Ihren Computer mitsamt Software registrieren zu lassen und Verbindung mit VAIO-Link aufnehmen zu können, müssen Sie Ihren Computer an eine Telefonleitung anschließen.

So schließen Sie den Computer an eine Telefonleitung an:

- **1** Schließen Sie das eine Ende des Telefonkabels (1) an die Modembuchse  $\mathbb{C}$  des Computers an.
- **2** Stecken Sie das andere Kabelende in die Telefon-Wandsteckdose (2).

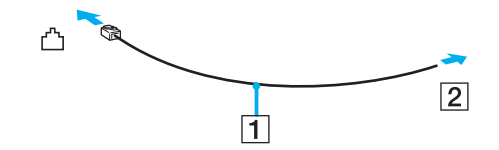

# <span id="page-53-0"></span> $\bigwedge$ io

*54*  $\blacktriangleleft$  $\blacktriangleleft$  $\blacktriangleleft$ 

## *Fehlerbehebung bei Modem-Problemen*

### *Mein Modem funktioniert nicht oder kann keine Verbindung herstellen*

- ❑ Prüfen Sie, ob das Telefonkabel an Ihren Computer angeschlossen ist.
- ❑ Prüfen Sie, ob das Modem das einzige Gerät ist, das diese Telefonleitung benutzt.
- ❑ Prüfen Sie, ob die Telefonleitung an das Telefonnetz angeschlossen ist. Die Telefonleitung lässt sich prüfen, indem Sie ein normales Telefon anschließen, den Hörer abnehmen und darauf achten, ob das Freizeichen zu hören ist.
- ❑ Prüfen Sie, ob die Telefonnummer, die das Programm anwählt, richtig ist. Der Wählmodus Ihres Modems ist möglicherweise nicht mit Ihrer Telefonleitung kompatibel.
- ❑ Das Modem arbeitet eventuell nicht ordnungsgemäß, wenn Sie es in einer Wählnebenstellenanlage (PABX) verwenden.
- ❑ Prüfen sie im Dialogfeld **Telefon- und Modemoptionen** (**Systemsteuerung** / **Drucker und andere Hardware** / **Telefon- und Modemoptionen**), ob Ihr Modem auf der Registerkarte **Modem** aufgeführt ist, und ob die Standortinformationen auf der Registerkarte **Wählregeln** richtig sind. Wenn das Symbol **Telefon- und Modemoptionen** nicht angezeigt wird, klicken Sie in der **Systemsteuerung** links auf **Zur**

**klassischen Ansicht wechseln**.

- ❑ Wir empfehlen die Verwendung eines länderspezifischen Telefonsteckers für den Anschluss der Telefonleitung an die Telefonsteckdose, weil sich bei Verwendung eines anderen Steckers die Verbindungsqualität verschlechtern kann.
- ❑ Ihr Computer kann über das Modem nicht an Münzfernsprecher angeschlossen werden und funktioniert möglicherweise nicht an einem Mehrfach- oder Nebenstellenanschluss (PBX). Wenn Sie das Modem über den Parallelanschluss mit der Telefonleitung verbinden, funktioniert das Modem oder das andere angeschlossene Gerät u. U. nicht einwandfrei. Bei bestimmten Anschlussmöglichkeiten kann ein zu hoher elektrischer Strom fließen, der zu einer Fehlfunktion des internen Modems führen kann.
- ❑ Es wird nur DTMF (Mehrfrequenzwahlverfahren) (Tonwahl) unterstützt.

<span id="page-54-0"></span>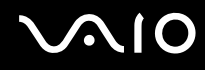

- ❑ Das interne Modem ist für Daten- und Faxkommunikation mit DTMF-(Mehrfrequenzwahlverfahren)-Signalübertragung (Tonwahlverfahren) auf öffentlichen Fernsprechnetzen (PSTN)-Netzen in den folgenden Ländern vorgesehen: Österreich, Belgien, Tschechische Republik, Dänemark, Finnland, Frankreich, Griechenland, Deutschland, Island, Irland, Italien, Luxemburg, Norwegen, Portugal, Spanien, Schweden, Schweiz, Niederlande und Großbritannien.
- ❑ Bevor Sie das Modem verwenden, müssen Sie das Land auswählen, in dem Sie sich aufhalten. Eine ausführliche Beschreibung des Verfahrens für die Wahl Ihres gegenwärtigen Standorts finden Sie unter **[Konfigurieren Ihres Modems \(Seite 132\)](#page-131-0)**.
- ❑ Falls Ihr Computer mit einer flexiblen Modembuchsenabdeckung ausgestattet ist, ziehen Sie nicht zu kräftig daran.

### *Die Datenübertragungsrate meines Modems ist zu niedrig*

Die Modemverbindung wird von vielen Faktoren beeinflusst, u. a. durch Störungen in Telefonleitungen oder Kompatibilität der beteiligten Geräte (wie z.B. Faxgeräte oder andere Modems). Wenn Sie Grund zu der Annahme haben, dass Ihr Modem nicht optimal mit anderen PC-Modems, Faxgeräten oder Ihrem Internet-Diensteanbieter zusammenarbeitet, prüfen Sie Folgendes:

- Lassen Sie Ihre Telefonleitung auf Leitungsstörungen überprüfen.
- ❑ Bei Problemen mit dem Faxbetrieb prüfen Sie, ob das angerufene Faxgerät einwandfrei arbeitet und ob es mit Fax-Modems kompatibel ist.
- ❑ Bei Problemen mit der Verbindung zu Ihrem Internet-Diensteanbieter fragen Sie nach, ob dieser gegenwärtig technische Probleme hat.
- ❑ Verfügen Sie über eine zweite Telefonleitung, versuchen Sie, das Modem an diese Leitung anzuschließen.

<span id="page-55-0"></span>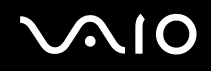

## *Verwendung der Bluetooth-Funktion*

Falls Ihr VAIO-Computer über die Bluetooth-Funktion\* verfügt, können Sie eine drahtlose Verbindung zwischen Ihrem Computer und anderen Bluetooth-Geräten, wie z.B. einem anderen Computer oder einem Mobiltelefon, herstellen. Diese Funktion ermöglicht drahtlose Datenübertragung zwischen diesen Geräten über Entfernungen bis zu 10 m im freien Raum.

\* Abhängig vom jeweiligen Modell. Weitere Informationen finden Sie auf dem Beiblatt **Technische Daten**.

Um die Verbindung mit einem Bluetooth-Gerät herzustellen, gehen Sie folgendermaßen vor:

- **1** Schalten Sie den Schalter **Wireless** ein. Das Dialogfeld **Drahtlose Geräte einschalten** wird angezeigt.
- **2** Wählen Sie die **Bluetooth**-Option.
- **3** Klicken Sie auf **OK**.

### ✍

Lesen Sie das **Regulation Guide** durch, bevor Sie die Bluetooth-Funktion benutzen.

Das 2,4-GHz-Band, mit dem Bluetooth- oder WLAN-Geräte arbeiten, wird von verschiedenen Geräten verwendet. Bluetooth-Geräte verwenden ein Verfahren zur Minimierung von Störbeeinflussung durch andere Geräte, die auf der gleichen Wellenlänge arbeiten. Die Werte für Kommunikationsgeschwindigkeit und Entfernung können unter den Standardwerten liegen. Die Kommunikation kann auch durch Störbeeinflussung von anderen Geräten unterbrochen werden. Unterlassen Sie die gleichzeitige Benutzung der Bluetooth-Funktion und drahtloser Kommunikationsgeräte, die das 2,4-GHz-Band verwenden, wie z.B. WLAN-PC Cards.

**!** Die Bluetooth-Funktion ist u.U. unbrauchbar, je nachdem, welche Geräte oder Software-Versionen von Fremdherstellern verwendet werden.

**!** Überprüfen Sie beim Kauf von Bluetooth-Geräten deren Betriebsbedingungen.

<span id="page-56-0"></span>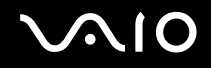

## *Bluetooth-Sicherheit*

Die Bluetooth-Funktechnologie verwendet eine Authentifizierungsfunktion, durch die Sie sicherstellen können, mit wem Sie kommunizieren. Mit Hilfe dieser Authentifizierungsfunktion können Sie den Zugriff anonymer Bluetooth-Geräte auf Ihren Computer verhindern.

Bei der erstmaligen Kommunikation zwischen zwei Bluetooth-Geräten sollte ein gemeinsamer **Kennwort** (ein für die Authentifizierung erforderliches Passwort) für beide zu registrierenden Geräte festgelegt werden. Nachdem ein Gerät registriert worden ist, erübrigt sich die Neueingabe des **Kennwort**.

Sie haben die Möglichkeit, Ihre Einstellungen zu ändern, um nicht von anderen Bluetooth-Geräten erkannt zu werden, oder eine Beschränkung festzulegen.

<span id="page-57-0"></span>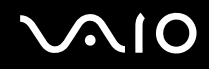

### *Arbeiten mit Ihrem VAIO-Computer*

## <span id="page-57-1"></span>*Kommunizieren mit einem anderen Bluetooth-Gerät*

Sie können eine drahtlose Verbindung zwischen Ihrem Computer und einem Bluetooth-Gerät, wie z.B. einem anderen Computer oder einem Mobiltelefon, herstellen.

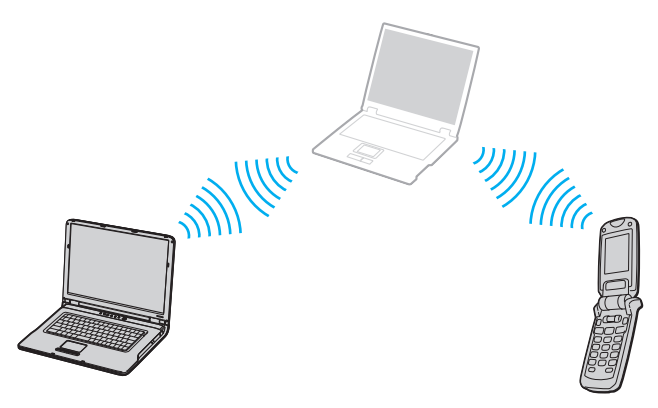

Um mit einem anderen Bluetooth-Gerät zu kommunizieren, gehen Sie folgendermaßen vor:

- **1** Schalten Sie den Schalter **Wireless** ein.
- **2** Wählen Sie **Start** > **Systemsteuerung** > **Netzwerk- und Internetverbindungen** > **Bluetooth-Geräte**. Das Dialogfeld **Bluetooth-Geräte** erscheint.
- **3** Klicken Sie auf **Hinzufügen**.

Der **Assistent zum Hinzufügen von Bluetooth-Geräten** erscheint.

- **4** Aktivieren Sie das Kontrollkästchen **Gerät ist eingerichtet und kann erkannt werden**, und klicken Sie dann auf **Weiter**.
- **5** Wählen Sie das Remote-Gerät aus, mit dem Sie eine Verbindung herstellen wollen. Rollen Sie erforderlichenfalls die **Bluetooth-Geräteliste** nach oben oder unten, um Ihre Wahl zu treffen. Klicken Sie dann auf **Weiter**.

<span id="page-58-0"></span>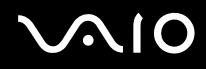

- **6** Wählen Sie eine der folgenden Optionen:
	- ❑ Möchten Sie, dass Windows ein Passwort für Sie auswählt, dann wählen Sie **Hauptschlüssel automatisch auswählen**.
	- ❑ Falls die Dokumentation des anderen Bluetooth-Gerätes ein Passwort enthält, klicken Sie auf **Hauptschlüssel aus der Dokumentation verwenden**, und geben Sie den Hauptschlüssel ein.
	- ❑ Möchten Sie Ihren eigenen Hauptschlüssel erzeugen, dann klicken Sie auf **Eigenen Hauptschlüssel verwenden**, und geben Sie den Hauptschlüssel ein.
	- ❑ Benötigt Ihr Gerät keinen Hauptschlüssel, dann klicken Sie auf **Keinen Hauptschlüssel verwenden**.
- **7** Klicken Sie auf **Weiter**, um fortzufahren.
- **8** Nachdem das Remote-Gerät erfolgreich authentifiziert worden ist, klicken Sie auf **Fertig stellen**.

### $\n *A*$

Unterlassen Sie die gleichzeitige Benutzung der Bluetooth-Funktion und drahtloser Kommunikationsgeräte, die das 2,4-GHz-Band verwenden, wie z.B. WLAN-PC Cards.

Der Hauptschlüssel kann für jedes Gerät unterschiedlich sein, muss aber auf beiden Seiten übereinstimmen.

Für bestimmte Geräte, wie z.B. eine Maus, kann kein Hauptschlüssel eingegeben werden.

<span id="page-59-0"></span>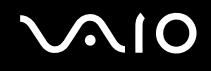

## *Kommunizieren mit einem anderen Bluetooth-Gerät mit Hilfe des Assistenten für Bluetooth-Dateitransfer*

Daten, wie z.B. Dateien oder Bilder, lassen sich leicht zu einem anderen Bluetooth-Gerät übertragen.

Um Daten von oder zu einem anderen Bluetooth-Gerät zu übertragen, gehen Sie folgendermaßen vor:

- **1** Klicken Sie auf **Start** > **Alle Programme** > **Zubehör** > **Kommunikation** > **Assistent für Bluetooth-Dateitransfer**. Der **Assistenten für Bluetooth-Dateitransfer** erscheint.
- **2** Klicken Sie auf **Weiter**, um fortzufahren.
- **3** Führen Sie die Schritte im **Assistenten für Bluetooth-Dateitransfer** aus, um mit einem anderen Bluetooth-Gerät zu kommunizieren.

### ✍

Unterlassen Sie die gleichzeitige Benutzung der Bluetooth-Funktion und drahtloser Kommunikationsgeräte, die das 2,4-GHz-Band verwenden, wie z.B. WLAN-PC Cards.

Der Hauptschlüssel kann für jedes Gerät unterschiedlich sein, muss aber auf beiden Seiten übereinstimmen.

Für bestimmte Geräte, wie z.B. eine Maus, kann kein Hauptschlüssel eingegeben werden.

# <span id="page-60-0"></span>**AIO**

### *Verbindung mit einem Netzwerk von Bluetooth-Geräten*

Mit Hilfe von Bluetooth-Verbindungen können Sie einem PAN (Personal Area Network), einem Netzwerk auf Internet Protocol (IP)- Basis, beitreten.

- **1** Schalten Sie den Schalter **Wireless** ein.
- **2** Klicken Sie auf **Start** > **Systemsteuerung** > **Netzwerk- und Internetverbindungen** > **Netzwerkverbindungen** > **Bluetooth Netzwerkverbindung**.

Das Dialogfeld **Bluetooth Personal Area Network Device** erscheint.

- ❑ Wenn Sie eine Verbindung mit einem nicht angezeigten Bluetooth-Gerät herstellen wollen, klicken Sie auf **Hinzufügen**.
- ❑ Wenn Sie eine Verbindung mit einem angezeigten Bluetooth-Gerät herstellen wollen, wählen Sie das Symbol des Gerätes aus, und klicken Sie auf **Verbinden**.
- **3** Folgen Sie dem Assistenten, um die Verbindung einzurichten.

## <span id="page-61-0"></span>*Beenden der Bluetooth-Verbindung*

Um die Bluetooth-Verbindung zu beenden, schalten Sie den Schalter **Wireless** aus. Die Bluetooth-LED erlischt.

## *Zusatzinformationen*

- ❑ Die Datenübertragungsgeschwindigkeit hängt von den folgenden Bedingungen ab:
	- ❑ Hindernisse, wie z.B. Wände, zwischen den Geräten
	- ❑ Abstand zwischen den Geräten
	- ❑ Wandmaterial
	- ❑ Nähe zu Mikrowellen und schnurlosen Telefonen
	- ❑ Funkwellenbeeinflussung und andere Umwelteinflüsse
	- ❑ Gerätekonfiguration
	- ❑ Art der Software-Anwendung
	- ❑ Art des Betriebssystems
	- ❑ Gleichzeitige Benutzung der WLAN- und Bluetooth-Funktionen am Computer
	- ❑ Größe der zu übertragenden Datei
- ❑ Die von Bluetooth®- und WLAN-Geräten verwendete 2,4-GHz-Funkfrequenz wird auch von anderen Geräten verwendet. Bluetooth-Geräte sind mit einer Technologie ausgestattet, die Störbeeinflussung von anderen Geräten, die auf der gleichen Wellenlänge arbeiten, minimieren. Es kann jedoch zu einer Verringerung der Kommunikationsgeschwindigkeit und des Aktionsradius kommen. Störbeeinflussung von anderen Geräten kann auch einen völligen Zusammenbruch der Kommunikation verursachen.
- Bitte beachten Sie, dass es aufgrund der Beschränkungen des Bluetooth-Standards bei Dauerübertragung gelegentlich zu einer Verfälschung großer Dateien kommen kann, die auf elektromagnetische Störbeeinflussung durch die Umwelt zurückzuführen ist.

<span id="page-62-0"></span>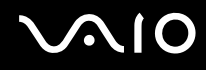

❑ Alle Bluetooth-Geräte müssen zertifiziert sein, um zu gewährleisten, dass die zutreffenden Normenvorschriften eingehalten werden. Selbst wenn alle Normen erfüllt sind, können Leistung, Spezifikationen und Betriebsverfahren einzelner Geräte unterschiedlich sein. In manchen Situationen ist eventuell kein Datenaustausch möglich.

## *Fehlerbehebung bei Problemen mit der Bluetooth-Funktion*

### *Ich kann die Bluetooth-Funktion nicht benutzen*

- ❑ Falls die Bluetooth-LED erloschen ist, schalten Sie den Schalter **Wireless** ein.
- ❑ Die Bluetooth-Funktion kann nicht benutzt werden, wenn sich der Computer im Energiesparmodus befindet. Versetzen Sie den Computer in den Normalmodus, und schalten Sie dann den Schalter **Wireless** am Computer ein.

### *Das angeschlossene Gerät ist nicht in der Bluetooth-Geräteliste enthalten*

Wenn das angeschlossene Gerät auch noch mit anderen Geräten verbunden ist, wird es möglicherweise nicht auf der Registerkarte **Geräte** im Dialogfeld **Bluetooth-Geräte** angezeigt, oder es kann möglicherweise keine Kommunikation mit dem Gerät stattfinden.

### *Ich kann das Bluetooth-Gerät, mit dem ich kommunizieren möchte, nicht finden*

- ❑ Prüfen Sie, ob die Bluetooth-Funktion des Gerätes, mit dem Sie kommunizieren möchten, eingeschaltet ist. Schlagen Sie bezüglich weiterer Einzelheiten in der Bedienungsanleitung des anderen Gerätes nach.
- ❑ Wenn das Gerät, mit dem Sie kommunizieren möchten, bereits mit einem anderen Bluetooth-Gerät verbunden ist, ist es möglicherweise nicht erkennbar oder nicht in der Lage, mit Ihrem Computer zu kommunizieren.
- ❑ Damit andere Bluetooth-Geräte mit Ihrem Computer kommunizieren können, klicken Sie auf die Registerkarte **Optionen** im Dialogfeld **Bluetooth-Geräte**, und aktivieren Sie das Kontrollkästchen **Bluetooth-Geräte können eine Verbindung mit diesem Computer herstellen**.

Weitere Informationen zum Dialogfeld Bluetooth-Geräte finden Sie unter **[Kommunizieren mit einem anderen Bluetooth-Gerät](#page-57-1)  [\(Seite 58\)](#page-57-1)**.

# <span id="page-63-0"></span> $\bigwedge$ io

### *Die Datenübertragungsgeschwindigkeit ist zu niedrig*

Die Datenübertragungsgeschwindigkeit hängt vom Vorhandensein von Hindernissen und/oder der Entfernung zwischen den beiden Geräten, aber auch von der Qualität der Funkwellen, dem Betriebssystem oder der verwendeten Software ab. Versuchen Sie, den Standort Ihres Computers zu ändern oder den Abstand zwischen den beiden Geräten zu verkleinern.

### *Ich kann nicht mit dem anderen Gerät kommunizieren, obwohl der Abstand zwischen beiden Geräten weniger als 10 m beträgt*

- ❑ Der Wirkungsradius kann je nach dem Vorhandensein von Hindernissen zwischen den beiden Geräten, der Qualität der Funkwellen, dem Betriebssystem oder der verwendeten Software kleiner als 10 m sein. Versuchen Sie, den Standort Ihres Computers zu ändern oder den Abstand zwischen den beiden Geräten zu verkleinern.
- ❑ Wenn das Gerät, mit dem Sie kommunizieren möchten, bereits mit einem anderen Bluetooth-Gerät verbunden ist, ist es möglicherweise nicht erkennbar oder nicht in der Lage, mit Ihrem Computer zu kommunizieren.
- ❑ Prüfen Sie, ob die Bluetooth-Funktion des Gerätes, mit dem Sie kommunizieren möchten, eingeschaltet ist. Schlagen Sie bezüglich weiterer Einzelheiten in der Bedienungsanleitung des anderen Gerätes nach.

### *Dateiübertragung und -empfang misslingen*

Wenn Sie eine Datei mit dem **Assistenten für Bluetooth-Dateiweiterleitung** übertragen wollen, muss das Empfangsgerät vorher auf Empfang ankommender Sendungen eingestellt werden.

Um ein Gerät auf Empfang ankommender Sendungen einzustellen, gehen Sie folgendermaßen vor:

- **1** Starten Sie den Computer, und schalten Sie das Bluetooth-Gerät ein.
- **2** Klicken Sie auf **Start** > **Alle Programme** > **Zubehör** > **Kommunikation** > **Assistent für Bluetooth-Dateiweiterleitung**.
- **3** Klicken Sie auf **Weiter**, aktivieren Sie das Kontrollkästchen neben **Dateien empfangen**, und klicken Sie erneut auf **Weiter**.

# <span id="page-64-0"></span>**AIO**

## *Die Meldung "Das Bluetooth-Gerät erfordert eine Authentifizierung" erscheint im Mitteilungsbereich*

Das Bluetooth-taugliche Zielgerät fordert eine Verbindungsauthentifizierung an. Um die Bluetooth-Kommunikation mit diesem Gerät zu ermöglichen, ist eine gegenseitige Authentifizierung erforderlich.

## *Die Verbindung mit einem vom Bluetooth-Zielgerät unterstützten Service ist nicht möglich*

Die Verbindung ist nur möglich für Services, die auch von dem mit der Bluetooth-Funktion ausgestatteten Computer unterstützt werden. Weitere Einzelheiten entnehmen Sie bitte der Hilfe für **Bluetooth-Geräte** in Windows XP und/oder der Bedienungsanleitung bzw. der elektronischen Dokumentation des betreffenden Bluetooth-Gerätes.

## *Der Austausch von Visitenkartendaten mit einem Zelltelefon ist nicht möglich*

Die Visitenkarten-Austauschfunktion wird nicht unterstützt.

## <span id="page-65-0"></span>*Verwendung eines Wireless LAN (WLAN)*

Dank der Wireless LAN (WLAN)-Technologie von Sony können alle Ihre Digitalgeräte mit integrierten WLAN-Funktionen problemlos über ein leistungsstarkes Netzwerk miteinander kommunizieren. Ein WLAN ist ein Netzwerk, über das mobile Benutzer per Funk eine drahtlose Verbindung zu einem lokalen Netzwerk (LAN) herstellen können. Dadurch ist es nicht mehr erforderlich, Kabel oder Drähte durch Wände und Decken zu verlegen.

Das Sony WLAN unterstützt alle normalen Ethernet-Aktivitäten und ermöglicht zudem eine größere Mobilität und Flexibilität. Somit haben Sie selbst während einer Sitzung oder auf dem Weg durch das Gebäude noch Zugang zu Informationen, Internet-/Intranetund Netzwerk-Ressourcen.

Sie können **ohne Access Point**, d.h. zwischen einer begrenzten Anzahl von Computern (**Ad hoc**), oder **mit Access Point** kommunizieren, wodurch Sie ein vollständiges Infrastrukturnetz (**Infrastruktur**) einrichten können.

### ✍

In einigen Ländern, kann die Benutzung der WLAN-Technologie legal beschränkt sein (z.B. Beschränkung der Kanalanzahl). Lesen Sie daher vor der Aktivierung der WLAN-Funktion die **WLAN-Vorschriften** aufmerksam durch. Weitere Informationen über die Kanalauswahl finden Sie weiter hinten in diesem Handbuch (siehe **[WLAN-Kanalauswahl \(Seite 73\)](#page-72-0)**).

WLAN arbeitet nach dem IEEE 802.11b/g-Standard, in dem nähere Einzelheiten zu dieser Technologie angegeben sind. Dieser Standard umfasst die Verschlüsselungsmethode: **Wired Equivalent Privacy** (WEP), ein Sicherheitsprotokoll und **WiFi Protected Access** (WPA – Standard, der von der internationalen Assoziation Wi-Fi Alliance und IEEE vorgeschlagen wurde. WiFi Protected Access ist eine Spezifikation für auf Standard basierten, kompatiblen Sicherheitsverbesserungen, die den Datenschutz und die Zugriffskontrolle für bestehende WiFi-Netzwerke erhöhen. WPA ist mit den IEEE 802.11i-Spezifikationen vorwärts kompatibel. Es verwendet die erweiterte Datenverschlüsselung TKIP (Temporal Key Integrity Protocol) zusätzlich zu der Benutzerauthentifizierung mit 802.1X und EAP (Extensible Authentication Protocol)). Durch die Datenverschlüsselung wird die anfällige drahtlose Verbindung zwischen Clients und Access Points geschützt. Darüber hinaus gibt es noch andere typische LAN-Sicherheitsmechanismen für den Datenschutz, beispielsweise Passwortschutz, durchgängige Verschlüsselung, virtuelle private Netzwerke und Authentifizierung.

<span id="page-66-0"></span>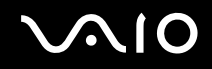

WLAN-Geräte, die nach dem IEEE 802.11a-Standard arbeiten, können nicht mit Geräten nach dem IEEE 802.11b- oder IEEE 802.11g-Standard kommunizieren, da jeweils unterschiedliche Frequenzen genutzt werden. WLAN-Geräte, die den IEEE 802.11g-Standard verwenden, können nur mit Geräten nach IEEE 802.11b-Standard kommunizieren, nach IEEE 802.11a-Standard ist nicht möglich.

IEEE 802.11b: Die Standardgeschwindigkeit liegt bei 11 Mbit/s, ist also 30- bis 100-mal schneller als eine Standard-DFÜ-Verbindung.

IEEE 802.11g: Die Standardgeschwindigkeit liegt bei 54 Mbit/s, ist also 5-mal schneller als bei einem WLAN-Gerät nach IEEE 802.11b-Standard.

## *Kommunikation ohne Access Point (Ad-hoc)*

Unter einem Ad-hoc-Netzwerk versteht man ein lokales Netzwerk, das nur die drahtlosen Geräte selbst umfasst, also keinen zentralen Steuerungsmechanismus oder Access Point. Jedes einzelne Gerät kommuniziert direkt mit den anderen Geräten im Netzwerk. Sie können ein Ad-hoc-Netzwerk mühelos zu Hause einrichten.

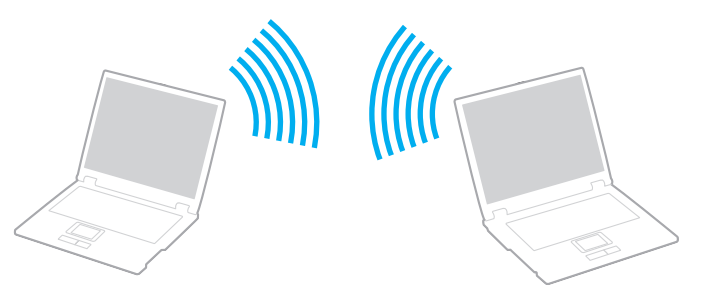

So kommunizieren Sie ohne einen Access Point (Ad-hoc):

**1** Schalten Sie den Schalter **Wireless** (an Modellen mit Bluetooth-Funktion\*) bzw. **WLAN** (an Modellen ohne Bluetooth-Funktion) ein.

Bei Modellen mit Bluetooth-Funktion erscheint das Dialogfeld **Schalter für drahtloses Gerät**.

Aktivieren Sie das Kontrollkästchen **2,4 GHz Wireless LAN aktivieren**, deaktivieren Sie das Kontrollkästchen **Bluetooth-Gerät aktivieren**, und klicken Sie dann auf die Schaltfläche **OK**.

<span id="page-67-0"></span>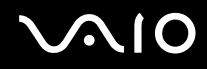

- **2** Doppelklicken Sie auf das Netzwerk-Symbol in der Taskleiste, in der **Funknetzwerkverbindungen** anzeigt wird. Das Dialogfeld **Drahtlose Netzwerkverbindung** wird angezeigt.
- **3** Klicken Sie auf die Schaltfläche **Erweiterte Einstellungen ändern**. Das Dialogfeld **Drahtlose Netzwerkeigenschaften** wird angezeigt.
- **4** Wählen Sie die Registerkarte **Drahtlose Netzwerke**.
- **5** Klicken Sie auf die Schaltfläche **Hinzufügen…**. Das Dialogfeld **Drahtlose Netzwerkeigenschaften** wird angezeigt.
- **6** Geben Sie einen **Netzwerknamen (SSID)\***\* ein. Der Name kann aus **32** alphanumerischen Zeichen bestehen.
- **7** Wählen Sie im Dropdown-Feld **Netzwerkauthentifizierung** die Option **Öffnen**.
- **8** Wählen Sie **WEP** im Dropdown-Feld **Datenverschlüsselung** aus.
- **9** Deaktivieren Sie die Option **Schlüssel wird automatisch bereitgestellt**. Nun werden einige Informationen angezeigt.
- **10** Geben Sie den **Netzwerkschlüssel\***\* ein. Der Netzwerkschlüssel sollte aus **5 oder 13 alphanumerischen Zeichen** bzw. aus **10 oder 26 hexadezimalen\*\*\* Zeichen** bestehen. Die Wahl ist Ihnen freigestellt.
- **11** Geben Sie genau denselben **Netzwerk-Schlüssel** erneut ein, um diesen zu bestätigen.
- **12** Aktivieren Sie das Kontrollkästchen **Dies ist ein Computer-mit-Computer-Netzwerk (Ad-hoc); drahtlose Zugriffspunkte werden nicht verwendet** unten im Bildschirm.
- **13** Klicken Sie auf **OK**. Nun erscheint unter **Bevorzugte Netzwerke** Ihr **Netzwerkname**.
- **14** Klicken Sie auf **Erweitert**. Das Dialogfeld **Erweitert** wird eingeblendet.
- **15** Aktivieren Sie die Option **Nur Computer-mit-Computer-Netzwerke (Ad-hoc)**.

# <span id="page-68-0"></span>**AIO**

*69*  $\blacktriangleleft$  $\blacktriangleleft$  $\blacktriangleleft$ 

### **16** Klicken Sie auf **Schließen**.

### **17** Klicken Sie auf **OK**.

Jetzt kann Ihr Computer mit einem anderen Computer kommunizieren.

\* Weitere Informationen finden Sie auf dem Beiblatt **Technische Daten**.

\*\* Wenn Sie mit zwei oder mehr Computern kommunizieren möchten, müssen Sie alle Computer nach genau dieser Vorgehensweise konfigurieren. Das heißt, Sie müssen bei allen Computern den gleichen **Netzwerknamen** und den gleichen **Netzwerkschlüssel** wie beim ersten Computer eingeben, den Sie konfiguriert haben. \*\*\* Hexadezimal: Eine Zahlendarstellung mit den Zahlen 0 bis 9, mit deren üblicher Bedeutung, und den Buchstaben A bis F (oder a bis f), die für hexadezimale Zahlen mit Werten von (dezimal) 10 bis 15 stehen.

### ✍

Ein Ad-hoc-Netzwerk unterstützt WPA nicht.

**!**

In Frankreich sind für die Nutzung von WLAN im Freien nur einige Kanäle rechtlich zugelassen. Weitere Informationen finden Sie unter **Wireless LAN Regulations**.

<span id="page-69-0"></span>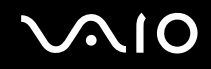

## *Kommunikation mit Access Point (Infrastruktur)*

Bei einem Infrastrukturnetz wird ein vorhandenes verkabeltes LAN über einen Access Point, wie z.B. den **Sony Access Point**, auf drahtlose Geräte erweitert. Der Access Point verbindet das drahtlose und das verkabelte LAN und fungiert als zentraler Steuerungsmechanismus für das WLAN. Er koordiniert die Übertragung und den Empfang mehrerer drahtloser Geräte innerhalb eines bestimmten Bereichs.

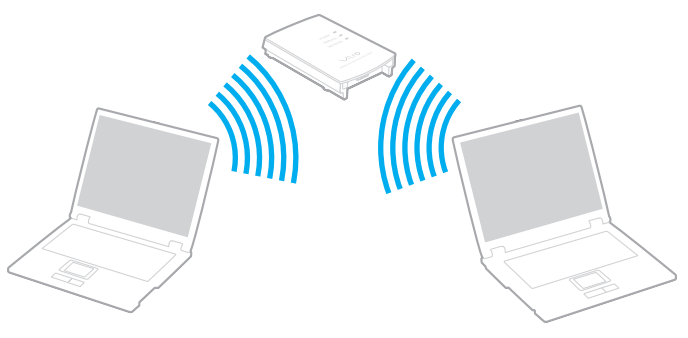

So kommunizieren Sie mit einem Access Point (Infrastruktur):

**1** Schalten Sie den Schalter **Wireless** (an Modellen mit Bluetooth-Funktion\*) bzw. **WLAN** (an Modellen ohne Bluetooth-Funktion) ein.

Bei Modellen mit Bluetooth-Funktion erscheint das Dialogfeld **Schalter für drahtloses Gerät**.

Aktivieren Sie das Kontrollkästchen **2,4 GHz Wireless LAN aktivieren**, deaktivieren Sie das Kontrollkästchen **Bluetooth-Gerät aktivieren**, und klicken Sie dann auf die Schaltfläche **OK**.

- **2** Rechtsklicken Sie auf das Netzwerksymbol **in der Taskleiste, das die Meldung Drahtlose Netzwerkverbindung** anzeigt.
- **3** Klicken Sie auf **Verfügbare drahtlose Netzwerke anzeigen**. Das Dialogfeld **Drahtlose Netzwerkverbindung** wird angezeigt.
- **4** Klicken Sie auf das Netzwerk, das Sie verwenden möchten.

<span id="page-70-0"></span>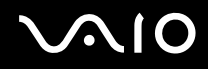

### **5** Geben Sie den **Netzwerkschlüssel** ein.

Wenn Sie standardmäßig den **Sony Access Point** verwenden, müssen Sie keinen WEP/WPA-Schlüssel verwenden. Damit Ihr Computer kommunizieren kann, aktivieren Sie das Kontrollkästchen **Verbindungsherstellung mit dem drahtlosen Netzwerk ermöglichen, auch wenn das Netzwerk nicht sicher ist**.

**6** Klicken Sie auf **Verbinden**.

Nach 30 Sekunden ist die Verbindung hergestellt.

\* Weitere Informationen finden Sie auf dem Beiblatt **Technische Daten**.

Weitere Informationen über die Einrichtung des Access Point finden Sie in der mit Ihrem **Access Point** gelieferten Dokumentation.

✍ Der WPA-Schlüssel muss mindestens 8 Zeichen lang sein.

## <span id="page-71-0"></span>*Verwendung von WiFi Protected Access (WPA)*

WPA ist eine Sicherheitsverbesserung für WLANs, mit der Sie Daten äußerst sicher übertragen können\*.

\* Weitere Informationen über den Zugriffspunkt entnehmen Sie bitte der Dokumentation Ihres Zugriffspunkts.

Um WPA auf Ihrem Computer zu benutzen, gehen Sie folgendermaßen vor:

**1** Schalten Sie den Schalter **Wireless** (an Modellen mit Bluetooth-Funktion\*) bzw. **WLAN** (an Modellen ohne Bluetooth-Funktion) ein.

Bei Modellen mit Bluetooth-Funktion erscheint das Dialogfeld **Schalter für drahtloses Gerät**.

Aktivieren Sie das Kontrollkästchen **2,4 GHz Wireless LAN aktivieren**, deaktivieren Sie das Kontrollkästchen **Bluetooth-Gerät aktivieren**, und klicken Sie dann auf die Schaltfläche **OK**.

- **2** Klicken Sie mit der rechten Maustaste auf das Netzwerk-Symbol in der Taskleiste, das **Funknetzwerkverbindungen** anzeigt.
- **3** Wählen Sie **Verfügbare drahtlose Netzwerke anzeigen**. Das Dialogfeld **Drahtlose Netzwerkeigenschaften** wird angezeigt.
- **4** Wählen Sie ein drahtloses Netzwerk aus, zu dem Sie eine Verbindung herstellen möchten.
- **5** Geben Sie den **Netzwerkschlüssel** ein. Der Netzwerkschlüssel sollte 8 Zeichen lang sein und kann sich aus beliebigen Zeichen zusammensetzen.
- **6** Geben Sie genau denselben **Netzwerk-Schlüssel** erneut ein, um diesen zu bestätigen.
- **7** Klicken Sie auf **Verbinden**.

Die Verbindung wird hergestellt.

\* Weitere Informationen finden Sie auf dem Beiblatt **Technische Daten**.

✍

Im Ad-hoc-Modus kann WPA-Sicherheit nicht verwendet werden (Spezifikationen im Standard selbst).

**!** In Frankreich sind für die Nutzung von WLAN im Freien nur einige Kanäle rechtlich zugelassen. Weitere Informationen finden Sie unter **Wireless LAN Regulations**.
## <span id="page-72-0"></span>*WLAN-Kanalauswahl*

In einer 802.11b/g-Konfiguration können die kanäle 1 bis 13 verwendet werden.

### *(a) Mit Access Point ("Infrastruktur")*

❑ Es wird der vom Access Point gewählte Kanal verwendet.

**!** Einzelheiten über die Wahl des vom Zugangspunkt verwendeten Kanals entnehmen Sie bitte der Dokumentation Ihres Zugangspunkts.

### *(b) Ohne Access Point ("Ad-Hoc")*

❑ Wenn die Funkverbindung vom VAIO-Notebook hergestellt wird, wird Kanal 11 ausgewählt.

**!** In Frankreich sind für die Nutzung von WLAN im Freien nur einige Kanäle rechtlich zugelassen. Weitere Informationen finden Sie unter **Wireless LAN Regulations**.

❑ Wenn die Funkverbindung von einem Peer-WLAN-Gerät hergestellt wird, wird die WLAN-Kommunikation über den vom Peer-WLAN-Gerät gewählten Kanal ausgeführt.

<span id="page-73-0"></span>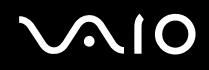

**!** Die von WLAN-kompatiblen Geräten verwendete 2,4-GHz-Bandbreite wird auch von verschiedenen anderen Geräten verwendet. Obwohl WLAN-kompatible Geräte mit Technologien zur Minimierung von Störungen durch andere Geräte, welche dieselbe Bandbreite benutzen, ausgestattet sind, können solche Störungen eine Verringerung der Kommunikationsgeschwindigkeit, eine Verengung des Kommunikationsbereichs oder eine Unterbrechung von Funkverbindungen verursachen.

Die Kommunikationsgeschwindigkeit hängt vom Abstand zwischen den Kommunikationsgeräten, dem Vorhandensein von Hindernissen zwischen solchen Geräten, der Gerätekonfiguration, den Übertragungsbedingungen und der verwendeten Software ab. Außerdem kann die Kommunikation je nach den Übertragungsbedingungen unterbrochen werden.

Der Kommunikationsbereich hängt von der tatsächlichen Entfernung zwischen den Kommunikationsgeräten, dem Vorhandensein von Hindernissen zwischen solchen Geräten, den Übertragungsbedingungen, der Umgebung (einschließlich dem Vorhandensein von Wänden und der Beschaffenheit solcher Wände) sowie der verwendeten Software ab.

Der gleichzeitige Einsatz von Produkten der Standards IEEE 802.11b und IEEE 802.11g auf demselben drahtlosen Netzwerk kann eine Verringerung der Kommunikationsgeschwindigkeit durch Funkstörungen bewirken. Unter Berücksichtigung dieser Tatsache sind IEEE 802.11g-Produkte so ausgelegt, dass die Kommunikationsgeschwindigkeit verringert wird, um einwandfreie Kommunikation mit IEEE 802.11b-Produkten zu gewährleisten. Wenn die Kommunikationsgeschwindigkeit nicht so hoch wie erwartet ist, kann eine Umschaltung des Funkkanals am Zugangspunkt eine Erhöhung der Kommunikationsgeschwindigkeit bewirken.

# <span id="page-74-0"></span>**AIO**

## *Fehlerbehebung bei WLAN-Problemen*

### *Ich kann die WLAN-Funktion nicht verwenden*

Prüfen Sie nach, ob der Schalter **Wireless** (an Modellen mit Bluetooth-Funktion\*) bzw. **WLAN** (an Modellen ohne Bluetooth-Funktion) eingeschaltet ist.

\* Weitere Informationen finden Sie auf dem Beiblatt **Technische Daten**.

#### *Der WLAN Access Point und mein Computer können nicht kommunizieren*

- ❑ Prüfen Sie nach, ob der Schalter **Wireless** eingeschaltet ist.
- ❑ Prüfen Sie, ob der Access Point eingeschaltet ist.
- ❑ Prüfen Sie, ob der Access Point unter **Verfügbare Netzwerke** angezeigt wird.
	- ❑ Klicken Sie zu diesem Zweck auf Start, dann auf **Systemsteuerung**.
	- ❑ Klicken Sie auf **Netzwerk- und Internetverbindungen**.
	- ❑ Klicken Sie auf das **Netzwerkverbindungen**.
	- ❑ Klicken Sie mit der rechten Maustaste auf **Drahtlose Netzwerkverbindung**, und wählen Sie dann **Eigenschaften**.
	- ❑ Wählen Sie die Registerkarte **Drahtlose Netzwerke**.
	- ❑ Prüfen Sie, ob der Access Point unter **Verfügbare Netzwerke** angezeigt wird.
	- ❑ Die Verbindung kann durch störende Gegenstände oder eine zu große Entfernung beeinträchtigt werden. Möglicherweise müssen Sie zunächst die Gegenstände entfernen oder den Abstand zwischen dem Computer und dem Access Point verringern.

# <span id="page-75-0"></span>**AIO**

*76*  $\blacktriangleleft$  $\blacktriangleleft$  $\blacktriangleleft$ 

#### *Die Datenübertragungsgeschwindigkeit ist zu niedrig*

- ❑ Die maximale Kommunikationsgeschwindigkeit kann abhängig von störenden Gegenständen oder der Entfernung zwischen den Kommunikationsgeräten, Funkwellen und dem jeweils verwendeten Betriebssystem oder Programm unterschiedlich sein. Entfernen Sie störende Gegenstände, oder verringern Sie den Abstand zwischen dem Access Point und Ihrem Computer.
- ❑ Es ist auch möglich, dass Ihr Access Point gleichzeitig mit einem anderen Access Point kommuniziert. Genauere Informationen entnehmen Sie dem Benutzerhandbuch für den Access Point.
- ❑ Wenn mehrere Computer mit dem gleichen Access Point kommunizieren, ist die Konzentration u.U. zu hoch. Warten Sie einige Minuten, und versuchen Sie es dann erneut.
- ❑ Wenn das WLAN-Gerät mit IEEE 802.11g-Standard mit einem Gerät nach IEEE 802.11b-Standard kommuniziert, verlangsamt sich gewöhnlich die Geschwindigkeit. Geräte, die den Standard IEEE 802.11g verwenden, arbeiten 5-mal schneller als solche, die den Standard IEEE 802.11b verwenden.

#### *Ich habe keinen Internetzugang*

- ❑ Prüfen Sie die Einstellungen des Access Points. Genauere Informationen entnehmen Sie bitte dem Benutzerhandbuch für den Access Point.
- ❑ Prüfen Sie, ob Ihr Computer und der Access Point gerade miteinander kommunizieren.
- ❑ Verringern Sie den Abstand zwischen Ihrem Computer und dem Access Point.

# <span id="page-76-0"></span> $\bigwedge$ io

#### *Ich kann kein WLAN-Netzwerk benutzen*

Prüfen Sie, ob der Dienst **Wireless Zero Configuration** aktiv ist.

Um den Status des **Dienstes Wireless Zero Configuration** zu überprüfen, gehen Sie folgendermaßen vor:

- **1** Klicken Sie auf **Start** und dann auf **Systemsteuerung**. Das Fenster **Systemsteuerung** erscheint.
- **2** Klicken Sie auf **Leistung und Wartung**.
- **3** Klicken Sie auf das Symbol **Verwaltung**.
- **4** Doppelklicken Sie auf das Symbol **Dienste**. Das Fenster **Dienste** wird angezeigt.
- **5** Überprüfen Sie **Status** und **Autostarttyp** für **Wireless Zero Configuration**. Wenn **Gestartet** und **Automatisch** jeweils unter **Status** und **Autostarttyp** angezeigt wird, ist der Dienst **Wireless Zero Configuration** aktiv.

Um den **Dienst Wireless Zero Configuration** zu aktivieren, gehen Sie folgendermaßen vor:

- **1** Rechtsklicken Sie im Fenster **Dienste** auf **Wireless Zero Configuration**, und klicken Sie dann auf **Eigenschaften**. Daraufhin erscheint das Fenster **Eigenschaften von Wireless Zero Configuration**.
- **2** Wählen Sie **Automatisch** für **Starttyp**, und klicken Sie auf **Übernehmen**.
- **3** Klicken Sie auf **Start** unter **Dienststatus**.
- **4** Klicken Sie auf **OK**, um das Fenster zu schließen.

<span id="page-77-0"></span>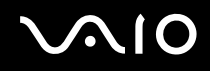

## *Verwendung der Energiesparmodi*

Wenn Sie Ihren Computer mit einem Akku betreiben, dann können Sie zum Verlängern der Betriebsdauer die Energiesparfunktionen nutzen. Zusätzlich zur normalen Betriebsart (Normalmodus), in der Sie bestimmte Geräte abschalten können, verfügt Ihr Computer über zwei verschiedene Energiesparstufen: **Standby** und **Ruhezustand**. Bitte beachten Sie, dass der Computer bei Akkubetrieb ohne Rücksicht auf die von Ihnen gewählte Energieverwaltungsoption automatisch in den **Ruhezustand** schaltet, wenn die Akku-Restladung knapp wird.

#### ✍

Fällt die Akkuladung unter einen Wert von 10%, sollten Sie entweder zum Wiederaufladen des Akkus den Netzadapter an Ihren Computer anschließen oder Ihren Computer ausschalten und einen voll geladenen Akku einsetzen.

#### *Verwendung des Normalmodus*

Dies ist der normale Zustand Ihres Computers, wenn er in Betrieb ist. In diesem Betriebsmodus leuchtet die Betriebs-Kontrollleuchte grün. Um Energie zu sparen, können Sie bei Nichtgebrauch bestimmte Komponenten wie LCD-Display oder Festplatte abschalten.

#### *Verwendung des Standby-Modus*

Im Standby-Modus wird der LCD-Bildschirm ausgeschaltet, und die Festplatte und der Prozessor werden in den Energiesparmodus geschaltet. In diesem Modus blinkt die Betriebs-Kontrollleuchte gelb.

So aktivieren Sie den Standby-Modus:

Klicken Sie auf **Start**/**Computer ausschalten**, und dann auf **Standby**.

Um in den **Normal**-Modus zurückzukehren, drücken Sie eine beliebige Taste.

<span id="page-78-0"></span>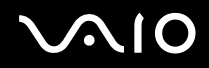

#### $\mathbb{Z}_n$

Wenn Sie den Netzschalter länger als vier Sekunden drücken, wird der Computer automatisch ausgeschaltet. Alle nicht gesicherten Daten gehen verloren.

Sie können keine Disc einlegen, wenn sich der Computer im **Standby**-Modus befindet.

Der Computer schaltet aus dem **Standby-**Modus schneller zurück als aus dem **Ruhezustand**.

Im **Standbyzustand** verbraucht der Computer mehr Strom als im **Ruhezustand**.

Falls der Akku erschöpft wird, wenn Sie Ihren Computer in den **Standbyzustand** versetzen, verlieren Sie nicht gesicherte Daten. Eine Wiederherstellung des vorherigen Arbeitszustands ist unmöglich. Um Datenverlust zu vermeiden, sollten Sie Ihre Daten regelmäßig sichern.

Wird der Computer für 25 Minuten nicht genutzt, schaltet er bei Netzbetrieb auf den System Standby-Modus um. Wird der Computer über die Akkus betrieben, schaltet er den **System Standby**-Modus auch nach 25 Minuten ein, wenn er nicht genutzt wird. Sie können das Problem umgehen, wenn Sie die Einstellungen im Fenster **Eigenschaften von Energieoptionen** ändern (klicken Sie mit der rechten Maustaste auf das Symbol **Energiestatus** in der Taskleiste, wählen Sie **Energieverwaltungseigenschaften einstellen** und dann die Registerkarte **Energieschemas**, und ändern Sie die **Einstellungen für das Energieschema VAIO Optimiert**).

<span id="page-79-0"></span>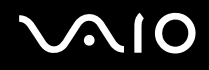

## *Verwendung des Ruhezustands*

Der Zustand des Systems wird auf der Festplatte gespeichert, und anschließend wird die Stromversorgung abgeschaltet. Selbst wenn der Akku erschöpft wird, gehen keine Daten verloren. Die Betriebs-Kontrollleuchte ist in diesem Modus ausgeschaltet.

So aktivieren Sie den Ruhezustand:

Drücken Sie gleichzeitig die Tasten <**Fn**>+<**F12**>.

Das Fenster **Ruhezustand** erscheint, und der Computer schaltet in den **Ruhezustand**.

Oder,

Klicken Sie auf **Start**, und dann auf **Ausschalten**.

Halten Sie die <**Umschalttaste**> gedrückt, und klicken Sie auf **Ruhezustand** im Fenster **Computer ausschalten**.

So kehren Sie in den Normalmodus zurück:

Schalten Sie den Computer durch Drücken der Netztaste ein.

Der Computer wird in den vorherigen Zustand zurückversetzt.

#### $\mathbb{Z}_n$

Wenn Sie den Netzschalter länger als vier Sekunden drücken, wird der Computer automatisch ausgeschaltet.

Wenn Sie den Netzadapter längere Zeit nicht benutzen, versetzen Sie Ihren Computer in den **Ruhezustand**. Dieser Stromsparmodus erspart Ihnen die Zeit, den Computer auf die normale Weise herunterzufahren.

Sie können keine Disc einlegen, wenn sich der Computer im **Ruhezustand** befindet.

Es dauert länger, den Computer in den **Ruhezustand** zu versetzen als in den **Standby**-Modus.

Die Rückkehr vom **Ruhezustand** in den **Normal**-Modus dauert länger als die Rückkehr vom **Standby**-Modus.

Der **Ruhezustand** verbraucht weniger Strom als der **Standby**-Modus.

Bewegen Sie den Computer so lange nicht, bis die Betriebs-Kontrollleuchte erlischt.

## <span id="page-80-0"></span>*Fehlerbehebung bei Problemen mit der Energieverwaltung*

### *Die Energieverwaltungseinstellung ist unwirksam*

Das Betriebssystem Ihres Computers kann instabil werden, falls ein Stromsparzustand, wie z.B. der **Ruhezustand**, eingeleitet und dann wieder aufgehoben wird, bevor der Computer vollständig in den Stromsparmodus versetzt worden ist.

So stellen Sie die normale Betriebsstabilität des Computers wieder her:

- **1** Schließen Sie alle laufenden Anwendungen.
- **2** Drücken Sie die Tastenkombination <**Strg**>+<**Alt**>+<**Entf**> gleichzeitig, und wählen Sie **Neu start** in der Dropdownliste des Ausschaltmenüs aus.

Der Computer wird neu gestartet.

**3** Falls dieses Verfahren nicht funktioniert, halten Sie die Netztaste mindestens vier Sekunden lang gedrückt, um den Computer auszuschalten.

## *Arbeiten mit Ihrem VAIO-Computer*

## <span id="page-81-0"></span>*Energieverwaltung mit VAIO Power Management*

Mithilfe der Energieverwaltung können Sie Energieschemas Ihres im Netz- oder Akkubetrieb ausgeführten Computers einstellen, damit diese Ihren Anforderungen für den Energieverbrauch entsprechen.

VAIO Power Management ist eine ausschließlich für VAIO Computer entwickelte Software. Mit dieser Software können Sie die Energieverwaltung unter Windows verbessern, um den Betrieb des Computers zu optimieren und die Akkulebensdauer zu verlängern.

## *Aktivieren von VAIO Power Management*

Wird der Computer gestartet, wird ein Symbol für den **Energiestatus** in der Taskleiste angezeigt. Das Symbol zeigt an, welche Stromquelle Sie momentan verwenden, beispielsweise Netzstrom. Wenn Sie auf dieses Symbol doppelklicken, wird der Bildschirm **Batterieanzeige** angezeigt, an dem Sie den Energiestatus ablesen können.

Die Funktionalitäten von VAIO Power Management werden den **Eigenschaften von Energieoptionen** unter Windows hinzugefügt.

So aktivieren Sie VAIO Power Management:

- **1** Klicken Sie mit der rechten Maustaste auf das Symbol **Energiestatus** in der Taskleiste.
- **2** Wählen Sie **Energieverwaltungseigenschaften einstellen**. Das Fenster **Eigenschaften von Energieoptionen** erscheint.
- **3** Klicken Sie auf die Registerkarte **VAIO Power Management**.

<span id="page-82-0"></span>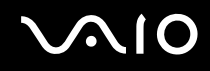

### *Aktivieren der VAIO Power Management-Energieschemas*

VAIO Power Management bietet mehrere vordefinierte **Energieschemas**. Jedes Energieschema besteht aus einer Gruppe von Energiespareinstellungen, mit denen bestimmte Energiesparziele erreicht werden sollen. Die Energiesparziele reichen von höchstmöglicher Energieeinsparung bis hin zu keinerlei Energieeinsparung.

So aktivieren Sie das VAIO Power Management-Energieschema:

- **1** Öffnen Sie **Energieverwaltungseigenschaften einstellen**.
- **2** Klicken Sie auf die Registerkarte **Energieschemas**.
- **3** Wählen Sie in der Dropdown-Liste **Energieschemas** ein Energieschema aus.
- **4** Wenn Sie nun die Registerkarte **VAIO Power Management** wählen, sehen Sie, dass das ausgewählte Energieschema rechts von den **Energieschemas** angezeigt wird.
- **5** Sie können gegebenenfalls die Elemente in der Liste ändern, wie beispielsweise die Helligkeit des LCD-Displays.
- **6** Klicken Sie auf **OK**.

Das Energieschema wurde aktiviert.

<span id="page-83-0"></span>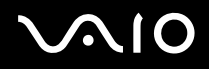

#### $\n *A*$

Sie müssen Administratorrechte auf Ihrem Computer besitzen, um ein Energieschema einzurichten.

Weitere Informationen über **VAIO Power Management** und **Energieschemas** entnehmen Sie bitte den Online-Hilfedateien der Software.

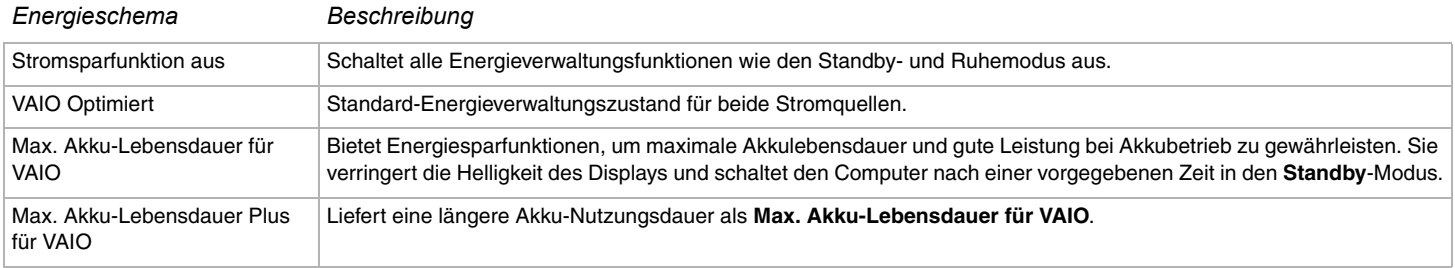

#### ✍

Wenn Sie einen Computer mit Mobile CPU haben (siehe Beiblatt **Technische Daten**), wird möglicherweise ein Symbol für CPU-Steuerung in der Taskleiste angezeigt. Das CPU-Steuerungssymbol zeigt den CPU-Steuerungsstatus (Leistung, Anpassend, Akkulebensdauer) an. Klicken Sie auf der Registerkarte **VAIO Power Management** auf die Schaltfläche **Erweitert**, damit das Symbol angezeigt wird. Wählen Sie **CPU-Statussymbol in der Taskleiste anzeigen**, und klicken Sie dann auf **OK**.

Möchten Sie mehr über das CPU-Steuerungssymbol erfahren, lesen Sie die Online-Hilfedatei (**Symbole für weitere Informationen** - **im Mitteilungsbereich**).

# <span id="page-84-0"></span>**AIO**

### *Wiederherstellen der Standardeinstellungen*

Die Einstellungen für das Energieschema, die Sie auf der Registerkarte **VAIO Power Management** geändert haben, können auf die Standardwerte zurückgesetzt werden.

So überprüfen Sie die Standardeinstellungen:

- **1** Wählen Sie im Fenster **Eigenschaften von Energieoptionen** die Registerkarte **VAIO Power Management**.
- **2** Klicken Sie auf die Schaltfläche **Erweitert**. Das Fenster **VAIO Power Management** wird angezeigt.
- **3** Klicken Sie auf die Schaltfläche **Standard wiederherstellen**. Das Fenster **Bestätigen** wird angezeigt.
- **4** Wählen Sie **Alle Energieschemas auf die werksseitigen Standardeinstellungen zurücksetzen**.
- **5** Klicken Sie auf **OK**.

Das Fenster **Bestätigen** wird geschlossen, und die Standardeinstellungen werden für alle Energieschema-Optionen wiederhergestellt.

## <span id="page-85-0"></span>*VAIO Power Management Viewer*

So starten Sie VAIO Power Management Viewer:

Klicken Sie auf **Management**.

Alternativ klicken Sie auf **Start** > **Alle Programme** > **VAIO Control Center** > **VAIO Power Management Viewer**, um den Viewer zu starten.

VAIO Power Management Viewer verfügt über zwei Registerkarten: **Akkubetrieb** und **Netzbetrieb**. Wenn Sie den Viewer starten, wird automatisch die passende Registerkarte zum aktuellen Energieschema Ihres Computers angezeigt. Jede der Registerkarten zeigt anhand eines Netzdiagramms die Leistung mit dem aktuellen und dem geänderten Energieschema in den festgelegten Farben.

So ändern Sie das Energieschema:

Wählen Sie das gewünschte Energieschema aus der Dropdown-Liste in VAIO Power Management Viewer aus.

So zeigen Sie die Leistung des Energieschemas an, nachdem es mit VAIO Power Management geändert wurde:

Wenn VAIO Power Management und VAIO Power Management Viewer ausgeführt werden, wird in VAIO Power Management Viewer die Leistung mit dem Energieschema angezeigt, das mit VAIO Power Management geändert wurde.

#### ✍

Zum Einrichten oder Ändern von Energieschemas verwenden Sie VAIO Power Management.

# <span id="page-86-0"></span> $\bigwedge$ IO

*87*  $\blacktriangleleft$  $\blacktriangleleft$  $\blacktriangleleft$ 

## *Anschließen von Peripheriegeräten*

Sie können die Funktionen Ihres Computers durch Anschluss oder Verwendung der folgenden externen Geräte erweitern.

- ❑ **[Anschließen eines Schnittstellenreplikators \(Seite 88\)](#page-87-1)**
- ❑ **[Anschließen eines externen Monitors \(Seite 95\)](#page-94-0)**
- ❑ **[Auswählen des Anzeigemodus \(Seite 99\)](#page-98-0)**
- ❑ **[Verwendung der Multi-Monitor-Funktion](#page-101-0) [\(Seite 102\)](#page-101-0)**
- ❑ **[Anschließen externer Lautsprecher \(Seite 108\)](#page-107-0)**
- ❑ **[Anschließen eines externen Mikrofons](#page-109-0) [\(Seite 110\)](#page-109-0)**
- ❑ **[Anschließen von USB-Geräten \(Universal Serial Bus\) \(Seite 113\)](#page-112-0)**
- ❑ **[Anschließen eines Druckers \(Seite 119\)](#page-118-0)**
- ❑ **[Anschließen eines i.LINK-Geräts \(Seite 123\)](#page-122-0)**
- ❑ **[Anschließen an ein Netzwerk \(LAN\) \(Seite 127\)](#page-126-0)**

#### $\mathbb{Z}_n$

Angaben zur Kennzeichnung und Lage der verschiedenen Anschlüsse Ihres Computers finden Sie auf dem Beiblatt **Technische Daten**.

Sie können Computerbedarf, Zubehör und Peripheriegeräte von Sony bei Ihrem Händler oder auf der Sony-Website erwerben: [www.sonystyle-europe.com](http://www.sonystyle-europe.com/)

Weitere Informationen über Anschlüsse und Kompatibilität finden Sie auf der VAIO-Link-Website unter: [www.vaio-link.com](http://www.vaio-link.com/)

<span id="page-87-0"></span>

## <span id="page-87-1"></span>*Anschließen eines Schnittstellenreplikators*

Ihr Computer ist für das Andocken eines optionalen Schnittstellenreplikators eingerichtet. Nach dem Andocken eines Schnittstellenreplikators können Sie zusätzliche Peripheriegeräte, wie z.B. einen Drucker und ein externes Display, an Ihren Computer anschließen.

#### **Schnittstellenreplikator für Serie VGN-S**

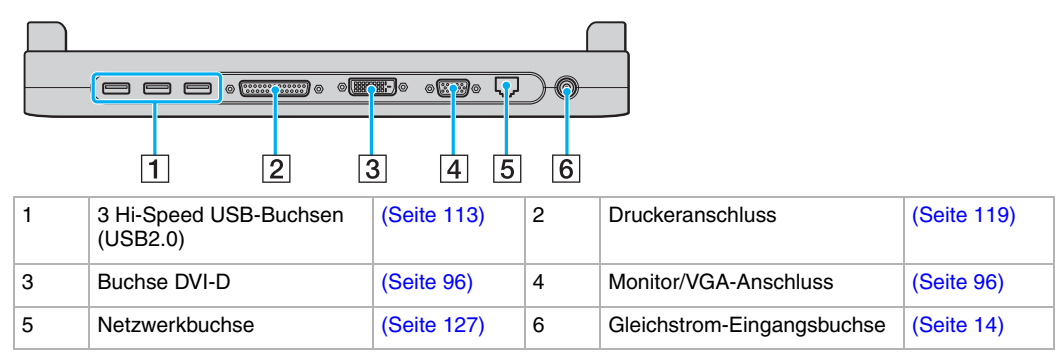

#### **Schnittstellenreplikator für Serie VGN-T**

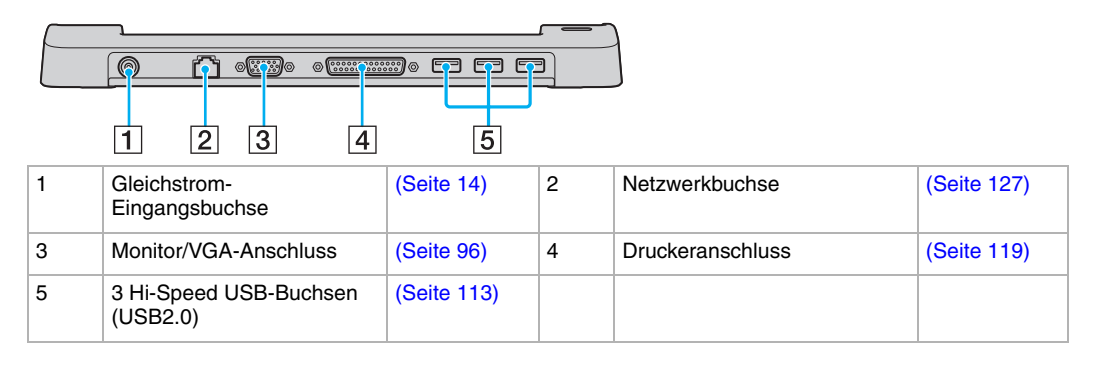

<span id="page-88-0"></span>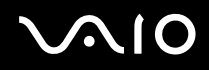

**!** Digitale Verbindung mit dem externen Display über den DVI-D-Anschluss wird nicht unterstützt.

#### $\mathbb{Z}_n$

Der Schnittstellenreplikator kann nur über den mit Ihrem Computer gelieferten Netzadapter mit Strom versorgt werden. Trennen Sie den Netzadapter während der Benutzung des Schnittstellenreplikators nicht vom Schnittstellenreplikator oder der Netzsteckdose ab, weil dies Datenbeschädigung oder Hardware-Funktionsstörungen zur Folge haben kann.

### *Andocken Ihres Computers an den Schnittstellenreplikator*

#### *Serie VGN-S*

Um Ihren Computer an den Schnittstellenreplikator anzudocken, gehen Sie folgendermaßen vor:

- **1** Trennen Sie alle Peripheriegeräte vom Computer ab.
- **2** Schließen Sie das Netzkabel (1) an den Netzadapter und eine Netzsteckdose an.

**!** Verwenden Sie unbedingt den mitgelieferten Netzadapter.

**3** Schließen Sie das vom Netzadapter (2) kommende Kabel an den Gleichstromeingang (3) des Schnittstellenreplikators (4) an.

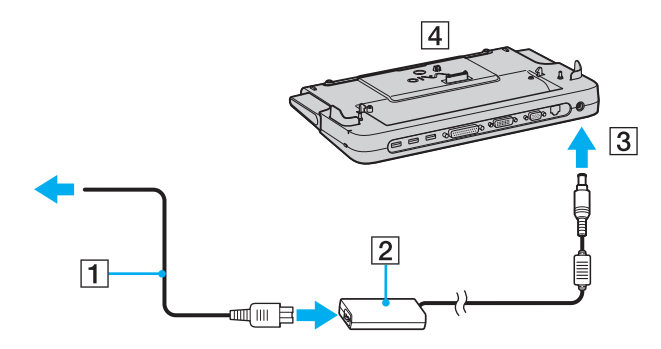

<span id="page-89-0"></span>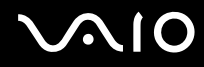

**4** Öffnen Sie die Abdeckung des Schnittstellenreplikatoranschlusses an der Unterseite Ihres Computers.

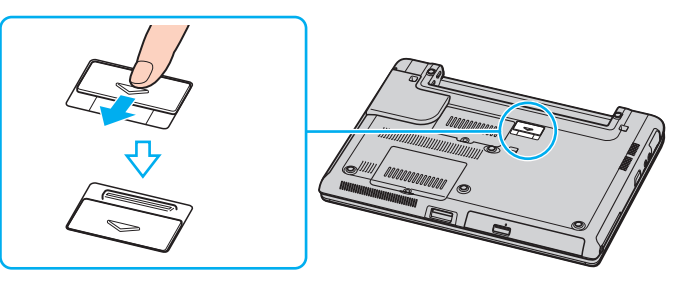

**5** Ziehen Sie den Fronthebel heraus.

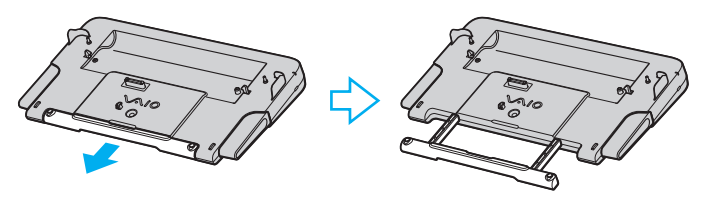

**6** Richten Sie den Anschluss an der Unterseite des Computers auf den Anschluss am Schnittstellenreplikator aus, und drücken Sie den Computer nach unten, bis er einrastet.

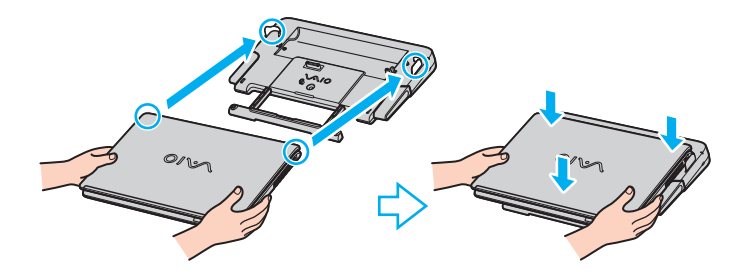

<span id="page-90-0"></span>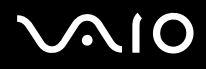

**7** Schalten Sie den Computer ein.

### *Serie VGN-T*

Um Ihren Computer an den Schnittstellenreplikator anzudocken, gehen Sie folgendermaßen vor:

- **1** Trennen Sie alle Peripheriegeräte vom Computer ab.
- **2** Schließen Sie das Netzkabel (1) an den Netzadapter und eine Netzsteckdose an.
- **3** Schließen Sie das vom Netzadapter (2) kommende Kabel an den Gleichstromeingang (3) des Schnittstellenreplikators (4) an.

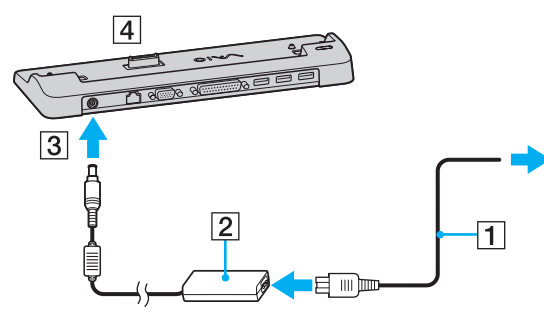

**4** Entfernen Sie die Abdeckung vom Schnittstellenreplikatoranschluss an der Unterseite Ihres Computers.

**!** Der Schnittstellenreplikatoranschluss Ihres Computers wird durch eine Abdeckung geschützt. Wenn Sie die Abdeckung zur Benutzung des Schnittstellenreplikators entfernen, bewahren Sie sie unbedingt auf.

<span id="page-91-0"></span>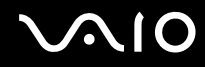

**5** Richten Sie den Anschluss an der Unterseite des Computers auf den Anschluss am Schnittstellenreplikator aus, und drücken Sie den Computer nach unten, bis er einrastet.

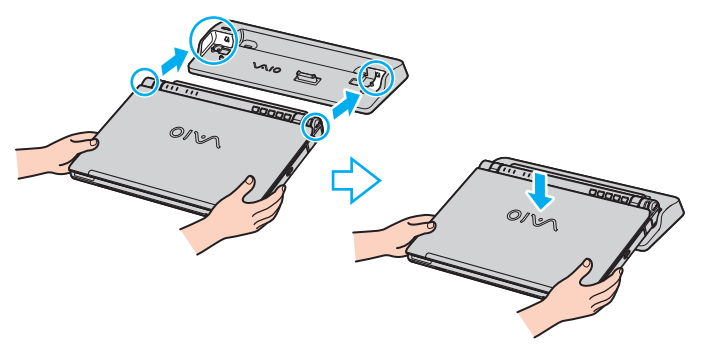

**6** Schalten Sie den Computer ein.

#### $\mathbb{Z}_n$

Verwenden Sie den mit Ihrem Computer gelieferten Netzadapter oder einen optionalen Sony-Adapter.

#### **!**

Unterlassen Sie das Transportieren Ihres Computers mit angedocktem Schnittstellenreplikator, weil sonst die Gefahr besteht, dass sich der Schnittstellenreplikator löst, was eine Beschädigung des Schnittstellenreplikators und des Computers zur Folge haben kann.

<span id="page-92-0"></span>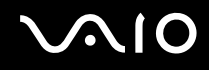

## *Trennen Ihres Computers vom Schnittstellenreplikator*

**!** Schalten Sie Ihren Computer unbedingt aus, bevor Sie ihn vom Schnittstellenreplikator trennen, um den Verlust ungesicherter Daten zu vermeiden.

### *Serie VGN-S*

Um Ihren Computer vom Schnittstellenreplikator zu trennen, gehen Sie folgendermaßen vor:

- **1** Schalten Sie den Computer und die angeschlossenen Peripheriegeräte aus.
- **2** Drücken Sie die Entriegelungshebel (1) gleichzeitig hinein.

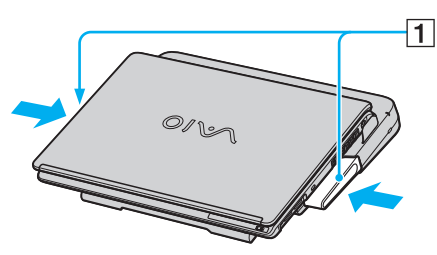

**3** Heben Sie den Computer vom Schnittstellenreplikator ab.

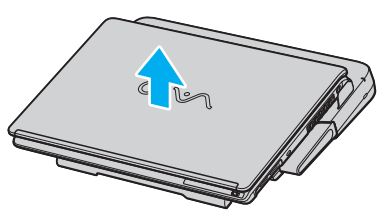

**4** Schließen Sie die Abdeckung des Schnittstellenreplikatoranschlusses an der Unterseite des Computers.

<span id="page-93-0"></span>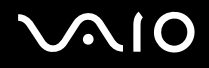

#### *Serie VGN-T*

Um Ihren Computer vom Schnittstellenreplikator zu trennen, gehen Sie folgendermaßen vor:

- **1** Schalten Sie den Computer und die angeschlossenen Peripheriegeräte aus.
- **2** Heben Sie den Computer vom Schnittstellenreplikator ab.

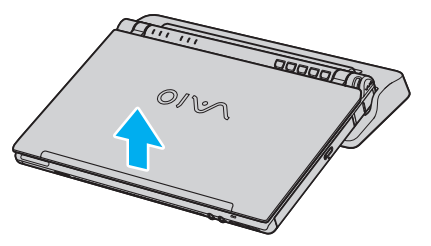

**3** Bringen Sie die Abdeckung wieder am Schnittstellenreplikatoranschluss an der Unterseite Ihres Computers an.

#### ✍

Das einwandfreie Schließen der Schnittstellenreplikator-Anschlussabdeckung nach dem Trennen des Computers vom Schnittstellenreplikator ist äußerst wichtig. Wird die Abdeckung offen gelassen, kann Staub in den Computer eindringen und ihn beschädigen.

Um den Schnittstellenreplikator völlig vom Stromnetz zu trennen, ziehen Sie den Stecker des Netzadapters ab.

Wenn Sie den Schnittstellenreplikator für Computer der Serie VGN-T nicht benutzen, sollten Sie den Schnittstellenreplikatoranschluss unbedingt durch die Abdeckung schützen.

<span id="page-94-1"></span>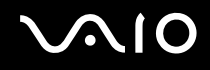

## <span id="page-94-0"></span>*Anschließen eines externen Monitors*

Sie können ein externes Display an Ihren VAIO-Computer anschließen. Sie können beispielsweise Ihren Computer mit einem Computer-Monitor oder einem Projektor verwenden.

#### ✍

Schließen Sie das Netzkabel erst nach Anschluss aller anderen Kabel an.

Angeschlossene externe Monitore können als zweiter Bildschirm verwendet werden.

Nur bei Windows-Systemen können Sie auch ein externes Display anschließen, um eine Multi-Monitor-Konfiguration einzurichten.

### <span id="page-95-1"></span><span id="page-95-0"></span>*Anschließen eines Computermonitors*

Sie können ein Computerdisplay (Monitor) entweder direkt oder über den optionalen Schnittstellenreplikator an Ihren Computer anschließen.

So schließen Sie einen Computermonitor an:

- **1** Schließen Sie ggf. das eine Ende des Monitor-Netzkabels (1) am Monitor und das andere Ende an einer Netzsteckdose an.
- **2** Möchten Sie einen VGA-Monitor anschließen, dann schließen Sie das Displaykabel (2) (nicht mitgeliefert) an den Monitor/VGA-Anschluss (3)  $\bigcirc$  des Computers oder des Schnittstellenreplikators an.
- **3** Möchten Sie einen TFT/DVI-Monitor an Ihren Computer der Serie VGN-S anschließen, dann schließen Sie das Displaykabel (nicht mitgeliefert) an den DVI-D-Anschluss des Schnittstellenreplikators an.

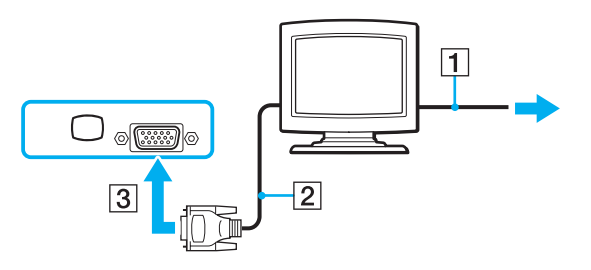

#### ✍

**DVI-D** steht für **Digital Visual Interface - Digital**. Hierbei handelt es sich um einen DVI-Anschluss, der nur digitale (keine analogen) Videosignale unterstützt. Der Anschluss ist 24-polig.

Ein **DVI-I**-Anschluss (**Digital Visual Interface - Integrated**) unterstützt sowohl digitale als auch analoge Videosignale. Der Anschluss ist 29-polig.

Ein DVI-I/VGA-Kabel kann nicht an einen DVI-D-Anschluss angeschlossen werden!

## <span id="page-96-0"></span>*Anschließen eines Multimedia-Computermonitors*

Sie können ein Multimedia-Computerdisplay mit eingebauten Lautsprechern und Mikrofon entweder direkt oder über den optionalen Schnittstellenreplikator an Ihren Computer anschließen.

So schließen Sie einen Multimedia-Computermonitor an:

- **1** Schließen Sie das Netzkabel des Multimedia-Computerdisplays (1) an eine Netzsteckdose an.
- **2** Schließen Sie das Displaykabel (2) (nicht mitgeliefert) an den Monitor/VGA-Anschluss (3)  $\Box$  des Computers oder des Schnittstellenreplikators an.
- **3** Verbinden Sie das Lautsprecherkabel (4) mit dem Kopfhöreranschluss (5)  $\Omega$  am Computer.
- **4** Verbinden Sie das Mikrofonkabel (6) mit dem Mikrofonanschluss (7) **A** am Computer.

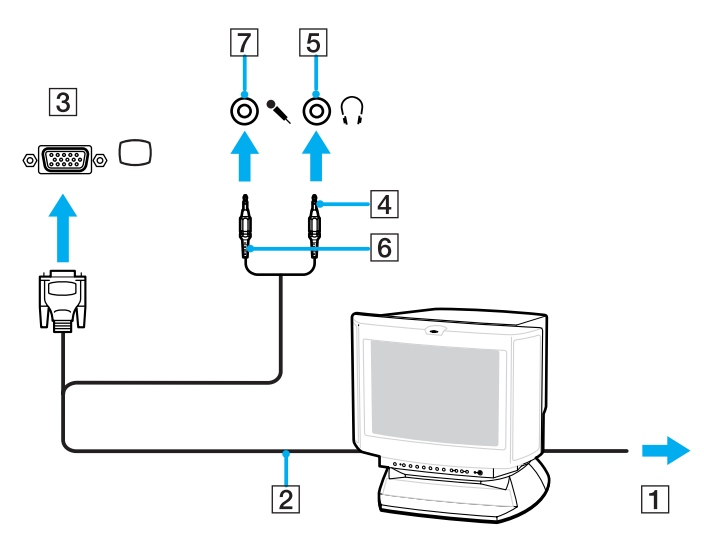

# <span id="page-97-0"></span>**210**

*98*  $\blacktriangleleft$  $\blacktriangleleft$  $\blacktriangleleft$ 

### *Anschließen eines Projektors*

Sie können einen Projektor (z.B. einen Sony LCD-Projektor) entweder direkt oder über den optionalen Schnittstellenreplikator an Ihren Computer anschließen.

So schließen Sie einen Projektor an:

- **1** Verbinden Sie das Netzkabel (1) des Projektors mit einer Steckdose.
- **2** Schließen Sie das RGB-Signalkabel (2) an den Monitor/VGA-Anschluss (3) des Computers oder Schnittstellenreplikators an.
- **3** Schließen Sie das Audiokabel (4) (nicht mitgeliefert) an die Ohrhörerbuchse (5)  $\Omega$  an.
- **4** Schließen Sie das RGB-Monitorkabel und das Audiokabel an den Anschlüssen des Projektors (6) an.

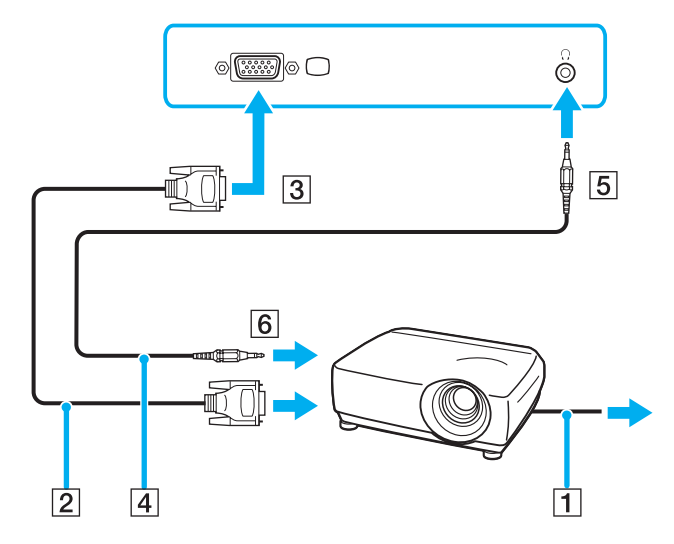

## <span id="page-98-1"></span>*Fehlerbehebung bei Problemen mit externen Displays*

#### *Ich kann die Plug-and-Display-Funktion nicht benutzen*

Je nach dem Typ des externen Displays oder der Anschlussart ist die Plug-and-Display-Funktion eventuell nicht verfügbar. Drücken Sie die Schnelltaste zusammen mit der Taste Fn, um das Ausgabeziel zu wählen.

#### *Ich kann den Inhalt nicht auf zwei oder mehr Displays gleichzeitig anzeigen*

Es ist nicht möglich, Inhalte auf mehreren externen Displays gleichzeitig anzuzeigen. Wählen Sie eines der externen Displays aus.

## <span id="page-98-0"></span>*Auswählen des Anzeigemodus*

Sie können wählen, welches Display als Primärmonitor verwendet werden soll, wenn ein externes Display (Desktop-Monitor usw.) an den Computer angeschlossen ist. Das Verfahren für die Wahl eines Displays hängt jedoch von dem in Ihrem VAIO-Computer eingebauten Grafikcontroller ab. Ausführliche Informationen über den Grafikcontroller finden Sie auf dem Beiblatt **Technische Daten**.

Je nach Ihrem Modell können Sie normalerweise auch die Displayausgabe zwischen dem LCD und dem externen Gerät mit der S2- Taste oder der DVD-Taste umschalten. Weitere Informationen finden Sie unter **[Einrichten Ihres Computers mit dem VAIO Control](#page-22-0)  [Center \(Seite 23\)](#page-22-0)**.

Weitere Informationen über die gleichzeitige Benutzung des LCD-Displays Ihres Computers und des externen Displays finden Sie unter **[Verwendung der Multi-Monitor-Funktion \(Seite 102\)](#page-101-0)**.

## <span id="page-99-0"></span>*Modelle mit Intel Grafikcontroller*

Um das Display auszuwählen, gehen Sie folgendermaßen vor:

- **1** Klicken Sie auf **Start**, und dann auf **Systemsteuerung**. Die **Systemsteuerung** wird angezeigt.
- **2** Klicken Sie auf **Darstellung und Designs**, und wählen Sie dann **Anzeige**. Das Dialogfeld **Eigenschaften von Anzeige** wird angezeigt.
- **3** Klicken Sie auf die Registerkarte **Einstellungen**.
- **4** Klicken Sie auf die Schaltfläche **Erweitert**. Das Eigenschaften-Dialogfeld für erweiterte Einstellungen erscheint.
- **5** Klicken Sie auf die Registerkarte, deren Name mit **Intel(R)** beginnt.
- **6** Klicken Sie auf **Grafikeigenschaften**.
- **7** Wählen Sie auf der Registerkarte **Geräte** das gewünschte Display aus.
- **8** Klicken Sie auf **OK**.

#### $\mathbb{Z}_p$

Je nach Art der verwendeten Computerdisplays und des Projektors ist es u.U. nicht möglich, das Videosignal gleichzeitig an den LCD-Bildschirm des Computers und ein externes Display oder einen Projektor auszugeben.

Schalten Sie die Peripheriegeräte ein, bevor Sie den Computer einschalten.

## <span id="page-100-0"></span>*Modelle mit nVIDIA Grafikcontroller*

Um das Display auszuwählen, gehen Sie folgendermaßen vor:

- **1** Klicken Sie auf **Start**, und dann auf **Systemsteuerung**. Die **Systemsteuerung** wird angezeigt.
- **2** Klicken Sie auf **Darstellung und Designs**, und wählen Sie dann **Anzeige**. Das Dialogfeld **Eigenschaften von Anzeige** wird angezeigt.
- **3** Klicken Sie auf die Registerkarte **Einstellungen**.
- **4** Klicken Sie auf die Schaltfläche **Erweitert**. Das Eigenschaften-Dialogfeld für erweiterte Einstellungen erscheint.
- **5** Klicken Sie auf die Registerkarte, deren Name mit **GeForce** beginnt. Wählen Sie **nView-Grafikeinstellungen** im linken Menü aus. Um das aktuelle Display zu wechseln, wählen Sie das gewünschte Display in der Dropdown-Liste **Aktuelle Anzeige** aus. Um die Ausgabe auf dem LCD Ihres Computers und dem externen Display gleichzeitig anzuzeigen, wählen Sie **Klonen** in der Dropdown-Liste **nView** aus. Um Displays anzugeben, verwenden Sie die Dropdown-Liste **Primäre Anzeige/Sekundäre Anzeige**.
- **6** Klicken Sie auf **OK**. Das Dialogfeld **Anzeigeeinstellungen bestätingen** wird angezeigt.
- **7** Klicken Sie auf **Ja**.

## <span id="page-101-1"></span><span id="page-101-0"></span>*Verwendung der Multi-Monitor-Funktion*

Die Multi-Monitor-Funktion gestattet es Ihnen, Teile Ihres Desktops über getrennte Displays zu verteilen. Wenn Sie beispielsweise ein externes Display an den Monitor/VGA-Anschluss angeschlossen haben, können Sie das LCD Ihres Computers und das externe Display als zusammenhängendes Desktop verwenden.

Sie können den Cursor dann von einem Display in das andere bewegen. Auf diese Weise können Objekte, wie z.B. ein offenes Anwendungsfenster oder eine Symbolleiste, von einem Display in das andere gezogen werden.

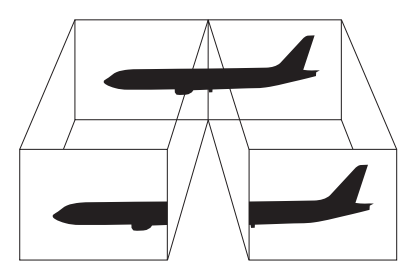

#### $\mathbb{Z}_p$

Die Multi-Monitor-Funktion wird eventuell nicht von Ihrer Monitor-Hardware unterstützt.

Bestimmte Software-Anwendungen sind möglicherweise nicht mit Multi-Monitor-Einstellungen kompatibel.

Achten Sie darauf, dass Ihr Computer während der Benutzung des Multi-Monitor-Modus nicht in den **Standby-** oder **Ruhezustand** versetzt wird, weil er sonst möglicherweise nicht in den **Normalzustand** zurückkehrt.

Wenn Sie für jedes Display andere Farbeinstellungen vornehmen, teilen Sie ein einzelnes Fenster nicht auf zwei Displays auf. Ansonsten arbeitet Ihre Software u. U. nicht einwandfrei.

Wählen Sie weniger Farben oder eine niedrigere Auflösung für jedes Display.

# <span id="page-102-0"></span> $\bigwedge$ io

#### *Anschließen von Peripheriegeräten*

## *Aktivieren des Multi-Monitor-Modus*

#### *Modelle mit Intel Grafikcontroller*

Um den Multi-Monitor-Modus zu aktivieren, gehen Sie folgendermaßen vor:

- **1** Klicken Sie in der **Windows**-Taskleiste auf **Start**.
- **2** Klicken Sie auf **Systemsteuerung**.
- **3** Klicken Sie auf **Darstellung und Designs**.
- **4** Klicken Sie auf das Symbol **Anzeige**.
- **5** Klicken Sie auf die Registerkarte **Einstellungen**.
- **6** Klicken Sie auf das mit **2** markierte Monitorsymbol.
- **7** Aktivieren Sie die Option **Windows-Desktop auf diesen Bildschirm erweitern**.
- **8** Klicken Sie auf **Übernehmen** und dann auf **OK**. Wenn das Dialogfeld **Monitor-Einstellungen** erscheint, klicken Sie auf **Ja**.

#### <span id="page-103-0"></span>*Modelle mit nVIDIA Grafikcontroller*

Um den Multi-Monitor-Modus zu aktivieren, gehen Sie folgendermaßen vor:

- **1** Klicken Sie in der **Windows**-Taskleiste auf **Start**.
- **2** Klicken Sie auf **Systemsteuerung**.
- **3** Klicken Sie auf **Darstellung und Designs**.
- **4** Klicken Sie auf das Symbol **Anzeige**.
- **5** Klicken Sie auf die Registerkarte **Einstellungen**.
- **6** Klicken Sie auf die Schaltfläche **Erweitert**. Das Eigenschaften-Dialogfeld für erweiterte Einstellungen erscheint.
- **7** Klicken Sie auf die Registerkarte, deren Name mit **GeForce** beginnt. Wählen Sie **nView-Grafikeinstellungen** im linken Menü aus.
- **8** Wählen Sie **Dualanzeige (DualView)** in der Dropdown-Liste **nView** aus.
- **9** Wählen Sie **Laptop-Display** in der Dropdown-Liste **Primäre Anzeige** aus.
- **10** Klicken Sie auf **OK**.

#### $\mathbb{Z}_n$

Die Multi-Monitor-Funktion wird eventuell nicht von Ihrem externen Display unterstützt.

Bei der Serie VGN-S können Sie den Multi-Monitor-Modus auch durch Drücken einer der **S**-Tasten aktivieren, wenn Sie ihre Belegung mit **VAIO Control Center** zu **Mehrere Monitore** geändert haben. Einzelheiten über das Ändern der Tastenbelegung finden Sie unter **[Einrichten Ihres Computers mit dem VAIO Control Center](#page-22-0) [\(Seite 23\)](#page-22-0)**.

# <span id="page-104-0"></span> $\bigwedge$ 10

## *Anschließen von Peripheriegeräten*

## *Einstellen der Farben und Auflösung für beide Displays*

Sie können die Displayfarben und die Auflösung für jedes Display, das Teil des Multi-Monitor-Systems ist, getrennt einstellen.

So stellen Sie die Farben und Auflösung für jedes Display separat ein:

- **1** Klicken Sie in der **Windows**-Taskleiste auf **Start**.
- **2** Klicken Sie auf **Systemsteuerung**.
- **3** Klicken Sie auf **Darstellung und Designs**.
- **4** Klicken Sie auf das Symbol **Anzeige**.
- **5** Klicken Sie auf die Registerkarte **Einstellungen**.
- **6** Klicken Sie auf das Display, (1 oder 2), dessen Einstellungen Sie änderen wollen.
- **7** Wählen Sie aus der Liste **Farbqualität** eine Option aus, wenn Sie die Farben ändern möchten.
- **8** Legen Sie mit Hilfe des Schiebereglers die **Bildschirmauflösung** fest.
- **9** Klicken Sie auf **Übernehmen** und dann auf **OK**. Wenn das Dialogfeld **Monitor-Einstellungen** erscheint, klicken Sie auf **Ja**.

# <span id="page-105-0"></span>**AIO**

#### *Anschließen von Peripheriegeräten*

## *Anpassen des Multi-Monitor-Modus*

Sie können den Multi-Monitor-Modus anpassen, indem Sie die Position der beiden Monitore, die das Multi-Monitor-System bilden, ändern.

Um den Multi-Monitor-Modus anzupassen, gehen Sie folgendermaßen vor:

- **1** Klicken Sie in der **Windows**-Taskleiste auf **Start**.
- **2** Klicken Sie auf **Systemsteuerung**.
- **3** Klicken Sie auf **Darstellung und Designs**.
- **4** Klicken Sie auf das Symbol **Anzeige**.
- **5** Klicken Sie auf die Registerkarte **Einstellungen**.
- **6** Ziehen Sie die Monitor-Symbole, bis sie der physikalischen Anordnung Ihrer Monitore entsprechen. Die beiden Monitorsymbole müssen verbunden sein, um ein Multi-Monitor-System zu erzeugen.
- **7** Klicken Sie auf **Übernehmen** und dann auf **OK**. Wenn das Dialogfeld **Monitor-Einstellungen** erscheint, klicken Sie auf **Ja**.

# <span id="page-106-0"></span> $\bigwedge$ io

## *Deaktivieren der Multi-Monitor-Funktion*

Um die Multi-Monitor-Funktion zu deaktivieren, gehen Sie folgendermaßen vor:

- **1** Klicken Sie in der **Windows**-Taskleiste auf **Start**.
- **2** Klicken Sie auf **Systemsteuerung**.
- **3** Klicken Sie auf **Darstellung und Designs**.
- **4** Klicken Sie auf das Symbol **Anzeige**.
- **5** Klicken Sie auf die Registerkarte **Einstellungen**.
- **6** Klicken Sie auf das Monitorsymbol **2**.
- **7** Deaktivieren Sie die Option **Windows-Desktop auf diesen Bildschirm erweitern**.
- **8** Klicken Sie auf **Übernehmen** und dann auf **OK**. Wenn das Dialogfeld **Monitor-Einstellungen** erscheint, klicken Sie auf **Ja**.

#### $\mathbb{Z}_n$

Hinweise zum Umschalten vom primären auf das sekundäre Display finden Sie unter **[Auswählen des Anzeigemodus](#page-98-0) [\(Seite 99\)](#page-98-0)**.

Bei der Serie VGN-S können Sie den Multi-Monitor-Modus auch durch Drücken einer der **S**-Tasten aktivieren, wenn Sie ihre Belegung mit **VAIO Control Center** zu **Mehrere Monitore** geändert haben. Einzelheiten über das Ändern der Tastenbelegung finden Sie unter **[Einrichten Ihres Computers mit dem VAIO Control Center](#page-22-0) [\(Seite 23\)](#page-22-0)**.

# <span id="page-107-1"></span>**210**

## <span id="page-107-0"></span>*Anschließen externer Lautsprecher*

Durch den Anschluss externer Lautsprecher können Sie die Tonqualität des Computers wesentlich verbessern.

So schließen Sie externe Lautsprecher an:

- **1** Schließen Sie das eine Ende des Lautsprecherkabels (1) an die Kopfhörerbuchse (2)  $\Omega$  des Computers an.
- **2** Schließen Sie das andere Ende des Lautsprecherkabels an die externen Lautsprecher (3) an.
- **3** Vor dem Einschalten der externen Lautsprecher sollten Sie die Wiedergabelautstärke verringern.

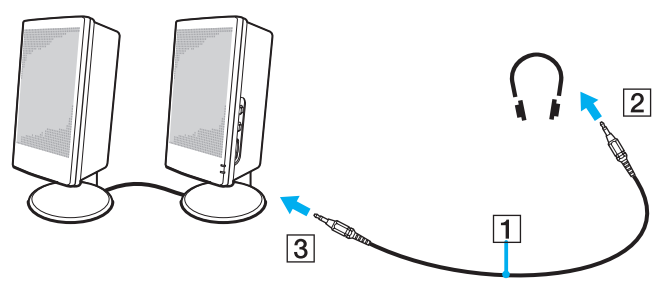

#### $\mathbb{Z}_n$

Achten Sie darauf, dass die externen Lautsprecher zur Verwendung mit Computern geeignet sind.

Legen Sie keine Disketten auf die Lautsprecher. Durch die magnetischen Felder der Lautsprecher können darauf gespeicherte Daten beschädigt werden.
# <span id="page-108-0"></span> $\bigwedge$ io

#### *Anschließen von Peripheriegeräten*

## *Fehlerbehebung bei Problemen mit dem Sound*

*Meine Lautsprecher geben keinen Ton wieder*

#### ❑ **Serie VGN-S**

- ❑ Die eingebauten Lautsprecher können abgeschaltet sein. Drücken Sie die Tastenkombination <**Fn**>+<**F2**> oder die Taste **S1** (Standardbelegung), um die Lautsprecher einzuschalten.
- ❑ Die Lautstärkeregelung ist u. U. auf ganz leise eingestellt. Drücken Sie <**Fn**>+<**F4**> und dann M oder ,, oder halten Sie <**Fn**>+<**F4**> gedrückt, um die Lautstärke zu erhöhen.
- ❑ **Serie VGN-T**
	- ❑ Möglicherweise sind die eingebauten Lautsprecher abgeschaltet (die Stummschaltanzeige % leuchtet). Drücken Sie die Taste **Stummschaltung/SOUND EFFECT**, um die Lautsprecher einzuschalten.
	- ❑ Die Lautstärkeregelung ist u. U. auf ganz leise eingestellt. Drücken Sie die Taste **Lautstärke höhen**, um die Lautstärke zu erhöhen.
- ❑ Wenn Sie externe Lautsprecher anschließen, achten Sie darauf, dass diese richtig angeschlossen sind und die Lautstärkeregler nicht auf Null stehen. Wenn die Lautsprecher einen Stummschalter haben, darf dieser nicht eingeschaltet sein. Werden die Lautsprecher aus Akkus mit Strom versorgt, prüfen Sie, ob diese richtig eingesetzt und geladen sind.
- ❑ Wenn Sie Kopfhörer oder ein Audiokabel an den Kopfhöreranschluss angeschlossen haben, trennen Sie das Kabel.
- ❑ Wird Ihr Computer mit Akkustrom versorgt, dann prüfen Sie, ob der Akku korrekt installiert und geladen ist.
- ❑ Wenn Sie eine Anwendung mit eigener Lautstärkeregelung verwenden, muss der Ton eingeschaltet sein.
- ❑ Prüfen Sie die Lautstärkeregler in Windows.

<span id="page-109-0"></span>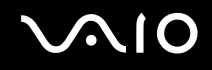

# *Anschließen eines externen Mikrofons*

Wenn Sie ein Gerät für die Toneingabe benötigen, um beispielsweise im Internet zu chatten, müssen Sie ein externes Mikrofon anschließen.

So schließen Sie ein externes Mikrofon an:

Verbinden Sie das Mikrofonkabel (1) mit dem Mikrofonanschluss (2) « am Computer.

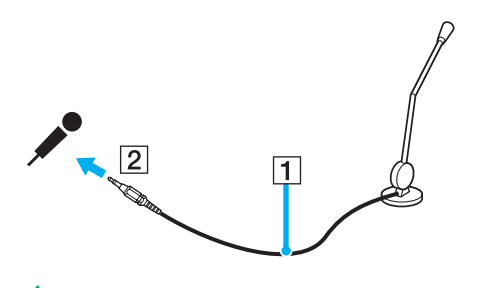

✍ Achten Sie darauf, dass Ihr Mikrofon zur Verwendung mit Computern geeignet ist.

## <span id="page-110-0"></span>*Fehlerbehebung bei Problemen mit dem Sound*

#### *Mein Mikrofon funktioniert nicht*

Wenn Sie ein externes Mikrofon anschließen, achten Sie darauf, dass dieses korrekt am Mikrofonanschluss angeschlossen ist.

#### *Die Mikrofonlautstärke ist zu stark oder zu schwach*

Gehen Sie folgendermaßen vor, um die Lautstärke einzustellen.

- **1** Klicken Sie auf **Start** und dann auf **Systemsteuerung**. Das Fenster **Systemsteuerung** erscheint.
- **2** Klicken Sie auf **Sounds, Sprachein-/ausgabe und Audiogeräte**, und dann auf **Sounds und Audiogeräte**.
- **3** Klicken Sie auf **Lautstärke** unter **Soundaufnahme** auf der Registerkarte **Audio**.
- **4** Prüfen Sie, ob das Kontrollkästchen **Auswählen** unter **Microphone Balance** aktiviert ist. Ist das nicht der Fall, klicken Sie auf das Kontrollkästchen.
- **5** Schieben Sie den Schieberegler nach oben oder unten, um die Lautstärke einzustellen.
- **6** Ist die Lautstärke noch immer zu stark oder zu schwach, wählen Sie **Erweiterte Einstellungen** im Menü **Optionen**. Die Schaltfläche **Erweitert** erscheint unter **Microphone Balance**.
- **7** Klicken Sie auf die Schaltfläche **Erweitert**, und aktivieren/deaktivieren Sie **Microphone Boost** oder **+20db Gain** unter **Andere Einstellungen** zum Einstellen der Lautstärke.

#### *Anschließen von Peripheriegeräten*

<span id="page-111-0"></span>*Nur der linke Audiokanal wird mit einem Mono-Mikrofon aufgezeichnet (Serie VGN-S)*

Gehen Sie folgendermaßen vor, um die Audiokanal-Einstellung zu ändern.

- **1** Klicken Sie auf **Start** und dann auf **Systemsteuerung**. Das Fenster **Systemsteuerung** erscheint.
- **2** Klicken Sie auf **Sounds, Sprachein-/ausgabe und Audiogeräte**, und dann auf **Sounds und Audiogeräte**.
- **3** Klicken Sie auf **Lautstärke** unter **Soundaufnahme** auf der Registerkarte **Audio**.
- **4** Wählen Sie aus dem Menü **Optionen** die Option **Erweiterte Einstellungen**. Die Schaltfläche **Erweitert** erscheint unter **Microphone Balance**.
- **5** Klicken Sie auf die Schaltfläche **Erweitert**, und aktivieren Sie das Kontrollkästchen **Mono Mic** unter **Andere Einstellungen**.

**!** Diese Audiokanal-Einstellung gilt nur für Tonaufnahme mit einem Mikrofon.

#### *Es wird kein Stereoton mit einem Stereo-Mikrofon aufgenommen (Serie VGN-S)*

Gehen Sie folgendermaßen vor, um die Audiokanal-Einstellung zu ändern.

- **1** Klicken Sie auf **Start** und dann auf **Systemsteuerung**. Das Fenster **Systemsteuerung** erscheint.
- **2** Klicken Sie auf **Sounds, Sprachein-/ausgabe und Audiogeräte**, und dann auf **Sounds und Audiogeräte**.
- **3** Klicken Sie auf **Lautstärke** unter **Soundaufnahme** auf der Registerkarte **Audio**.
- **4** Wählen Sie aus dem Menü **Optionen** die Option **Erweiterte Einstellungen**. Die Schaltfläche **Erweitert** erscheint unter **Microphone Balance**.
- **5** Klicken Sie auf die Schaltfläche **Erweitert**, und deaktivieren Sie das Kontrollkästchen **Mono Mic** unter **Andere Einstellungen**.

# <span id="page-112-0"></span>*Anschließen von USB-Geräten (Universal Serial Bus)*

Sie können ein USB-Gerät (z.B. Maus, Diskettenlaufwerk, Tastatur, Drucker usw.) an Ihren Computer anschließen.

Bei USB-Geräten handelt es sich um Hot Plug & Play-Geräte. Sie müssen Ihren Computer vor dem Anschluss solcher Geräte nur dann herunterfahren, wenn dies im zugehörigen Bedienerhandbuch so angegeben ist.

Bei einigen USB-Geräten müssen Sie vor dem Anschließen eine Gerätesoftware installieren. Andernfalls kann es zu Funktionsstörungen des Geräts kommen. Weitere Informationen entnehmen Sie bitte dem Handbuch des USB-Geräts.

Wenn Sie während der Wiedergabe einer DVD (Video oder Audio) ein USB-Gerät, wie z.B. USB-kompatible Lautsprecher, abtrennen wollen, müssen Sie die DVD zuerst stoppen. Das Abtrennen eines USB-kompatiblen Gerätes während der DVD-Wiedergabe (Video oder Audio) kann eine Funktionsstörung verursachen.

Um eine Beschädigung Ihres Computers und/oder von USB-Geräten zu verhüten, beachten Sie Folgendes:

- ❑ Wenn Sie Ihren Computer mit angeschlossenen USB-Geräten transportieren, vermeiden Sie Anstoßen oder Belastung der Hi-Speed USB (USB2.0)-Anschlüsse.
- ❑ Legen Sie Ihren Computer nicht in eine Tasche oder einen Tragekoffer, wenn USB-Geräte daran angeschlossen sind.
- ❑ **[Anschließen einer USB-Maus \(Seite 114\)](#page-113-1)**
- ❑ **[Anschließen eines USB-Diskettenlaufwerks \(Seite 115\)](#page-114-0)**

# <span id="page-113-0"></span>**NIO**

## <span id="page-113-1"></span>*Anschließen einer USB-Maus*

So schließen Sie eine USB-Maus an:

- **1** Wählen Sie den gewünschten USB-Anschluss (1)  $\dot{\mathbf{\Psi}}$  aus.
- **2** Schließen Sie das Kabel der USB-Maus (2) am USB-Anschluss an. Nun können Sie Ihre USB-Maus (3) benutzen.

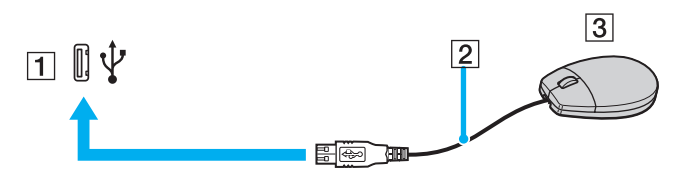

#### ✍

Der VAIO-USB-Maustreiber ist auf Ihrem Computer vorinstalliert. Zur Verwendung Ihrer USB-Maus müssen Sie also nur deren Kabel mit dem USB-Anschluss verbinden.

## <span id="page-114-1"></span><span id="page-114-0"></span>*Anschließen eines USB-Diskettenlaufwerks*

Als Sonderzubehör können Sie ein USB-Diskettenlaufwerk kaufen und an Ihren Computer anschließen.

So schließen Sie ein USB-Diskettenlaufwerk an:

- **1** Wählen Sie den gewünschten USB-Anschluss  $\dot{\mathbf{\Psi}}$  aus.
- **2** Schließen Sie das Kabel für das USB-Diskettenlaufwerk am USB-Anschluss an. Das VAIO-Logo auf dem Diskettenlaufwerk sollte nach oben zeigen.

Jetzt ist Ihr USB-Diskettenlaufwerk einsatzbereit.

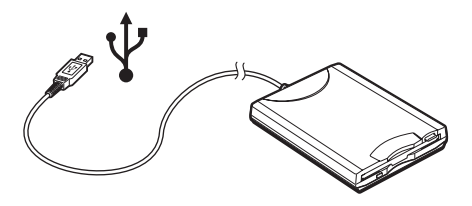

✍ Wenn Sie ein USB-Diskettenlaufwerk benutzen, setzen Sie den USB-Anschluss keiner Belastung aus. Dies kann zu einer Funktionsstörung führen.

So entfernen Sie ein USB-Diskettenlaufwerk:

- ❑ Warten Sie bei eingeschaltetem Computer, bis die LED-Anzeige des Diskettenlaufwerks erlischt. Trennen Sie dann das USB-Kabel vom Computer. Wenn das Diskettenlaufwerk nicht ordnungsgemäß getrennt wird, stürzt Ihr System möglicherweise ab und Sie verlieren zuvor nicht gespeicherte Daten.
- ❑ Bei ausgeschaltetem Computer können Sie das USB-Kabel direkt vom Computer trennen.

# <span id="page-115-0"></span>**VAIO**

#### *Einlegen einer Diskette*

So legen Sie eine Diskette ein:

- **1** Halten Sie die Diskette (1) mit dem Etikett nach oben.
- **2** Schieben Sie die Diskette vorsichtig in das Laufwerk (2), bis sie hörbar einrastet.

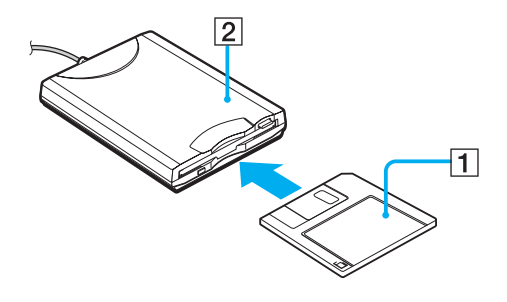

# <span id="page-116-0"></span>**AIO**

#### *Herausnehmen einer Diskette*

So entfernen Sie eine Diskette:

Wenn Sie die Diskette nicht mehr benötigen, warten Sie, bis die LED-Anzeige (1) des Diskettenlaufwerks erlischt, und drücken Sie dann die Auswerftaste (2).

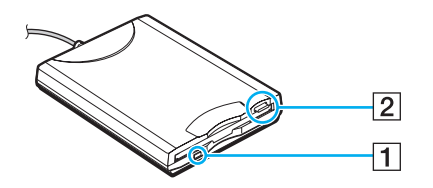

✍ Drücken Sie nicht die Auswerftaste, solange die LED-Anzeige leuchtet.

Trennen Sie das Diskettenlaufwerk vom Computer, wenn die Diskette durch Drücken der Auswerftaste nicht ausgeworfen wird.

**!** Drücken Sie nicht die Auswerftaste, solange die LED-Anzeige leuchtet. Dadurch könnte die Diskette beschädigt werden.

# <span id="page-117-0"></span> $\bigwedge$ io

## *Fehlerbehebung bei Problemen mit Disketten*

## *Ich kann mit meinem USB-Diskettenlaufwerk keine Disketten beschreiben*

- ❑ Die Diskette ist schreibgeschützt. Deaktivieren Sie den Schreibschutz, oder verwenden Sie eine nicht schreibgeschützte Diskette.
- ❑ Achten Sie darauf, dass die Diskette richtig in das Diskettenlaufwerk eingelegt ist.
- ❑ Ihre Diskette ist möglicherweise beschädigt. Legen Sie eine andere Diskette ein.

### *Das optionale Diskettenlaufwerk wird nicht als Laufwerk A erkannt*

Um das Diskettenlaufwerk als Laufwerk A festzulegen, gehen Sie folgendermaßen vor:

- **1** Schalten Sie den Computer ein.
- **2** Schließen Sie das Diskettenlaufwerk an.
- **3** Wählen Sie aus dem Menü **Start** die Option **Systemsteuerung**.
- **4** Klicken Sie auf **Leistung und Wartung**.
- **5** Klicken Sie auf **System**.
- **6** Klicken Sie auf der Registerkarte **Hardware** auf die Schaltfläche **Geräte-Manager**.
- **7** Wählen Sie **USB-Controller** und danach **Y-E Data-Diskettenlaufwerk (USB)** aus.
- **8** Klicken Sie im Menü Aktion auf **Deinstallieren**.
- **9** Klicken Sie so lange auf **OK**, bis eine Meldung angezeigt wird, die Sie auffordert, das **Löschen der Hardware zu bestätigen**.
- **10** Wählen Sie im Menü **Aktion** die Option **Nach geänderter Hardware suchen**. Das Diskettenlaufwerk wird als Laufwerk A erkannt.

# <span id="page-118-0"></span>*Anschließen eines Druckers*

Sie können einen Windows-kompatiblen Drucker an Ihren Computer anschließen.

## *Anschließen eines Druckers am USB-Anschluss*

Sie können einen mit Ihrer Windows-Version kompatiblen USB-Drucker an Ihren Computer anschließen.

So schließen Sie einen Drucker am USB-Anschluss an:

- **1** Schließen Sie das Netzkabel des Druckers an einer Netzsteckdose an (1).
- **2** Wählen Sie den gewünschten USB-Anschluss (3)  $\sqrt{\frac{1}{2}}$  aus.
- **3** Schließen Sie das eine Ende eines USB-Druckerkabels (2) an den USB-Anschluss und das andere Ende an Ihren Drucker an.

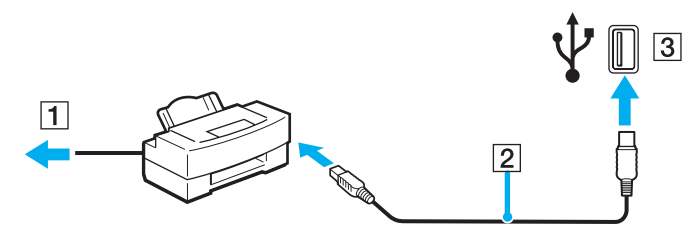

# <span id="page-119-0"></span>**NIO**

#### *Anschließen von Peripheriegeräten*

## *Anschließen eines Druckers am Druckeranschluss*

So schließen Sie einen Drucker am Druckeranschluss an:

- **1** Schließen Sie das Netzkabel (1) des Druckers an einer Netzsteckdose an.
- **2** Schließen Sie das mit Ihrem Drucker gelieferte Druckerkabel (2) an den Druckeranschluss (3)  $\Box$  des Computers oder des optionalen Schnittstellenreplikators an.

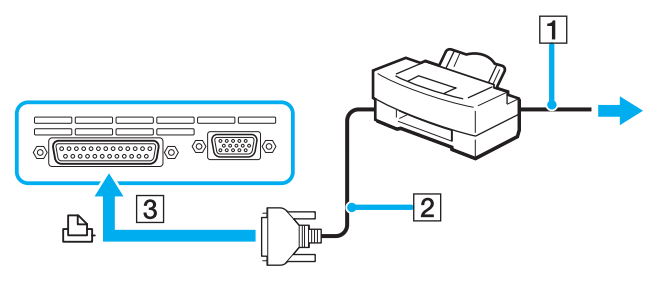

✍

Schalten Sie den Computer und den Drucker aus, und trennen Sie Netzadapter und Netzkabel ab, bevor Sie den Drucker anschließen.

#### *Anschließen von Peripheriegeräten*

## <span id="page-120-0"></span>*Fehlerbehebung bei Problemen mit Druckern*

- ❑ Vergewissern Sie sich, dass der Druckertreiber Windows XP unterstützt. Holen Sie sich beim Hersteller Ihres Druckers den Treiber für Windows XP.
- ❑ Der Druckeranschluss am Schnittstellenreplikator ist intern mit USB verbunden. Wenn Ihr Drucker an den Druckeranschluss des Schnittstellenreplikators angeschlossen ist, überprüfen Sie die Einstellungen der Druckerschnittstelle wie folgt.
	- **1** Klicken Sie auf **Start** und dann auf **Systemsteuerung**.
	- **2** Klicken Sie auf das Symbol **Drucker und andere Hardware**.
	- **3** Klicken Sie auf das **Drucker und Faxgeräte**.
	- **4** Rechtsklicken Sie auf das Druckersymbol, und wählen Sie **Eigenschaften**.
	- **5** Klicken Sie auf die Registerkarte **Anschlüsse**.
	- **6** Prüfen Sie, ob das Kontrollkästchen für **USB001** aktiviert ist. Falls ein anderes Kontrollkästchen aktiviert ist, klicken Sie auf das Kontrollkästchen für **USB001**.
	- **7** Klicken Sie auf **OK**.

Falls das obige Verfahren nicht funktioniert, rechtsklicken Sie auf das Druckersymbol, und wählen Sie "Löschen" im Fenster im obigen Schritt 3, um den Drucker zu löschen. Installieren Sie anschließend den Druckertreiber erneut.

<span id="page-121-0"></span>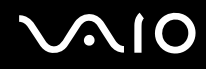

- ❑ Falls Ihr Drucker über bidirektionale Kommunikationsfunktionen verfügt, können Sie den Druckbetrieb möglicherweise wiederherstellen, indem Sie die Funktionen an Ihrem Computer deaktivieren. Gehen Sie dazu folgendermaßen vor:
	- **1** Klicken Sie auf **Start** und dann auf **Systemsteuerung**.
	- **2** Klicken Sie auf das Symbol **Drucker und andere Hardware**.
	- **3** Klicken Sie auf das **Drucker und Faxgeräte**.
	- **4** Rechtsklicken Sie auf das Druckersymbol, und wählen Sie **Eigenschaften**.
	- **5** Klicken Sie auf die Registerkarte **Anschlüsse**.
	- **6** Klicken Sie auf das Kontrollkästchen für **Bidirektionale Unterstützung aktivieren**, um es zu deaktivieren.
	- **7** Klicken Sie auf **OK**.

**!** Durch diese Einstellungsänderung werden die bidirektionalen Kommunikationsfunktionen Ihres Druckers, wie Datenübertragung, Statusüberwachung und Fernsteuerkonsole, deaktiviert.

❑ Überprüfen Sie die Hardware-Verbindungen zwischen Computer und Drucker, Netzadapter und Netzkabel sowie Netzkabel und Netzsteckdose, und starten Sie dann Ihren Computer neu.

# <span id="page-122-0"></span> $\bigwedge$ IO

# *Anschließen eines i.LINK-Geräts*

Ihr Computer besitzt einen i.LINK-Anschluss (IEEE1394), an den Sie ein i.LINK-Gerät, wie z.B. einen digitalen Camcorder, oder einen zweiten VAIO-Computer anschließen können, um Dateien zu kopieren, zu löschen und zu bearbeiten.

Der i.LINK-Anschluss Ihres Computers versorgt externe Geräte, die in der Regel von i.LINK-Anschlüssen betrieben werden, nicht mit Strom.

Der i.LINK-Anschluss unterstützt Datenübertragungsraten von bis zu 400 Mbit/s. Die tatsächlich erzielbare Datenübertragungsrate hängt jedoch von der Übertragungsgeschwindigkeit des externen Gerätes ab.

Die verfügbaren i.LINK-Funktionen können je nach der von Ihnen verwendeten Software unterschiedlich sein. Weitere Informationen finden Sie in der mit Ihrer Software gelieferten Dokumentation.

Zu den mit dem VAIO-Computer kompatiblen i.LINK-Kabeln gehören Kabel mit den folgenden Teilenummern:

VMC-IL4415A (ein 1,5 m langes Kabel mit 4-poligen Steckern an beiden Enden), Serie VMC-IL4408 (ein 0,8 m langes Kabel mit 4 poligen Steckern an beiden Enden).

- ❑ **[Anschließen eines Digitalcamcorders \(Seite 124\)](#page-123-1)**
- ❑ **[Verbinden von zwei VAIO-Computern \(Seite 125\)](#page-124-0)**

#### $\mathbb{Z}_n$

Eine einwandfreie i.LINK-Verbindung mit anderen kompatiblen Geräten wird nicht vollständig garantiert.

Die i.LINK-Verbindung kann je nach den von Ihnen verwendeten Software-Anwendungen, dem verwendeten Betriebssystem und den eingesetzten i.LINKkompatiblen Geräten variieren. Weitere Informationen finden Sie in der mit Ihrer Software gelieferten Dokumentation.

Vor dem Anschluss i.LINK-kompatibler externer PC-Geräte an Ihren Computer (Festplattenlaufwerk, CD-RW-Laufwerk usw.) sollten Sie deren Arbeitsbedingungen und die Kompatibilität mit dem Betriebssystem prüfen.

# <span id="page-123-0"></span>**NIO**

## <span id="page-123-1"></span>*Anschließen eines Digitalcamcorders*

So schließen Sie einen Digitalcamcorder an:

- **1** Schließen Sie ein Ende des i.LINK-Kabels (1) am i.LINK-Anschluss (2) des Computers und das andere Ende am DV-Ein-/Ausgang (3) des Digitalcamcorders an.
- **2** Starten Sie **DVgate Plus**.

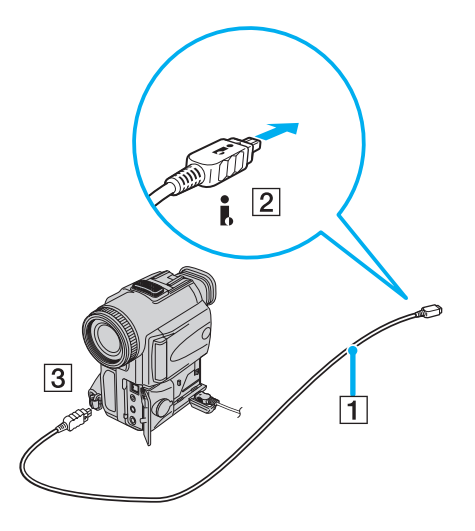

<span id="page-124-1"></span>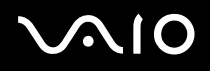

#### $\mathbb{Z}_n$

Bei den Digitalcamcordern von Sony sind die Anschlüsse mit der Bezeichnung **DV Out** (DV-Ausgang), **DV In/Out** (DV-Ein-/Ausgang) oder **i.LINK** i.LINKkompatibel.

In der Abbildung ist der Digitalcamcorder von Sony als Beispiel dargestellt. Ihr Digitalcamcorder muss u. U. anders angeschlossen werden.

Verfügt Ihr digitaler Videocamcorder über einen Memory Stick-Steckplatz, können Sie über den Memory Stick Bilder vom Camcorder auf Ihren Computer überspielen. Kopieren Sie hierzu einfach die Bilder in den Memory Stick, und setzen Sie ihn dann in den Memory Stick-Steckplatz Ihres Computers ein.

Auf einem Memory Stick gespeicherte Bilder können bei Verwendung einer i.LINK-Verbindung nicht aufgerufen werden.

### <span id="page-124-0"></span>*Verbinden von zwei VAIO-Computern*

Mit Hilfe eines optionalen i.LINK-Kabels können Sie Dateien auf einen anderen VAIO-Computer kopieren und dort bearbeiten oder löschen.

Sie können auch Dokumente an einen Drucker ausgeben, der an einen anderen VAIO-Computer angeschlossen ist.

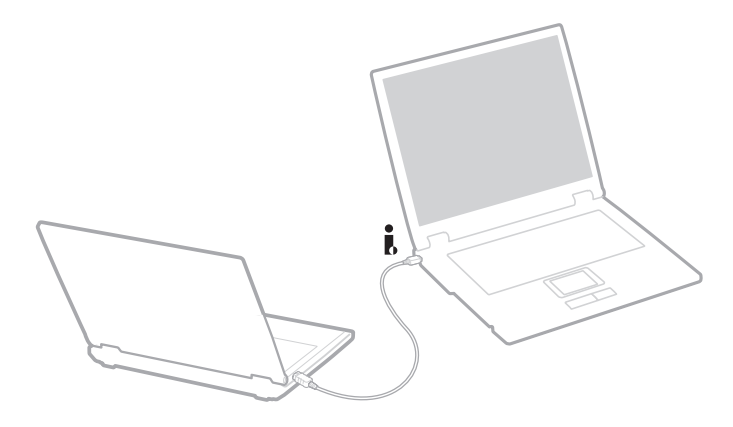

# <span id="page-125-0"></span> $\bigwedge$ io

# *Fehlerbehebung bei Problemen mit i.LINK-Geräten*

## *Ich kann keine i.LINK-Verbindung zwischen zwei VAIO-Computern herstellen*

- ❑ Sie müssen, um die Verbindung herstellen zu können, auf Ihrem Computer Administratorrechte besitzen.
- ❑ Trennen Sie das i.LINK-Kabel, und schließen Sie es dann erneut an.
- ❑ Wenn Sie nach einer Weile noch immer keine Verbindung haben, starten Sie beide Computer neu.
- ❑ Wenn einer der beiden Computer gerade aus einem Energiesparmodus hochgefahren wurde, kann sich dies nachteilig auf die Verbindung auswirken. In diesem Fall müssen Sie einen kompletten Neustart durchführen, bevor Sie eine Verbindung zwischen den beiden Geräten herstellen.

## *Ich bekomme eine Fehlermeldung, wenn ich Bilder mit DVgate Plus auf ein digitales Videogerät aufzeichne*

- ❑ Schließen Sie alle offenen Anwendungen, und starten Sie Ihren Computer neu. Häufiges Überspielen von Bildern zu einem digitalen Videogerät mit **DVgate Plus** verursacht manchmal diesen Fehler.
- ❑ Ihr DV-Gerät benötigt einen DV-Ein-/Ausgang, um Daten an das DV-Gerät übertragen zu können.

### *Ich kann keine digitalen Geräte verwenden*

- ❑ Prüfen Sie, ob das DV-Gerät eingeschaltet ist und die Kabel ordnungsgemäß angeschlossen sind.
- ❑ Wenn Sie mehrere i.LINK-Geräte verwenden, kann die Kombination der angeschlossenen Geräte zu einem instabilen Betrieb führen. In diesem Fall schalten Sie alle angeschlossenen Geräte aus und entfernen nicht verwendete Geräte. Überprüfen Sie die Verbindungen, und schalten Sie die Geräte danach wieder ein.
- ❑ Es wird dringend empfohlen, nur i.LINK-Kabel von Sony zu verwenden, da andernfalls Probleme mit den i.LINK-Geräten auftreten können.

<span id="page-126-0"></span>

# *Anschließen an ein Netzwerk (LAN)*

Sie können Ihren Computer mit Hilfe eines Ethernet-Kabels an ein Netzwerk des Typs 10BASE-T/100BASE-TX/1000BASE-T\* anschließen. Fragen Sie Ihren Netzwerkadministrator nach den erforderlichen Einstellungen und Geräten für den Netzwerkanschluss.

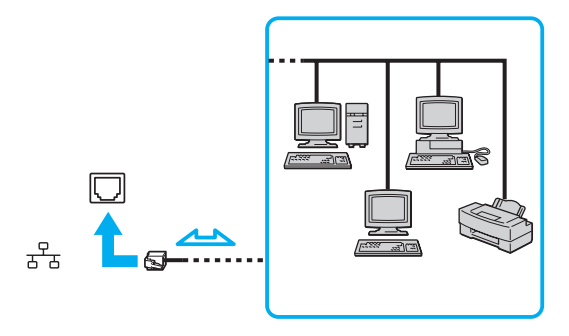

#### $\mathbb{Z}_n$

Mit den Standardeinstellungen lässt sich der Computer an das Netzwerk anschließen.

Falls Ihr Computer angedockt ist, können Sie nur die Ethernet-Netzwerkbuchse am optionalen Schnittstellenreplikator benutzen.

\* Abhängig vom jeweiligen Modell. Weitere Informationen finden Sie auf dem Beiblatt **Technische Daten**.

**!**

Telefonleitungen können nicht an die Netzwerkbuchse (LAN) Ihres Computers angeschlossen werden. Wird die Netzwerkbuchse (LAN) mit den unten angegebenen Telefonleitungen verbunden, kann starker Stromfluss zur Buchse Beschädigung, Überhitzung oder Brand verursachen.

- Heim-Telefonleitungen (Gegensprechanlage) oder Büro-Telefonleitungen (Mehrleitungs-Bürotelefon);
- Öffentliche Teilnehmerleitungen;
- PBX (Nebenstellenanlagen).

**!** Stecken Sie kein Telefonkabel in den Netzwerkanschluss Ihres Computers.

# <span id="page-127-0"></span>**AIO**

*128*  $\blacktriangleleft$  $\blacktriangleleft$  $\blacktriangleleft$ 

# *Anpassen Ihres Computers*

In den folgenden Abschnitten wird kurz beschrieben, wie Sie die Haupteinstellungen Ihres Computers ändern können. Sie lernen u.a., wie Sie Ihr Modem einsatzbereit machen und das Erscheinungsbild Ihrer Sony-Software und Dienstprogramme anpassen.

- ❑ **[Einrichten Ihrer Sprache mit Windows XP Professional \(Seite 129\)](#page-128-1)**
- ❑ **[Konfigurieren Ihres Modems](#page-131-0) [\(Seite 132\)](#page-131-0)**
- ❑ **[Einrichten eines Sony-Hintergrundbilds \(Seite 134\)](#page-133-0)**
- ❑ **[Installieren und Aktualisieren von Anwendungen \(Seite 135\)](#page-134-0)**
- ❑ **[Treiberverwaltung \(Seite 140\)](#page-139-0)**

# <span id="page-128-1"></span><span id="page-128-0"></span>*Einrichten Ihrer Sprache mit Windows XP Professional*

Computer mit Windows XP Professional verfügen über die Funktion **Multilingual User Interface (MUI)**. Sie gestattet Ihnen, die Sprache des Betriebssystems, bestimmter Software-Anwendungen und des Tastaturlayouts in die Sprache Ihrer Wahl zu ändern: **Französisch**, **Deutsch**, **Japanisch**, **Holländisch**, **Italienisch**, **Spanisch**, **Tschechisch**, **Finnisch**, **Griechisch**, **Portugiesisch** und **Schwedisch**.

Es ist wichtig, dass Sie beim Windows Setup die korrekten Tastatureinstellungen wählen.

Um die korrekten Tastatureinstellungen während des Windows Setup zu wählen, gehen Sie folgendermaßen vor:

- **1** Klicken Sie beim ersten Booten auf **Weiter**, dann erneut **Weiter** im Fenster **Windows XP Setup Assistent**. Das Dialogfeld **Wählen Sie Ihre System einstellungen** wird angezeigt.
- **2** Beantworten Sie die folgenden drei Fragen:
	- ❑ Ich wohne in dieser Region.
	- ❑ Ich tippe überwiegend in dieser Sprache.
	- ❑ Ich benutze diesen Tastaturtyp.
- **3** In der **Anwender-Lizenzvertrag** akzeptieren Sie die Lizenzvereinbarung und klicken auf **Weiter**.
- **4** Setzen Sie den Windows Setup fort, bis er abgeschlossen ist.

Sie können die Länder- und Spracheinstellungen auch in Ihre Sprache ändern, sobald Windows neu gestartet worden ist.

Um die Länder- und Spracheinstellungen zu ändern, gehen Sie folgendermaßen vor:

- **1** Klicken Sie auf **Start** und dann auf **Systemsteuerung**.
- **2** Doppelklicken Sie im Fenster **Systemsteuerung** auf das Symbol **Regions- und Sprachoptionen**. Ist dieses Symbol nicht vorhanden, klicken Sie auf **Zur klassischen Ansicht wechseln** auf der linken Seite.
- **3** Wählen Sie auf **Ihre Sprache** der Registerkarte **Regionale Einstellungen** im Fenster **Regions- und Sprachoptionen** im Dropdownmenü unter **Standards und Formate** aus.

<span id="page-129-0"></span>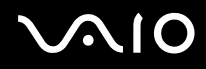

- **4** Wählen Sie auf der Registerkarte **Erweitert** im Fenster **Regions- und Sprachoptionen Ihre Sprache** im Dropdownmenü unter **Sprache für Programme, die Unicode nicht unterstützen** aus.
- **5** Um die Sprache der Menüs, Dialogfelder und Online-Hilfedateien von Microsoft Windows zu ändern, wählen Sie die Registerkarte **Sprachen** im Fenster **Regions- und Sprachoptionen** aus.

#### ✍

Die Sprache von anderen Anwendungen außer Microsoft Windows bleibt unverändert, selbst wenn Sie diese Einstellungen ändern.

- **6** Wählen Sie Ihre Sprache in der Dropdownliste aus.
- **7** Klicken Sie auf **Übernehmen**, damit die Änderungen wirksam werden. Sie werden aufgefordert, sich ab- und wieder anzumelden. Erst dann treten die an den Spracheinstellungen vorgenommenen Änderungen in Kraft.
- **8** Klicken Sie auf **Start**, und dann auf **Abmelden**.
- **9** Klicken Sie auf **Abmelden** im Fenster **Windows-Abmeldung**. Geben Sie nötigenfalls Ihr Passwort ein, um sich wieder anzumelden. Alle Menüs, Hilfedateien und Symbole werden nun in der ausgewählten Sprache angezeigt. Es kann jedoch sein, dass einige Teile unverändert bleiben.

# <span id="page-130-0"></span> $\bigwedge$ io

Um das Tastaturlayout zu ändern, gehen Sie folgendermaßen vor:

- **1** Klicken Sie auf **Start** und dann auf **Systemsteuerung**.
- **2** Doppelklicken Sie im Fenster **Systemsteuerung** auf das Symbol **Regions- und Sprachoptionen**. Ist dieses Symbol nicht vorhanden, klicken Sie auf **Zur klassischen Ansicht wechseln** auf der linken Seite.
- **3** Klicken Sie auf der Registerkarte **Sprachen** im Fenster **Regions- und Sprachoptionen** auf die Schaltfläche **Details**. Das Fenster **Textdienste und Eingabesprachen** wird angezeigt.
- **4** Wählen Sie auf der Registerkarte **Einstellungen** im Fenster **Textdienste und Eingabesprachen** Ihr Tastaturlayout im Dropdownmenü unter **Standard-Eingabegebietsschema** aus.
- **5** Falls kein Eintrag für Ihr Tastaturlayout vorhanden ist, klicken Sie auf die Schaltfläche **Hinzufügen**. Das Fenster **Eingabegebietsschema hinzufügen** wird angezeigt.
- **6** Wählen Sie das Eingabegebietsschema und das Tastaturlayout im jeweiligen Dropdownmenü aus.
- **7** Klicken Sie auf die Schaltfläche **OK**, um das Fenster **Eingabegebietsschema hinzufügen** zu schließen.
- **8** Klicken Sie auf die Schaltfläche **OK**, um das Fenster **Regions- und Sprachoptionen** zu schließen.

<span id="page-131-1"></span>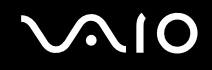

 $\blacktriangleleft$  $\blacktriangleleft$  $\blacktriangleleft$ 

# <span id="page-131-0"></span>*Konfigurieren Ihres Modems*

Vergewissern Sie sich vor der ersten Benutzung des internen Modems (nicht alle Modelle besitzen ein eingebautes Modems) bzw. vor jeder Benutzung des Modems auf Reisen, dass das im Dialogfeld **Telefon- und Modemoptionen** definierte Land des aktiven Standorts mit dem Land, von dem aus Sie anrufen, übereinstimmt.

Möglicherweise befindet sich eine Registerkarte **Country Selector** unter den aktuellen Modemtreiberoptionen. Da die Registerkarte **Country Selector** kein konstantes Merkmal ist, benutzen Sie diese Registerkarte nicht zum Ändern der Ländereinstellung. Nur das folgende Verfahren ist zuverlässig.

Um die Ländereinstellungen Ihres Modems zu ändern, gehen Sie folgendermaßen vor:

- **1** Klicken Sie auf **Start** und dann auf **Systemsteuerung**.
- **2** Doppelklicken Sie auf das Symbol **Telefon- und Modemoptionen**. Das Dialogfeld **Telefon- und Modemoptionen** wird eingeblendet. Ist das Dialogfeld **Telefon- und Modemoptionen** nicht vorhanden, klicken Sie auf **Zur klassischen Ansicht wechseln** auf der linken Seite.
- **3** Wählen Sie Ihren Standort auf der Registerkarte **Wählregeln** aus.
- **4** Klicken Sie auf die Schaltfläche **Bearbeiten**, um die aktuelle Konfiguration zu ändern. Das Dialogfeld **Standort bearbeiten** wird eingeblendet. Oder

Klicken Sie auf die Schaltfläche **Neu**, um Ihr Modem zu konfigurieren.

Das Dialogfeld **Neuer Standort** wird eingeblendet.

**5** Überprüfen Sie die Einstellungen unter Land/Region, um sicherzustellen, dass sie mit Ihrem gegenwärtigen Standort übereinstimmen.

#### ✍

Impulswahl wird in manchen Ländern und/oder Regionen möglicherweise nicht unterstützt.

**6** Wenn Sie Ihre Standort-Einstellungen geändert haben, klicken Sie auf **Übernehmen**, und dann auf **OK**. Das Dialogfeld **Telefon- und Modemoptionen** wird eingeblendet.

<span id="page-132-0"></span>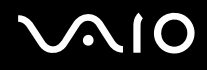

- **7** Prüfen Sie, ob Ihr Modem auf der Registerkarte **Modems** aufgeführt ist. Ist Ihr Modem nicht aufgeführt, klicken Sie auf **Hinzufügen**, und folgen Sie dem Assistenten.
- **8** Klicken Sie auf **Übernehmen/OK**. Ihr Modem ist konfiguriert.

✍

Bevor Sie neue Ländereinstellungen anwenden, vergewissern Sie sich bitte, dass Ihre Telefonleitung von Ihrem VAIO-Computer abgetrennt ist.

### *Aktualisieren des Modemtreibers*

Sollte aus irgendeinem Grund eine Aktualisierung des Modemtreibers notwendig sein, gehen Sie folgendermaßen vor:

- **1** Klicken Sie auf **Start**, und öffnen Sie **Systemsteuerung**. Das Fenster **Systemsteuerung** erscheint.
- **2** Klicken Sie auf das Symbol **Drucker und andere Hardware**. Das Fenster **Drucker und andere Hardware** wird angezeigt.
- **3** Klicken Sie auf das Symbol **Telefon- und Modemoptionen**. Das Dialogfeld **Telefon- und Modemoptionen** wird eingeblendet.
- **4** Klicken Sie auf die Registerkarte **Modems** und dann auf die Schaltfläche **Eigenschaften**, um die Eigenschaften Ihres Modems anzuzeigen.

Das Dialogfeld **Eigenschaften von Modems** wird angezeigt.

**5** Klicken Sie auf der Registerkarte **Treiber** auf die Schaltfläche **Aktualisieren**.

Das Fenster **Hauptwareupdate-Assistent** wird angezeigt.

Folgen Sie den auf dem Bildschirm angezeigten Anweisungen. Sie können Windows nach dem Treiber suchen lassen, oder die Quelle des Treibers selbst angeben.

# <span id="page-133-1"></span><span id="page-133-0"></span>*Einrichten eines Sony-Hintergrundbilds*

Ihr Sony VAIO-Computer bietet Ihnen, unter vielen anderen Merkmalen, eine Auswahl an Hintergrundbildern an. Sie können das Wallpaper, den Hintergrund Ihres Desktops, beliebig oft wechseln. Mehrere VAIO-spezifische Hintergrundbilder stehen zur Auswahl.

Um ein anderes VAIO-Hintergrundbild auszuwählen, gehen Sie folgendermaßen vor:

- **1** Fahren Sie **Systemsteuerung** an, klicken Sie auf das Symbol **Darstellung und Designs**, und dann auf das Symbol **Anzeige**. Das Dialogfeld **Eigenschaften von Anzeige** wird angezeigt.
- **2** Klicken Sie auf die Registerkarte **Desktop**. Eine Liste von Windows- und VAIO-Hintergrundbildern wird angezeigt.
- **3** Wählen Sie ein Hintergrundbild in der Liste **Hintergrund** aus. Eine Vorschau dieses Hintergrundbilds wird auf dem Monitor oberhalb der Liste **Hintergrund** angezeigt.
- **4** Wählen Sie die Position des Hintergrundbilds in der Dropdownliste **Ausrichtung** aus.
- **5** Klicken Sie auf **Übernehmen**, wenn Sie das gewünschte Hintergrundbild gefunden haben.
- **6** Klicken Sie auf **OK**, um das Dialogfeld **Eigenschaften von Anzeige** zu schließen. Das Hintergrundbild wird von Ihrem Computer übernommen.

#### ✍

Eine höhere Bildschirmauflösung verkleinert die Größe von Objekten auf Ihrem Bildschirm und vergrößert den auf Ihrem Desktop verfügbaren relativen Platz.

Die Bildschirmauflösung kann nicht über eine bestimmte Stufe hinaus erhöht werden. Ihr Monitor und Grafikadapter bestimmen beispielsweise, wie weit die Auflösung erhöht werden kann.

# <span id="page-134-1"></span>**AIO**

*135*  $\blacktriangleleft$  $\blacktriangleleft$  $\blacktriangleleft$ 

# <span id="page-134-0"></span>*Installieren und Aktualisieren von Anwendungen*

Dieser Abschnitt erläutert, wie Sie eine Software installieren, ausführen oder deinstallieren. Darüber hinaus erfahren Sie, wie Sie die neusten Updates von unserer Website herunterladen.

- ❑ **[Installieren von Software \(Seite 136\)](#page-135-1)**
- ❑ **[Ändern oder Entfernen von Software \(Seite 137\)](#page-136-0)**
- ❑ **[Vorsicht \(Seite 138\)](#page-137-0)**
- ❑ **[Herunterladen von Software \(Seite 139\)](#page-138-0)**

<span id="page-135-0"></span>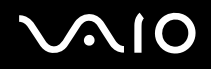

### <span id="page-135-1"></span>*Installieren von Software*

Einzelheiten über die Installation der Gratissoftware von der mitgelieferten **Wiederherstellungsdisc** oder Ihrer Festplatte finden Sie in der gedruckten **Wiederherstellungshandbuch**.

Um die mit Zubehör gelieferte Gratissoftware zu installieren, lesen Sie zuerst die Installationsanleitung des Zubehörs durch.

Um andere Software zu installieren, benutzen Sie das folgende Verfahren.

Vor der Installation der Anwendungen:

- ❑ Zuerst Installation und Anschluss des Hardware-Gerätes durchführen, falls erforderlich (siehe den Abschnitt **[Treiberverwaltung](#page-139-0)  [\(Seite 140\)](#page-139-0)**).
- ❑ Schließen Sie alle laufenden Anwendungen.

Um eine Anwendung zu installieren, gehen Sie folgendermaßen vor:

- **1** Klicken Sie auf **Start** und dann auf **Systemsteuerung**. Das Fenster **Systemsteuerung** erscheint.
- **2** Klicken Sie auf **Software**. Das Dialogfeld **Software** wird eingeblendet.
- **3** Klicken Sie auf **Neue Programme hinzufügen**, und dann auf **CD oder Diskette**. Das Fenster **Programm von Diskette oder CD installieren** erscheint.
- **4** Legen Sie die erste Installationsdiskette oder CD-ROM ein, und klicken Sie auf **Weiter**. Das Fenster **Installationsprogramm ausführen** erscheint.
- **5** Für den Rest des Vorgangs folgen Sie den Anweisungen auf dem Bildschirm.

#### $\mathbb{Z}_n$

Wenn Sie **Software** benutzen, können Sie nur Programme installieren, die für Windows-Betriebssysteme geschrieben wurden.

# <span id="page-136-1"></span> $\bigwedge$ io

## <span id="page-136-0"></span>*Ändern oder Entfernen von Software*

Sie können eine Software-Anwendung jederzeit entfernen oder ändern. Bevor Sie beginnen, schließen Sie die Anwendung, die Sie ändern/entfernen möchten.

Um Software zu ändern oder zu entfernen, gehen Sie folgendermaßen vor:

- **1** Klicken Sie auf **Start**, und dann auf **Systemsteuerung**. Das Fenster **Systemsteuerung** erscheint.
- **2** Klicken Sie auf **Software**. Das Dialogfeld **Software** wird eingeblendet.
- **3** Wählen Sie die Software aus, die Sie ändern oder entfernen wollen.
	- ❑ Um ein Programm zu ändern, klicken Sie auf **Ändern/Entfernen** bzw. **Ändern**, und folgen Sie den Anweisungen auf dem Bildschirm.

❑ Um ein Programm zu deinstallieren, klicken Sie auf **Ändern/Entfernen** bzw. **Entfernen**, und dann auf **Weiter** gefolgt von **OK**. Falls das Dialogfeld **Gesperrte Datei gefunden** erscheint, klicken Sie auf **Neu starten**. Der Computer wird neu gestartet, nachdem die Deinstallation beendet ist, und alle vorher verwendeten Dateien werden gelöscht. Falls das Dialogfeld **Gemeinsam genutzte Datei gefunden** erscheint, ist es empfehlenswert, auf **Nein** zu klicken, um gemeinsam genutzte Dateien zu bewahren. Klicken Sie auf **Schließen**. Die Software wird deinstalliert.

**!**

Wenn Sie auf **Ändern oder Entfernen** klicken, werden manche Programme möglicherweise ohne weitere Warnung entfernt. **Vergewissern Sie sich vorher, ob Sie das Programm auch tatsächlich entfernen wollen.**

#### $\n *A*$

Sie können die angezeigten Programme sortieren, indem Sie die gewünschte Option in **Sortieren nach** auswählen.

Mit **Software** können Sie nur Programme entfernen, die für Windows-Betriebssysteme geschrieben wurden. Stellen Sie bei anderen Programmen anhand der Dokumentation fest, ob noch andere Dateien (z.B. .ini-Dateien) entfernt werden müssen.

<span id="page-137-1"></span>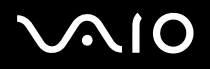

 $\blacktriangleleft$  $\blacktriangleleft$  $\blacktriangleleft$ 

## <span id="page-137-0"></span>*Vorsicht*

#### *Windows-Dateischutz*

Bei der Installation eines Programms besteht die Möglichkeit, dass gemeinsam genutzte Systemdateien, wie z.B. **Dynamic Link Libraries** (DLL-Dateien)\* und ausführbare Dateien (EXE-Dateien), überschrieben werden. Wenn Systemdateien überschrieben werden, besteht die Gefahr, dass das Systemverhalten unberechenbar wird, Programme sprunghaft reagieren und das Betriebssystem ausfällt.

Löschen Sie auf keinen Fall Dateien mit den folgenden Erweiterungen: SYS, DLL, OCX, TTF oder FON.

In Windows XP verhindert der **Windows-Dateischutz** das Überschreiben geschützter Systemdateien des Typs SYS, DLL, OCX, TTF, FON und EXE. Der **Windows-Dateischutz** läuft im Hintergrund und schützt alle Dateien, die mit dem Programm **Windows Setup** installiert wurden.

Der **Windows-Dateischutz** erkennt, wenn ein anderes Programm versucht, eine geschützte Systemdatei zu ersetzen oder zu verschieben. Er überprüft auch die digitale Signatur der Datei.

\* Hierbei handelt es sich um eine Betriebssystemfunktion, die es gestattet, ausführbare Routinen (die im Allgemeinen einer bestimmten Funktion oder einem Satz von Funktionen dienen) als DLL-Dateien getrennt zu speichern. Diese Routinen werden nur geladen, wenn sie von einem Programm aufgerufen werden, das sie benötigt.

#### *Überprüfung der Dateisignatur*

Wenn Sie eine neue Anwendung auf Ihrem Computer installieren, besteht die Möglichkeit, dass Systemdateien und Gerätetreiberdateien durch unsignierte oder nicht kompatible Versionen überschrieben werden, was Systeminstabilität nach sich zieht.

Die von Windows XP bereitgestellten Systemdateien und Gerätetreiberdateien besitzen eine digitale Signatur von Microsoft, die anzeigt, dass es sich bei den Dateien um ursprüngliche, unveränderte Systemdateien handelt, oder dass sie von Microsoft für den Einsatz mit Windows zugelassen worden sind.

<span id="page-138-1"></span>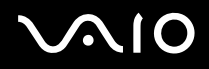

## <span id="page-138-0"></span>*Herunterladen von Software*

Bitte beachten Sie, dass es möglich ist, die neusten Software-Upgrades für Ihren Computer von unserer Website herunterzuladen.

Um die neusten Upgrades herunterzuladen, gehen Sie folgendermaßen vor:

- **1** Besuchen Sie die Website [www.vaio-link.com,](http://www.vaio-link.com) und wählen Sie Ihre Sprache aus.
- **2** Wählen Sie den Link **Treiber und Updates**, und folgen Sie den Anweisungen.

#### ✍

Angaben zur Installation von Anwendungen finden Sie im Abschnitt **[Installieren von Software \(Seite 136\)](#page-135-1)**.

<span id="page-139-1"></span>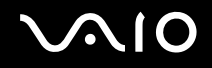

## <span id="page-139-0"></span>*Treiberverwaltung*

Ein Treiber ist eine Software, die den Gebrauch von Hardware-Geräten ermöglicht. Damit Sie beispielsweise in der Lage sind, einen Drucker zu benutzen, müssen Sie zuerst seinen Treiber installieren. Viele Treiber, wie z.B. der Maustreiber, sind bereits im Betriebssystem enthalten.

Dieser Abschnitt erläutert, wie Sie einen Treiber installieren, überprüfen, aktualisieren oder deinstallieren.

Außerdem wird noch die Windows XP Rollback-Funktion erläutert.

Schließlich erfahren Sie, wie Sie die neusten Treiber von unserer Website herunterladen.

- ❑ **[Installieren eines Treibers \(Seite 141\)](#page-140-1)**
- ❑ **[Überprüfen der Treiberinstallation \(Seite 143\)](#page-142-0)**
- ❑ **[Aktualisieren eines Treibers \(Seite 145\)](#page-144-0)**
- ❑ **[Deinstallieren eines Treibers](#page-145-0) [\(Seite 146\)](#page-145-0)**
- ❑ **[Wiederherstellen eines Treibers \(Seite 148\)](#page-147-0)**
- ❑ **[Herunterladen von Treibern \(Seite 149\)](#page-148-0)**

# <span id="page-140-0"></span>**AIO**

*141*  $\blacktriangleleft$  $\blacktriangleleft$  $\blacktriangleleft$ 

## <span id="page-140-1"></span>*Installieren eines Treibers*

Weitere ausführliche Informationen über die erstmalige bzw. erneute Installation von Treibern finden Sie in der gedruckten **Wiederherstellungshandbuch**.

Um einen auf dem Laufwerk C: gespeicherten Treiber zu installieren, gehen Sie folgendermaßen vor:

- **1** Suchen Sie den Ordner **C:\Drivers** auf.
- **2** Wählen Sie den korrekten Ordner aus. Wenn Sie beispielsweise einen Modemtreiber aktualisieren wollen, wählen Sie den Ordner **Modem** aus.
- **3** Wenn eine .exe-Datei vorhanden ist, doppelklicken Sie auf die .exe-Datei, und folgen Sie den Online-Anweisungen. Falls keine .exe-Datei vorhanden ist, müssen Sie den Treiber über den **Geräte-Manager** aktualisieren (siehe die zweite Option im Kapitel **[Aktualisieren eines Treibers \(Seite 145\)](#page-144-0)**).

Wenn der Treiber auf einer CD-ROM oder einer Begleitdisc eines Zubehörteils enthalten ist und kein spezielles Installationsverfahren angegeben ist, installieren Sie ihn wie folgt:

- **1** Legen Sie die Installations-CD-ROM oder die Begleitdisc des Gerätes in das optische Laufwerk ein.
- **2** Schließen Sie das Gerät, das einen Treiber benötigt, an Ihren Computer an. Das Fenster **Hardware-Assistent** erscheint.
- **3** Wählen Sie **Verzeichnis angeben**, und klicken Sie dann auf **Weiter**.
- **4** Wenn Sie einen Treiber von der mitgelieferten CD-ROM (oder Diskette) installieren, die sich in einem an den Computer angeschlossenen CD-ROM-Laufwerk (oder Diskettenlaufwerk) befindet, wählen Sie den Ordner **Treibers** auf dem optischen Laufwerk aus.
- **5** Wenn Sie einen Treiber installieren, nachdem Sie den Inhalt der mitgelieferten CD-ROM (oder Diskette) auf Ihre Festplatte kopiert haben, durchsuchen Sie das entsprechende Unterverzeichnis, das den Treiber enthält. Das Unterverzeichnis sollte sich in dem von der CD-ROM (oder Diskette) kopierten Ordner befinden.
- **6** Klicken Sie auf **OK**, um den Suchvorgang zu starten.

<span id="page-141-0"></span>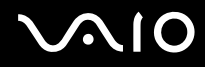

- **7** Klicken Sie auf **Weiter**, um den Treiber zu installieren. Ein neues Fenster erscheint, wenn der Treiber installiert worden ist.
- **8** Klicken Sie auf **Fertig stellen**. Sie werden möglicherweise aufgefordert, Ihren Computer neu zu starten.
- **9** Klicken Sie auf **Ja**. Der Treiber wird installiert.

#### ✍

Um einen Gerätetreiber zu installieren, müssen Sie sich auf Ihrem Computer als Benutzer mit Administratorrechten anmelden.

# <span id="page-142-1"></span> $\bigwedge$ io

 $\blacktriangleleft$  $\blacktriangleleft$  $\blacktriangleleft$ 

# <span id="page-142-0"></span>*Überprüfen der Treiberinstallation*

Überprüfen Sie nach dem Neustart des Computers, ob das Gerät einwandfrei funktioniert.

Um die Treiberinstallation zu überprüfen, gehen Sie folgendermaßen vor:

- **1** Klicken Sie auf **Start**, und dann auf **Systemsteuerung**. Das Fenster **Systemsteuerung** erscheint.
- **2** Klicken Sie auf **Leistung und Wartung**.
- **3** Klicken Sie auf das Symbol **System**. Das Dialogfeld **Systemeigenschaften** wird angezeigt.
- **4** Klicken Sie auf die Registerkarte **Hardware**, und dann auf **Geräte-Manager**.
- **5** Doppelklicken Sie zuerst auf den Eintrag, der dem installierten Gerät entspricht, und dann auf Ihr Gerät. Das Dialogfeld **Eigenschaften** wird eingeblendet.
- **6** Vergewissern Sie sich, dass die Meldung **Das Gerät ist betriebsbereit** unter **Gerätestatus** angezeigt wird.
- **7** Klicken Sie auf **OK**. Schließen Sie alle offenen Fenster; Ihr Gerät ist einsatzbereit.

In den folgenden Fällen funktioniert das Gerät nicht richtig:

- ❑ Der Eintrag Ihres Gerätes im **Geräte-Manager** ist mit einem gelben Frage- oder Ausrufezeichen versehen. Rechtsklicken Sie auf Ihr Gerät, und klicken Sie dann auf **Deinstallieren**. Wiederholen Sie dann den Vorgang ab Schritt 2 unter **[Installieren eines Treibers \(Seite 141\)](#page-140-1)**.
- ❑ Ihr Gerät wird nicht angezeigt, wenn Sie auf die Kategorie Ihres Gerätes in der Geräte-Manager-Liste doppelklicken. Sie müssen das Gerät entfernen. Angaben zum Entfernen finden Sie unter **[Deinstallieren eines Treibers \(Seite 146\)](#page-145-0)**. Wiederholen Sie dann den Vorgang ab Schritt 2 unter **[Installieren eines Treibers \(Seite 141\)](#page-140-1)**.
- ❑ Das Gerät wird angezeigt, wenn Sie auf **Systemgeräte** doppelklicken. Sie müssen auf Ihr Gerät rechtsklicken und dann auf **Deinstallieren** klicken. Wiederholen Sie dann den Vorgang ab Schritt 2 unter **[Installieren eines Treibers \(Seite 141\)](#page-140-1)**.

<span id="page-143-0"></span>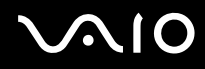

- ❑ Wird die Meldung **Das Gerät ist betriebsbereit** nicht angezeigt, funktioniert das Gerät nicht richtig. Klicken Sie auf **OK**, um das Dialogfeld **Eigenschaften** zu schließen, und nehmen Sie dann eine Neuinstallation des Treibers vor, wie folgt:
	- ❑ Rechtsklicken Sie auf **Deinstallieren**.
	- ❑ Wenn das Dialogfeld **Entfernen des Gerätes bestätigen** erscheint, klicken Sie auf **OK**.
	- ❑ Klicken Sie auf **Ja**, und starten Sie den Computer neu.
	- ❑ Wiederholen Sie nach dem Neustart des Computers den Vorgang ab Schritt 2 unter **[Installieren eines Treibers \(Seite 141\)](#page-140-1)**.
- ❑ Falls Ihr Gerät nicht im Dialogfeld **Eigenschaften** angezeigt wird, funktioniert das Gerät nicht richtig. Wiederholen Sie die Schritte 1 bis 4 in den vorhergehenden Abschnitten, um die Installation des Treibers zu überprüfen. Klicken Sie auf Ihr Gerät, und dann auf **Deinstallieren**, um den Treiber zu entfernen. Klicken Sie auf **Ja**, um den Computer neu zu starten. Wiederholen Sie nach dem Neustart des Computers den Vorgang ab Schritt 2 unter **[Deinstallieren eines Treibers \(Seite 146\)](#page-145-0)**.
### <span id="page-144-0"></span>*Aktualisieren eines Treibers*

Um den Treiber zu aktualisieren, gehen Sie folgendermaßen vor:

- **1** Klicken Sie auf **Start** auf der Taskleiste.
- **2** Klicken Sie auf **Systemsteuerung**.
- **3** Klicken Sie auf das Symbol **Drucker und andere Hardware**. Und klicken Sie dann auf das Gerät, das Sie in den vorherigen Zustand zurückversetzen wollen.
- **4** Klicken Sie auf der Registerkarte **Hardware** auf **Eigenschaften**.
- **5** Klicken Sie auf der Registerkarte **Treiber** auf **Treiber aktualisieren**.
- **6** Folgen Sie den auf dem Bildschirm angezeigten Anweisungen. Sie können Windows nach dem Treiber suchen lassen, oder die Quelle des Treibers selbst angeben.

Oder:

- **1** Klicken Sie auf **Start** auf der Taskleiste.
- **2** Klicken Sie auf **Arbeitsplatz** im Menü.
- **3** Klicken Sie auf **Systeminformationen anzeigen** auf der linken Seite des Fensters.
- **4** Klicken Sie auf die Registerkarte **Hardware**, und dann auf **Geräte-Manager**.
- **5** Doppelklicken Sie zuerst auf den Eintrag, der dem installierten Gerät entspricht, und dann auf Ihr Gerät. Das Dialogfeld **Eigenschaften** wird eingeblendet.
- **6** Klicken Sie auf die Registerkarte **Treiber**.
- **7** Klicken Sie auf **Aktualisieren**. Der Treiber wird aktualisiert.

#### ✍

Um einen Gerätetreiber zu installieren, müssen Sie sich auf Ihrem Computer als Benutzer mit Administratorrechten anmelden.

# <span id="page-145-0"></span>**AIO**

 $\blacktriangleleft$  $\blacktriangleleft$  $\blacktriangleleft$ 

### *Deinstallieren eines Treibers*

Lassen Sie das Gerät an Ihrem Computer angeschlossen, während Sie den Treiber deinstallieren.

Um den Treiber zu deinstallieren, gehen Sie folgendermaßen vor:

- **1** Klicken Sie auf **Start** auf der Taskleiste.
- **2** Klicken Sie auf **Systemsteuerung**.
- **3** Klicken Sie auf das Symbol **Drucker und andere Hardware**. Und klicken Sie dann auf das Gerät, das Sie in den vorherigen Zustand zurückversetzen wollen.
- **4** Klicken Sie auf der Registerkarte **Hardware** auf **Eigenschaften**.
- **5** Klicken Sie auf der Registerkarte **Treiber** auf **Deinstallieren**.
- **6** Wenn das Dialogfeld **Entfernen des Gerätes bestätigen** erscheint, klicken Sie auf **OK**.
- **7** Wenn Sie aufgefordert werden, Ihren Computer neu zu starten, klicken Sie auf **Ja**. Die Schaltfläche **Deinstallieren** ist nicht verfügbar, falls die Deinstallation des Treibers das Gerät unbrauchbar machen würde.

Oder:

- **1** Klicken Sie auf **Start** auf der Taskleiste.
- **2** Klicken Sie auf **Arbeitsplatz** im Menü.
- **3** Klicken Sie auf **Systeminformationen anzeigen** auf der linken Seite des Fensters.
- **4** Klicken Sie auf die Registerkarte **Hardware**, und dann auf **Geräte-Manager**.
- **5** Doppelklicken Sie zuerst auf den Eintrag, der dem installierten Gerät entspricht, und dann auf Ihr Gerät. Das Dialogfeld **Eigenschaften** wird eingeblendet.
- **6** Klicken Sie auf die Registerkarte **Treiber**.
- **7** Klicken Sie auf **Deinstallieren**.

<span id="page-146-0"></span>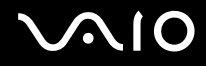

*Anpassen Ihres Computers*

**8** Wenn das Dialogfeld **Entfernen des Gerätes bestätigen** erscheint, klicken Sie auf **OK**. Der Treiber wird deinstalliert.

#### ✍

Um einen Gerätetreiber zu deinstallieren, müssen Sie auf Ihrem Computer als Benutzer mit Administratorrechten angemeldet sein.

<span id="page-147-0"></span>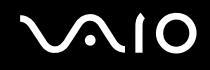

#### *Wiederherstellen eines Treibers*

Die Systemwiederherstellung ist eine Funktion von Microsoft Windows XP, die Ihren Computer im Falle einer Störung in den vorherigen Zustand zurückversetzt, ohne dass Ihre persönlichen Datendateien verloren gehen.

Die Systemwiederherstellung registriert am System vorgenommene Änderungen und erzeugt automatisch leicht identifizierbare Wiederherstellungspunkte. Diese Wiederherstellungspunkte gestatten es Ihnen, das System in den vorherigen Zustand zurückzuversetzen. Sie werden täglich und bei bedeutenden Systemereignissen (z.B. wenn eine Anwendung oder ein Treiber installiert wird) erzeugt.

Um den vorherigen Treiber wiederherzustellen, gehen Sie folgendermaßen vor:

- **1** Öffnen Sie das Gerät, das nicht richtig funktioniert, in der **Systemsteuerung**. So öffnen Sie das Gerät:
	- ❑ Klicken Sie auf **Start** auf der Taskleiste.
	- ❑ Klicken Sie auf **Systemsteuerung**. Das Fenster **Systemsteuerung** erscheint.
	- ❑ Klicken Sie auf das Symbol **Drucker und andere Hardware**.
	- ❑ Und klicken Sie dann auf das Gerät, das Sie in den vorherigen Zustand zurückversetzen wollen.
- **2** Klicken Sie auf der Registerkarte **Hardware** auf **Eigenschaften**.
- **3** Klicken Sie auf die Registerkarte **Treiber**.
- **4** Klicken Sie auf der Registerkarte **Treiber** auf **Installierter Treiber**.

Oder:

- **1** Klicken Sie auf **Start** auf der Taskleiste.
- **2** Klicken Sie auf **Arbeitsplatz** im Menü.
- **3** Klicken Sie auf **Systeminformationen anzeigen** auf der linken Seite des Fensters.
- **4** Klicken Sie auf die Registerkarte **Hardware**, und dann auf **Geräte-Manager**.

<span id="page-148-0"></span>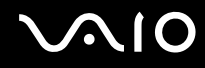

- **5** Doppelklicken Sie zuerst auf den Eintrag, der dem installierten Gerät entspricht, und dann auf Ihr Gerät. Das Dialogfeld **Eigenschaften** wird eingeblendet.
- **6** Klicken Sie auf die Registerkarte **Treiber**.
- **7** Klicken Sie auf der Registerkarte **Treiber** auf **Installierter Treiber**. Dadurch wird der vorherige Treiber wiederhergestellt.

#### ✍

Um diesen Vorgang durchzuführen, müssen Sie als Benutzer mit Administratorrechten auf Ihrem Computer angemeldet sein.

Die Wiederherstellung Ihres Computers hat keinen Einfluss auf Ihre persönlichen Datendateien.

Weitere Informationen über die Systemwiederherstellung finden Sie im **Hilfe- und Supportcenter** von Windows.

#### *Herunterladen von Treibern*

Bitte beachten Sie, dass es möglich ist, die neusten Treiberversionen für Ihren Computer von unserer Website herunterzuladen.

Um die neusten Treiber herunterzuladen, gehen Sie folgendermaßen vor:

- **1** Besuchen Sie die Website [www.vaio-link.com,](http://www.vaio-link.com) und wählen Sie Ihre Sprache aus.
- **2** Wählen Sie den Link **Treiber und Updates**, und folgen Sie den Anweisungen.

Weitere Informationen finden Sie in der Bedienungsanleitung des Gerätes oder in der gedruckten **Wiederherstellungshandbuch**.

✍ Das Herunterladen oder Installieren von Treibern, die nicht von VAIO-Link bereitgestellt werden, kann Kompatibilitätsprobleme verursachen.

# <span id="page-149-0"></span>**AIO**

## *Erweitern Ihres VAIO-Computers*

Ihr Computer und die Arbeitsspeichermodule verwenden hochpräzise Bauteile und spezielle elektronische Anschlüsse. Zur Vermeidung von Beschädigungen und zur Wahrung Ihrer Garantieansprüche empfiehlt Sony Ihnen:

- ❑ neue Speichermodule nur von Ihrem Fachhändler zu beziehen und installieren zu lassen,
- ❑ die Speichermodule nicht selbst zu installieren, wenn Sie mit der Erweiterung des Arbeitsspeichers eines Computers nicht vertraut sind.
- ❑ auf keinen Fall die Modulanschlüsse oder Speichersteckplätze zu berühren.

Kontaktieren Sie VAIO-Link, wenn Sie Hilfe benötigen.

### <span id="page-150-0"></span>*Hinzufügen und Entfernen von Speichermodulen\**

Möglicherweise möchten Sie zu einem späteren Zeitpunkt neue Speichermodule installieren, um die Funktionen Ihres Computers zu erweitern. Durch Installation optionaler Speichermodule können Sie die Speicherkapazität erweitern.

Seien Sie beim Ändern von Speichermodulen äußerst vorsichtig. Fehler bei der Installation oder Deinstallation eines Speichermoduls können zum Ausfall des Computers führen.

Verwenden Sie nur Speichermodule, die mit Ihrem Computer kompatibel sind. Falls ein Speichermodul nicht von Ihrem Computer erkannt wird, oder Windows instabilen Betrieb präsentiert, kontaktieren Sie den Verkäufer oder Hersteller Ihres Speichermoduls.

Elektrostatische Entladung kann elektronische Bauteile beschädigen. Beachten Sie Folgendes, bevor Sie ein Speichermodul berühren:

- ❑ Gehen Sie behutsam mit dem Speichermodul um.
- ❑ Bei der in diesem Dokument beschriebenen Vorgehensweise wird davon ausgegangen, dass Sie mit der allgemeinen Terminologie in Verbindung mit PCs und den Sicherheitsmaßnahmen sowie den Vorschriften über die Verwendung und Änderung von elektronischen Geräten vertraut sind.
- ❑ Trennen Sie das System vor dem Öffnen des Geräts von der Stromversorgung (d. h. Akku oder Netzadapter) und von Telekommunikationsverbindungen, Netzwerken oder Modems. Andernfalls können Verletzungen oder Schäden am Gerät auftreten.
- ❑ Elektrostatische Entladungen können Speichermodule und andere Komponenten beschädigen. Installieren Sie das Speichermodul nur an einer Arbeitsstation, die gegen elektrostatische Entladungen ausgerüstet ist. Steht ein solcher Arbeitsplatz nicht zur Verfügung, arbeiten Sie nicht in einem Raum, der mit Teppichboden ausgestattet ist. Hantieren Sie nicht mit Materialien, die elektrostatische Ladungen erzeugen oder speichern (z.B. Cellophanverpackungen). Erden Sie sich beim Durchführen der Arbeiten durch Berühren eines blanken Metallgehäuseteils.
- ❑ Öffnen Sie die Verpackung des Speichermoduls erst unmittelbar vor dem Austauschen. Die Verpackung schützt das Modul vor elektrostatischen Entladungen.

<span id="page-151-0"></span>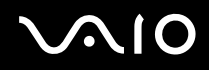

*Erweitern Ihres VAIO-Computers*

**!** Verwenden Sie die mit dem Speichermodul gelieferte Spezialhülle, oder wickeln Sie das Speichermodul in Aluminiumfolie ein, um es vor elektrostatischer Entladung zu schützen.

Das Eindringen von Flüssigkeiten oder anderen Fremdstoffen in die Speichererweiterungssteckplätze oder anderer interner Komponenten kann den Computer beschädigen. Diese Schäden fallen nicht unter die Garantie.

**!** Bewahren Sie das Speichermodul nicht an Orten auf, die folgenden Bedingungen ausgesetzt sind:

- Wärmequellen wie z.B. Heizkörper oder Luftkanäle,
- Direkte Sonneneinstrahlung,
- Starke Staubbelastung,
- Mechanische Erschütterungen oder Stöße,
- Starke Magneten oder Lautsprecher, die nicht magnetisch abgeschirmt sind,
- Umgebungstemperatur von mehr als 35°C oder weniger als 5°C,
- Hohe Luftfeuchtigkeit.

#### **!**

Behandeln Sie das Speichermodul sorgfältig. Um Verletzungen Ihrer Hände und Finger zu vermeiden, berühren Sie nicht die scharfen Kanten der Komponenten und Platinen im Inneren Ihres Computers.

\* Die Anzahl der verfügbaren Steckplätze hängt von der Konfiguration Ihres Computers ab.

<span id="page-152-0"></span>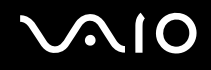

### *Entfernen und Installieren eines Speichermoduls*

#### *Serie VGN-S*

Um ein Speichermodul auszuwechseln oder in den Speichermodul-Steckplatz auf der Unterseite des Computers einzusetzen, gehen Sie folgendermaßen vor:

- **1** Fahren Sie Ihren Computer herunter, und trennen Sie die Verbindung aller externen Geräte.
- **2** Ziehen Sie den Netzstecker des Computers ab, und entnehmen Sie den Akkus.
- **3** Lassen Sie den Computer abkühlen.
- **4** Drehen Sie die Schraube an der Unterseite des Computers heraus.

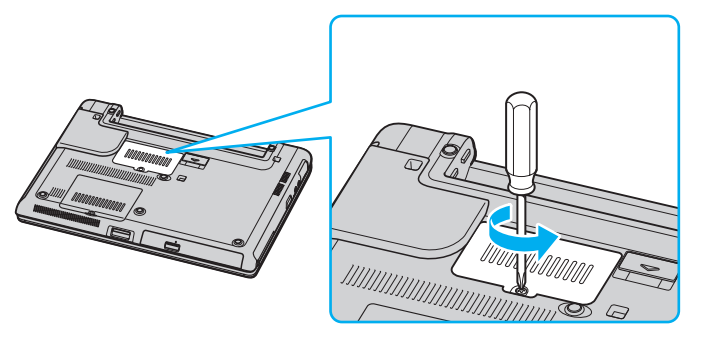

**5** Berühren Sie einen Metallgegenstand (z.B. das Anschlussfeld auf der Rückseite des Computers), um statische Elektrizität abzuleiten.

# <span id="page-153-0"></span>**210**

- **6** Entfernen Sie das Speichermodul:
	- ❑ Ziehen Sie die Rasten in Richtung der Pfeile (1). Daraufhin wird das Speichermodul entriegelt.

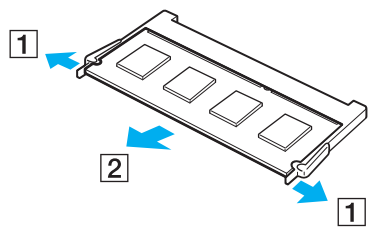

- ❑ Ziehen Sie das nach oben geneigte Speichermodul in Richtung des Pfeils (2) heraus.
- **7** Führen Sie das Speichermodul in den Speichermodul-Steckplatz ein, und drücken Sie es an, bis es einrastet.

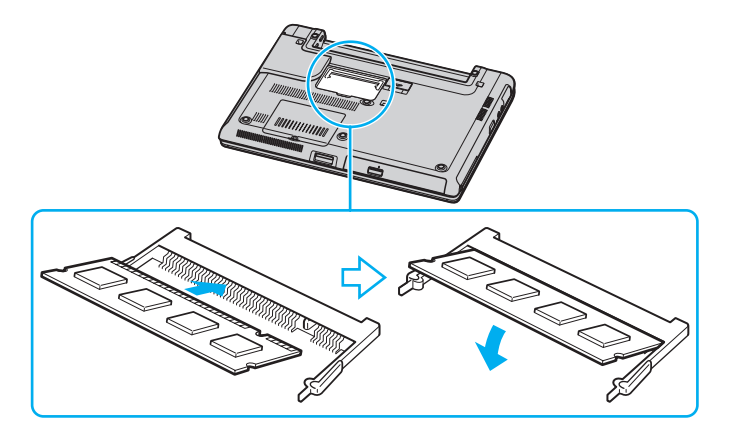

<span id="page-154-0"></span>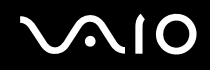

**!** Berühren Sie keine anderen Komponenten der Hauptplatine.

Führen Sie die mit einer Kerbe versehene Speichermodulkante in den Speichermodul-Steckplatz ein.

- **8** Schließen Sie den Speichermodulfachdeckel, und ziehen Sie dann die Schrauben an der Unterseite des Computers an.
- **9** Setzen Sie den Akku wieder ein, und schalten Sie den Computer ein.

Um ein Speichermodul unter der Tastatur auszuwechseln oder hinzuzufügen, gehen Sie folgendermaßen vor:

- **1** Fahren Sie Ihren Computer herunter, und trennen Sie die Verbindung aller externen Geräte.
- **2** Trennen Sie den Computer vom Stromnetz, und nehmen Sie den Akku heraus.
- **3** Lassen Sie den Computer abkühlen.
- **4** Drehen Sie die zwei Schrauben an der Unterseite des Computers heraus.

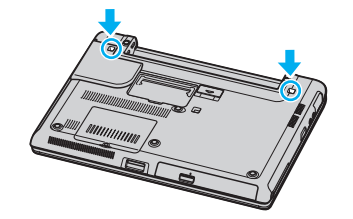

<span id="page-155-0"></span>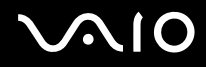

*Erweitern Ihres VAIO-Computers*

**5** Schieben Sie die Rasten im Akkufach nach oben, um die Tastatur zu entriegeln.

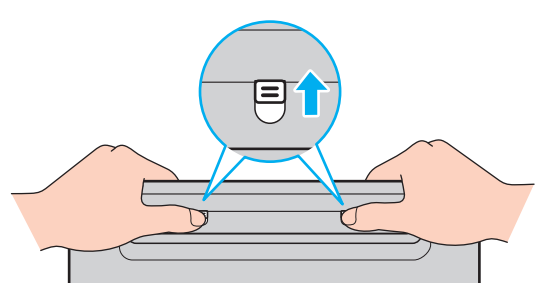

- **6** Drehen Sie den Computer um, und klappen Sie das LCD auf.
- **7** Heben Sie die Tastatur auf der Seite des LCD-Displays an, klappen Sie sie über das Touchpad, und legen Sie sie sachte auf den Computer. Achten Sie beim Anheben der Tastatur darauf, dass sich das Kabel nicht löst.

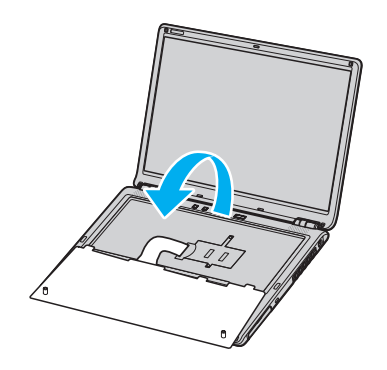

<span id="page-156-0"></span>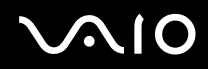

**!** Beachten Sie Folgendes beim Umklappen der Tastatur:

- Entfernen Sie die Tastatur nicht gewaltsam, weil sie sonst verformt werden kann.
- Ziehen Sie nicht gewaltsam am Tastaturkabel, weil es sonst beschädigt werden kann.

Achten Sie darauf, dass sich keine Tastenkappen lösen.

**8** Drehen Sie die zwei Schrauben neben dem Speichermodul-Steckplatz heraus, und entfernen Sie die Speichermodul-Steckplatzabdeckung.

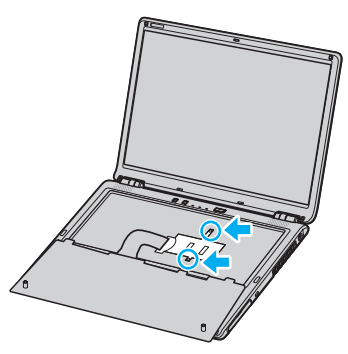

**9** Berühren Sie einen Metallgegenstand (z.B. das Anschlussfeld auf der Rückseite des Computers), um statische Elektrizität abzuleiten.

# <span id="page-157-0"></span>**210**

- **10** Entfernen Sie das Speichermodul:
	- ❑ Ziehen Sie die Rasten in Richtung der Pfeile (1). Daraufhin wird das Speichermodul entriegelt.

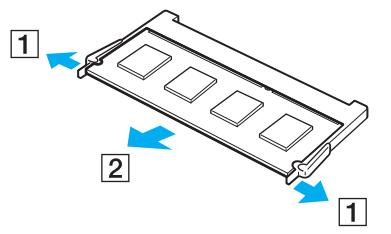

- ❑ Ziehen Sie das nach oben geneigte Speichermodul in Richtung des Pfeils (2) heraus.
- **11** Nehmen Sie das neue Speichermodul aus der Verpackung.

# <span id="page-158-0"></span>**210**

- **12** Installieren Sie das Speichermodul.
	- ❑ Führen Sie das Speichermodul in den Steckplatz ein.

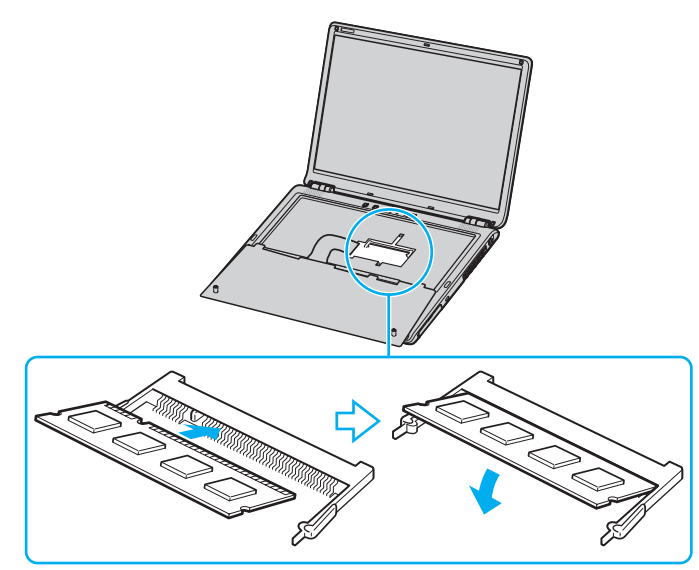

❑ Drücken Sie das Speichermodul an, bis es einrastet.

**!** Berühren Sie keine anderen Komponenten der Hauptplatine.

Führen Sie die mit einer Kerbe versehene Speichermodulkante in den Speichermodul-Steckplatz ein.

**13** Schließen Sie die Modulabdeckung, und ziehen Sie dann die Schrauben an.

<span id="page-159-0"></span>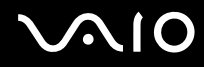

**14** Führen Sie die Tastatur wieder sachte zurück, und drücken Sie sie dann in den Computer.

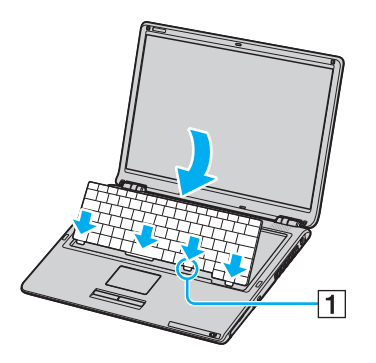

#### ✍

Die Tastatur lässt sich leichter anbringen, wenn Sie die mit (1) gekennzeichnete Stelle leicht andrücken.

#### **!**

Beachten Sie Folgendes beim Wiederanbringen der Tastatur:

- Üben Sie keinen übermäßigen Druck auf die Tastatur aus, weil sie sonst verformt werden kann.
- Ziehen Sie nicht gewaltsam am Tastaturkabel, weil es sonst beschädigt werden kann.

<span id="page-160-0"></span>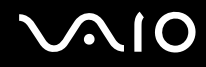

- *Erweitern Ihres VAIO-Computers*
- **15** Schließen Sie das LCD, und ziehen Sie dann die Schrauben an der Unterseite des Computers an.

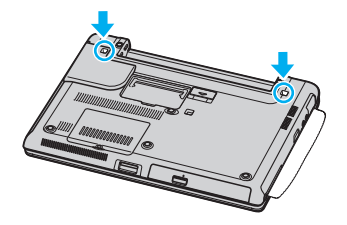

**!** Legen Sie ein weiches Tuch zwischen LCD und Tastatur, um Beschädigung des LCD zu vermeiden.

**16** Setzen Sie den Akku wieder ein, und schalten Sie den Computer ein.

<span id="page-161-0"></span>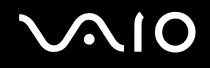

#### *Serie VGN-T*

So tauschen Sie ein Speichermodul aus oder fügen ein neues hinzu:

- **1** Fahren Sie Ihren Computer herunter, und trennen Sie die Verbindung aller externen Geräte.
- **2** Ziehen Sie den Netzstecker des Computers ab, und entnehmen Sie den Akkus.
- **3** Lassen Sie den Computer abkühlen.
- **4** Drehen Sie die drei Schrauben an der Unterseite des Computers heraus.

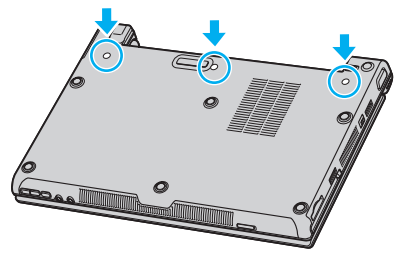

**5** Drehen Sie den Computer um, und klappen Sie das LCD auf.

<span id="page-162-0"></span>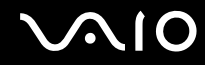

**6** Führen Sie einen spitzen Gegenstand (z.B. einen kleinen Schraubenzieher) zwischen die in der Abbildung (1) gekennzeichneten Tasten ein, und drücken Sie die Tastatur sachte nach oben.

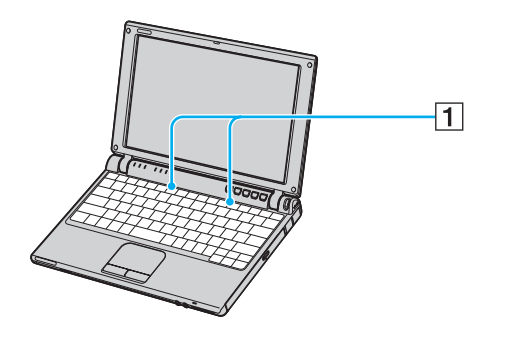

<span id="page-163-0"></span>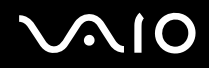

✍

Falls sich das Anheben der Tastatur als schwierig erweist, führen Sie einen dünnen Gegenstand (z.B. eine Büroklammer) durch die Schraubenöffnung an der Unterseite des Computers ein, wie unten dargestellt, um die Tastatur hochzudrücken.

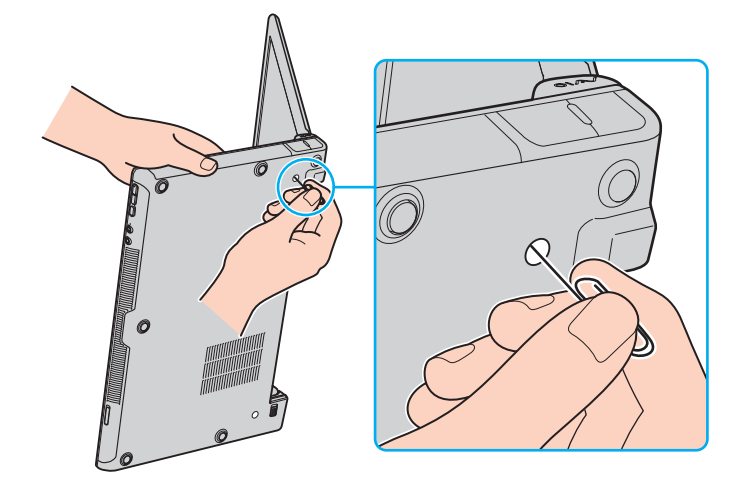

<span id="page-164-0"></span>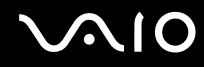

**7** Heben Sie die Tastatur auf der Seite des LCD-Displays an, klappen Sie sie über das Touchpad, und legen Sie sie sachte auf den Computer. Achten Sie beim Anheben der Tastatur darauf, dass sich das Kabel nicht löst.

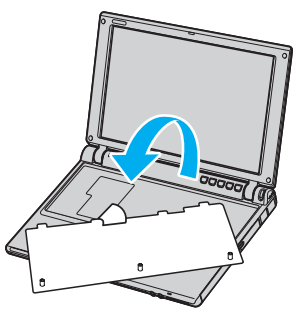

- **8** Berühren Sie einen Metallgegenstand (z.B. das Anschlussfeld auf der Rückseite des Computers), um statische Elektrizität abzuleiten.
- **9** Entfernen Sie das Speichermodul:
	- ❑ Ziehen Sie die Rasten in Richtung der Pfeile (1). Daraufhin wird das Speichermodul entriegelt.

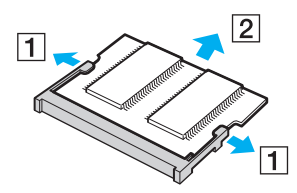

- ❑ Ziehen Sie das nach oben geneigte Speichermodul in Richtung des Pfeils (2) heraus.
- **10** Nehmen Sie das neue Speichermodul aus der Verpackung.

<span id="page-165-0"></span>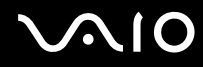

**11** Führen Sie das Speichermodul in den Speichermodul-Steckplatz ein, und drücken Sie es an, bis es einrastet.

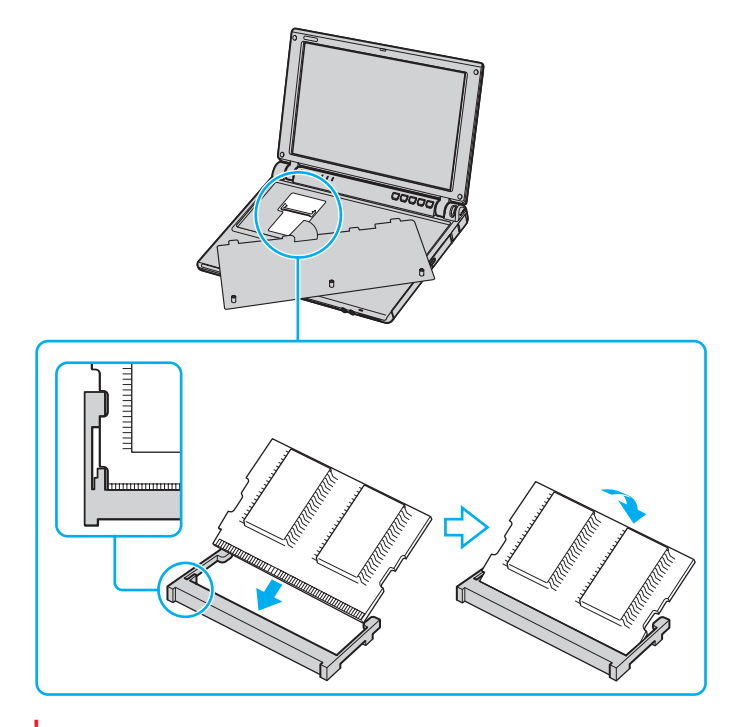

**!** Berühren Sie keine anderen Komponenten der Hauptplatine.

Führen Sie die mit einer Kerbe versehene Speichermodulkante in den Speichermodul-Steckplatz ein.

<span id="page-166-0"></span>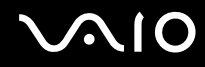

**12** Führen Sie die Tastatur wieder sachte zurück, und drücken Sie sie dann in den Computer.

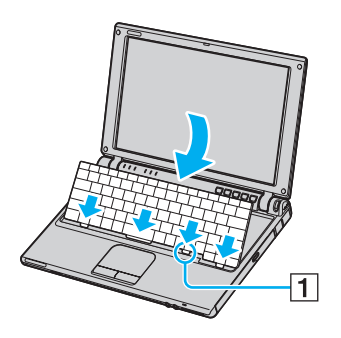

✍ Die Tastatur lässt sich leichter anbringen, wenn Sie die mit (1) gekennzeichnete Stelle leicht andrücken.

- **13** Schließen Sie das LCD, und ziehen Sie dann die Schrauben an der Unterseite des Computers an.
- **14** Setzen Sie den Akku wieder ein, und schalten Sie den Computer ein.

### *Anzeigen der Speicherkapazität*

So können Sie die Speicherkapazität anzeigen:

- **1** Schalten Sie den Computer ein.
- **2** Fahren Sie **VAIO Control Center** im **Start** -Menü an.
- **3** Doppelklicken Sie auf den Ordner **Systeminformationen** im Fenster **VAIO Control Center**.
- **4** Doppelklicken Sie auf das Symbol **Systeminformationen** im Ordner **Systeminformationen**. Sie können die Größe des Arbeitsspeichers überprüfen. Wenn der zusätzliche Speicher nicht angezeigt wird, wiederholen Sie den gesamten Vorgang und starten Sie den Computer neu.

*Problem? - Hier ist die Lösung*

# <span id="page-167-0"></span>*Problem? - Hier ist die Lösung*

In diesem Abschnitt wird beschrieben, wie Sie von Sony Hilfe erhalten können. Ebenfalls enthalten sind Hinweise zur Fehlerbehebung.

Sony bietet verschiedene Kundendienstoptionen für Ihren Computer.

## *Sony-Kundendienstoptionen*

Weitere Informationen zu der gedruckten und Online-Dokumentation, die mit Ihrem Computer geliefert wurde, finden Sie unter **[Dokumentationssatz \(Seite 8\)](#page-7-0)**.

### *Andere Informationsquellen*

- ❑ Die **Online-Hilfe**, die Bestandteil der Software ist und Informationen zum Ausführen der Software enthält.
- ❑ **VAIO-Link Website**: Falls Sie Probleme mit Ihrem Computer haben, können Sie zur Fehlerbehebung auf die VAIO-Link-Website zugreifen. Gehen Sie zu [http://www.vaio-link.com](http://www.vaio-link.com/).
- ❑ **e- Support**: Dieser interaktive Teil unserer Website [http://www.vaio-link.com](http://www.vaio-link.com/) ermöglicht Ihnen die Kontaktaufnahme mit unserem Support-Team über das Internet. Über ein persönliches Kundenkonto können Sie Ihre technischen Fragen ganz leicht eingeben.
- ❑ **VAIO-Link-Hilfsdienst**: Bevor Sie sich mit VAIO-Link telefonisch in Verbindung setzen, versuchen Sie, das Problem mit Hilfe der gedruckten und der Online-Dokumentation zu lösen.
- ❑ Besuchen Sie die anderen Websites von Sony:
	- □ [www.club-vaio.com](http://www.club-vaio.com/) wenn Sie mehr über VAIO wissen möchten und Mitglied der wachsenden VAIO-Gemeinschaft werden möchten.
	- ❑ [www.sonystyle-europe.com](http://www.sonystyle-europe.com/) für Online-Einkäufe.
	- ❑ [www.sony.net](http://www.sony.net/) für andere Sony Produkte.

#### ✍

Sie müssen eine Verbindung zum Internet herstellen, bevor Sie auf die hier beschriebenen Online-Funktionen zugreifen können.

<span id="page-168-0"></span>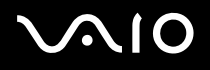

#### *Problem? - Hier ist die Lösung*

### *e-Support*

#### *Was ist e-Support?*

Sie haben in Ihren Benutzerhandbüchern und auf der Website ([www.vaio-link.com\)](http://www.vaio-link.com/) gesucht, aber keine Antwort auf Ihre Frage oder Ihr Problem gefunden? Dann ist e-Support die ideale Lösung für Sie!

Unser e-Support-Webportal ist eine interaktive Website, auf der Sie alle möglichen technischen Fragen zu Ihrem VAIO stellen können, die unser qualifiziertes Support-Team dann beantwortet.

Jede Anfrage erhält eine Referenznummer für eine reibungslose Kommunikation zwischen Ihnen und dem e-Support-Team.

#### *Wer kann e-Support nutzen?*

Alle registrierten VAIO-Kunden haben unbegrenzt Zugang zum e-Support-Webportal von VAIO-Link.

#### *Wie kann ich auf das e-Support-Webportal zugreifen?*

Wenn Sie Ihren VAIO-Computer online bei Club-VAIO ([www.club-vaio.com\)](http://www.club-vaio.com/) registrieren, erhalten Sie wenige Stunden danach automatisch eine E-Mail mit dem Link zum e-Support-Webportal, Ihrer Kunden-ID und einigen grundlegenden Erläuterungen.

Sie brauchen nur Ihr Konto durch Klicken auf den Link in der E-Mail zu aktivieren.

Jetzt können Sie sofort Ihre erste Frage stellen!

Sie können von jedem Computer mit aktiver Internetverbindung aus auf das e-Support Web Portal zugreifen.

Außerdem finden Sie dort auch eine vollständige Hilfedatei zur Unterstützung bei der Benutzung des e-Support-Dienstes.

#### *Kann ich die Fragen in meiner Muttersprache stellen?*

Sie kommunizieren mit unserem e-Support-Team über ein Portal, das direkt mit unserer zentralen Datenbank verbunden ist. Das e-Support-Team kann daher nur Anfragen auf Englisch annehmen und bearbeiten.

### <span id="page-169-0"></span>*Kann ich meine Fragen jederzeit stellen?*

Sie können Ihre Fragen jeden Tag rund um die Uhr stellen. Denken Sie aber daran: Unser e-Support-Team kann die Fragen nur von Montag bis Freitag von 8.00 bis 18.00 Uhr bearbeiten.

### *Entstehen mit e-Support Kosten für mich?*

Nein, dieser Service ist völlig kostenlos und steht allen registrierten VAIO-Kunden zur Verfügung!

### *Wie erfahre ich, dass meine Anfrage/mein Problem vom e-Support-Team bearbeitet wurde?*

Sobald Ihre Anfrage vom e-Support-Team bearbeitet wurde, erhalten Sie eine E-Mail mit der Information, dass Ihre Anfrage aktualisiert wurde.

# <span id="page-170-0"></span>**AIO**

## *Vorsichtsmaßnahmen*

Dieser Abschnitt beschreibt Sicherheitsrichtlinien und Vorsichtsmaßnahmen, die Ihnen dabei helfen, Ihren Computer vor potentieller Beschädigung zu schützen.

Wenn Sie Hilfe benötigen, wenden Sie sich bitte an VAIO-Link.

- ❑ **[Umgang mit der Festplatte \(Seite 172\)](#page-171-1)**
- ❑ **[Umgang mit dem LCD-Display \(Seite 173\)](#page-172-0)**
- ❑ **[Umgang mit der Stromquelle \(Seite 174\)](#page-173-0)**
- ❑ **[Umgang mit Ihrem Computer \(Seite 175\)](#page-174-0)**
- ❑ **[Umgang mit Disketten \(Seite 176\)](#page-175-0)**
- ❑ **[Umgang mit Discs](#page-176-0) [\(Seite 177\)](#page-176-0)**
- ❑ **[Umgang mit dem Akku \(Seite 178\)](#page-177-0)**
- ❑ **[Umgang mit Kopfhörern \(Seite 179\)](#page-178-0)**
- ❑ **[Umgang mit Memory Sticks \(Seite 179\)](#page-178-1)**

# <span id="page-171-0"></span>**AIO**

*Vorsichtsmaßnahmen*

### <span id="page-171-1"></span>*Umgang mit der Festplatte*

Die Festplatte hat eine hohe Speicherdichte und liest oder schreibt Daten in kürzester Zeit. Sie ist jedoch sehr anfällig gegen mechanische Erschütterungen, Stöße oder Staub.

Obwohl die Festplatte über eine Sicherheitsvorrichtung verfügt, die Datenverluste durch mechanische Erschütterung, Stöße oder Staub vermeiden soll, sollten Sie vorsichtig mit Ihrem Computer umgehen.

So vermeiden Sie Beschädigungen Ihrer Festplatte:

- ❑ Setzen Sie Ihren Computer keinen ruckartigen Bewegungen aus.
- ❑ Halten Sie den Computer von Magneten fern.
- ❑ Stellen Sie den Computer nicht an einem Ort auf, an dem mechanische Erschütterungen zu erwarten sind oder die Stabilität nicht gewährleistet ist.
- ❑ Transportieren Sie den Computer nicht, wenn er eingeschaltet ist.
- ❑ Schalten Sie den Computer nicht aus oder führen Sie keinen Neustart durch, wenn Daten geschrieben oder gelesen werden.
- ❑ Verwenden Sie den Computer nicht an Orten, die starken Temperaturschwankungen unterworfen sind.

#### $\mathbb{Z}_n$

Wenn die Festplatte beschädigt ist, können die Daten nicht wiederhergestellt werden.

# <span id="page-172-1"></span> $\bigwedge$ IO

### <span id="page-172-0"></span>*Umgang mit dem LCD-Display*

- ❑ Setzen Sie das Display zur Vermeidung von Beschädigung nicht direkter Sonneneinstrahlung aus. Seien Sie daher vorsichtig, wenn Sie den Computer in Fensternähe benutzen.
- ❑ Kratzen oder drücken Sie nicht auf das LCD-Display. Dies kann Fehlfunktionen verursachen.
- ❑ Der Einsatz des Computers bei niedrigen Temperaturen kann zu einem Restbild auf dem Display führen. Dabei handelt es sich nicht um einen Fehler. Wird der Computer wieder in eine Umgebung mit normaler Temperatur gebracht, verschwindet das Restbild.
- ❑ Ein Restbild kann dann auf dem Display erscheinen, wenn dasselbe Bild über eine lange Zeit dargestellt wird. Das Restbild verschwindet nach einiger Zeit. Restbilder können durch Verwendung eines Bildschirmschoners vermieden werden.
- ❑ Während des Betriebs erwärmt sich das Display. Dies ist normal und kein Anzeichen für einen Fehler.
- ❑ Das LCD-Display wird unter Verwendung hochpräziser Technologien gefertigt. Sie können jedoch evtl. auf dem LCD-Display regelmäßig verteilte kleine schwarze Punkte und/oder helle Punkte (rot, blau oder grün) sehen. Dies ist ein normales Ergebnis des Fertigungsprozesses und kein Hinweis auf einen Fehler.
- ❑ Vermeiden Sie es, auf dem LCD-Display herumzureiben, da der Bildschirm dadurch beschädigt werden könnte. Wischen Sie das LCD-Display mit einem weichen, trockenen Tuch ab.

# <span id="page-173-1"></span>**AIO**

### <span id="page-173-0"></span>*Umgang mit der Stromquelle*

- ❑ Weitere Informationen zur Prüfung des Normalbetriebs Ihres VAIO finden Sie im Beiblatt **Technische Daten**.
- ❑ Schließen Sie an die Netzsteckdose für den Computer keine anderen Geräte mit hohem Stromverbrauch (z.B. Fotokopierer oder Aktenvernichter) an.
- ❑ Zum Schutz des Computers können Sie eine Tischsteckdose mit integriertem Überspannungsschutz verwenden. Dieses Gerät verhindert Schäden an Ihrem Computer, die durch plötzliche Spannungsspitzen verursacht werden. Spannungsspitzen können z.B. bei Gewittern auftreten.
- ❑ Stellen Sie keine schweren Gegenstände auf das Netzkabel.
- ❑ Ziehen Sie das Netzkabel stets am Stecker aus der Steckdose. Ziehen Sie den Netzstecker niemals am Netzkabel heraus.
- ❑ Wenn Sie Ihren Computer längere Zeit nicht benutzen, ziehen Sie den Netzstecker aus der Steckdose.
- ❑ Achten Sie darauf, dass die Netzsteckdose leicht zugänglich ist.
- ❑ Wird der Netzadapter nicht verwendet, ziehen Sie den Netzstecker heraus.
- ❑ Verwenden Sie den mit Ihrem Computer gelieferten Netzadapter oder Original-Sony-Produkte. Verwenden Sie keinen anderen Netzadapter, weil es sonst zu einer Funktionsstörung kommen kann.

<span id="page-174-1"></span>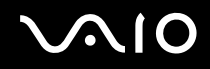

#### *Vorsichtsmaßnahmen*

### <span id="page-174-0"></span>*Umgang mit Ihrem Computer*

- ❑ Reinigen Sie das Gehäuse mit einem weichen Tuch, das trocken oder leicht mit einer milden Reinigungsmittellösung angefeuchtet ist. Verwenden Sie unter keinen Umständen Scheuerschwämme, Scheuermittel oder Lösungsmittel wie Alkohol oder Benzin, da diese die Oberfläche Ihres Computers beschädigen können.
- ❑ Wenn feste Gegenstände auf den Computer fallen oder Flüssigkeiten darauf verschüttet werden, fahren Sie den Computer herunter, und ziehen Sie anschließend den Netzstecker. Unter Umständen sollten Sie den Computer in einer autorisierten Fachwerkstatt überprüfen lassen, bevor Sie ihn wieder einschalten.
- ❑ Lassen Sie den Computer nicht fallen, und stellen Sie keine schweren Gegenstände darauf ab.
- ❑ Stellen Sie den Computer nicht an Orten auf, die folgenden Bedingungen ausgesetzt sind:
	- ❑ Wärmequellen, wie z.B. Heizkörper oder Luftkanäle,
	- ❑ Direkte Sonneneinstrahlung,
	- ❑ Starke Staubbelastung,
	- ❑ Feuchtigkeit oder Regen,
	- ❑ Mechanische Erschütterungen oder Stöße,
	- ❑ Starke Magneten oder Lautsprecher, die nicht magnetisch abgeschirmt sind,
	- ❑ Umgebungstemperaturen von über 35°C oder unter 5°C,
	- ❑ Hohe Luftfeuchtigkeit.
- ❑ Stellen Sie keine elektronischen Geräte in der Nähe Ihres Computers auf. Das vom Computer erzeugte elektromagnetische Feld kann Störungen verursachen.
- ❑ Sorgen Sie für ausreichende Belüftung, um eine Überhitzung des Geräts zu vermeiden. Stellen Sie Ihren Computer nicht auf Teppiche und Tücher oder in die Nähe von Vorhängen oder Wandbehängen, die die Lüftungsöffnungen des Computers abdecken könnten.

# <span id="page-175-1"></span> $\bigwedge$ io

- ❑ Der Computer erzeugt Hochfrequenzsignale, die den Rundfunk- oder Fernsehempfang stören können. Sollte dies der Fall sein, stellen Sie den Computer in ausreichendem Abstand zu den betroffenen Geräten auf.
- ❑ Benutzen Sie nur die angegebenen Peripheriegeräte und Verbindungskabel; andernfalls können Probleme auftreten.
- ❑ Verwenden Sie keine abgeschnittenen oder beschädigten Verbindungskabel.
- ❑ Beim unmittelbaren Wechsel des Computers aus einer kalten in eine warme Umgebung kann sich im Geräteinneren Kondensation niederschlagen. In diesem Fall warten Sie vor dem Einschalten Ihres Computers mindestens eine Stunde. Bei Auftreten von Problemen ziehen Sie sofort den Netzstecker und wenden sich an VAIO-Link.
- ❑ Achten Sie darauf, vor dem Reinigen des Computers den Netzstecker zu ziehen.
- ❑ Sie sollten Ihre Daten regelmäßig sichern, da Sie wichtige Daten verlieren können, falls der Computer beschädigt wird. Sie können die meisten der ursprünglichen Anwendungsprogramme von der mitgelieferten Disc wiederherstellen (Einzelheiten auf der gedruckten **Wiederherstellungshandbuch**).

### <span id="page-175-0"></span>*Umgang mit Disketten*

- ❑ Öffnen Sie den Verschluss nicht mit der Hand, und berühren Sie die Oberfläche der Diskette nicht.
- ❑ Bewahren Sie Disketten nicht in der Nähe von Magneten auf.
- ❑ Bewahren Sie Disketten nicht unter Einwirkung direkter Sonneneinstrahlung oder anderer Wärmequellen auf.
- ❑ Halten Sie die Diskette von Flüssigkeiten fern. Lassen Sie die Diskette nicht nass werden. Wenn Sie die Diskette nicht benutzen, nehmen Sie sie stets aus dem Diskettenlaufwerk heraus, und bewahren Sie sie in einem Behälter auf.
- ❑ Falls die Diskette mit einem Aufkleber geliefert wird, achten Sie auf korrekte Anbringung des Aufklebers. Falls der Rand des Aufklebers nach oben eingerollt ist, besteht die Gefahr, dass der Aufkleber im Inneren des Diskettenlaufwerks hängen bleibt und eine Funktionsstörung oder Beschädigung Ihrer Diskette verursacht.

<span id="page-176-1"></span>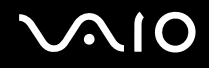

*Vorsichtsmaßnahmen*

### <span id="page-176-0"></span>*Umgang mit Discs*

- ❑ Berühren Sie die Oberfläche der Disc nicht.
- ❑ Biegen Sie die Disc nicht, und lassen Sie sie nicht fallen.
- ❑ Fingerabdrücke und Staub auf der Oberfläche der Disc können zu Lesefehlern führen. Halten Sie die Disc, wie abgebildet, stets am Rand oder Mittelloch fest:

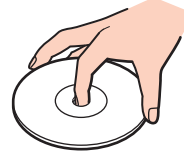

- ❑ Der sachgemäße Umgang mit der Disc ist Voraussetzung für ihren zuverlässigen Betrieb. Verwenden Sie keine Lösungsmittel wie Benzin, Verdünner, Haushaltsreiniger oder Antistatik-Sprays, da diese die Disc beschädigen können.
- ❑ Für eine normale Reinigung wird die Disc an der Außenkante gehalten und mit einem weichen Tuch von innen nach außen abgewischt.
- ❑ Ist die Disc stark verschmutzt, feuchten Sie ein weiches Tuch mit Wasser an, wringen es gut aus und wischen die Oberfläche der Disc von innen nach außen ab. Wischen Sie ggf. verbliebene Feuchtigkeit mit einem trockenen, weichen Tuch ab.
- ❑ Bekleben Sie Discs niemals mit Aufklebern. Sie können einer Disc dadurch irreparablen Schaden zufügen.

# <span id="page-177-1"></span>**AIO**

### <span id="page-177-0"></span>*Umgang mit dem Akku*

- ❑ Setzen Sie den Akku niemals Temperaturen von über 60°C aus, wie sie z.B. in einem in der Sonne abgestellten Auto oder bei direkter Sonnenstrahlung auftreten können.
- ❑ Die Akku-Betriebsdauer ist bei niedrigen Temperaturen geringer, da seine Leistungsfähigkeit bei niedrigen Temperaturen abnimmt.
- ❑ Laden Sie Akkus bei Temperaturen zwischen 10°C und 30°C. Niedrigere Temperaturen erfordern eine längere Ladezeit.
- ❑ Wird der Akku benutzt bzw. entladen, so erwärmt er sich. Das ist normal und kein Grund zur Besorgnis.
- ❑ Halten Sie Akkus von jeglichen Wärmequellen fern.
- ❑ Sorgen Sie dafür, dass Akkus trocken aufbewahrt werden.
- ❑ Der Akku darf weder geöffnet noch zerlegt werden.
- ❑ Setzen Sie Akkus keinen mechanischen Einwirkungen aus.
- ❑ Wenn Sie den Computer längere Zeit nicht benutzen, entnehmen Sie den Akku aus dem Computer, um ihn vor Schaden zu bewahren.
- ❑ Bleibt die Akkukapazität nach vollständiger Ladung weiterhin niedrig, hat der Akku das Ende seiner Lebensdauer erreicht und sollte ausgetauscht werden.
- ❑ Ein vollständiges Entladen des Akkus ist vor dem Nachladen nicht erforderlich.
- ❑ Wurde der Akku längere Zeit nicht benutzt, ist er nachzuladen.

<span id="page-178-2"></span>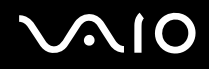

### <span id="page-178-0"></span>*Umgang mit Kopfhörern*

- ❑ **Verkehrssicherheit** Tragen Sie beim Autofahren, Radfahren oder Fahren anderer Kraftfahrzeuge keine Kopfhörer. Dies kann zu gefährlichen Situationen im Straßenverkehr führen und ist in einigen Ländern gesetzlich verboten. Das Abspielen lauter Musik kann auch beim Spazierengehen, insbesondere beim Überqueren von Fußgängerüberwegen, eine potenzielle Gefahr darstellen.
- ❑ **Vermeiden von Gehörschäden** Stellen Sie die Lautstärke bei Verwendung von Kopfhörern nicht hoch ein. Fachleute warnen vor ununterbrochener, lauter und andauernder Wiedergabe über Kopfhörer. Wenn Sie ein Klingeln oder Summen hören, verringern Sie die Lautstärke oder sehen Sie ganz von der Verwendung von Kopfhörern ab.

### <span id="page-178-1"></span>*Umgang mit Memory Sticks*

- ❑ Berühren Sie die Memory Stick-Kontakte nicht mit bloßen Fingern oder Metallgegenständen.
- ❑ Bringen Sie nur das mitgelieferte Etikett auf dem Memory Stick an.
- ❑ Vermeiden Sie Biegen, Fallenlassen oder starke Erschütterung des Memory Stick.
- ❑ Memory Sticks dürfen nicht zerlegt oder verändert werden.
- ❑ Lassen Sie Memory Sticks nicht nass werden.
- ❑ Verwenden oder lagern Sie Memory Sticks nicht an Orten, die folgenden Bedingungen ausgesetzt sind:
	- ❑ Extrem hohe Temperaturen, z.B. in einem in der Sonne geparkten Auto,
	- ❑ Direkte Sonneneinstrahlung,
	- ❑ Hohe Feuchtigkeit oder,
	- ❑ Nähe zu ätzenden Substanzen.
- Bewahren Sie den Memory Stick stets in der Verpackung auf.

<span id="page-179-0"></span>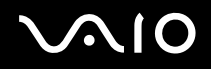

### *Warenzeichen*

Sony, Battery Checker, Click to DVD, DVgate Plus, HotKey Utility, Keyboard Utility, Memory Stick Formatter, PictureGear Studio, Prepare your VAIO, SonicStage, SonicStage Mastering Studio, VAIO Control Center, VAIO Edit Components, VAIO Launcher, VAIO Media, VAIO Power Management, VAIO Power Management Viewer, VAIO System Information, VAIO Zone, Memory Stick, the Memory Stick logo, VAIO und das VAIO Logo sind Warenzeichen der Sony Corporation.

Intel, Pentium und Intel SpeedStep sind Warenzeichen oder eingetragene Warenzeichen der Intel Corporation.

Microsoft, Internet Explorer, Windows Movie Maker, Windows Media Player, Windows XP Professional, Windows XP Home Edition, Microsoft Works und das Windows-Logo sind Warenzeichen oder eingetragene Warenzeichen der Microsoft Corporation in den USA und in anderen Ländern.

i.LINK ist ein Warenzeichen von Sony und zeigt an, dass das entsprechende Produkt über einen IEEE1394-Anschluss verfügt.

Adobe, Adobe Acrobat Elements, Adobe Acrobat Professional, Adobe Photoshop Album, Adobe Reader, Adobe Premiere Standard und Adobe Photoshop Elements sind Warenzeichen von Adobe Systems Incorporated.

MoodLogic ist ein Warenzeichen der MoodLogic, Inc.

Norton Internet Security 2005 und Norton Password Manager 2005 sind Warenzeichen oder eingetragene Warenzeichen der Symantec Corporation.

RecordNow! ist ein Warenzeichen von Sonic.

WinDVD for VAIO ist ein Warenzeichen von InterVideo, Inc.

- Sun Java VM ist ein Warenzeichen von Sun Microsystems, Inc.
- Google Toolbar ist ein Warenzeichen von Google.
- Yahoo! Messenger ist ein Warenzeichen von Yahoo!.

SafeGuard PrivateDisk ist ein Warenzeichen von Utimaco Software.

My Info Centre enthält Macromedia Flash™ Player Software von Macromedia, Inc., Copyright © 1995-2003 Macromedia, Inc. Alle Rechte vorbehalten. Macromedia und Flash sind Warenzeichen von Macromedia, Inc.
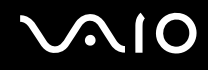

Der Bluetooth-Schriftzug und die Logos sind Eigentum der Bluetooth SIG, Inc., und jeder Gebrauch dieser Zeichen von der Sony Corporation erfolgt unter Lizenz. Die übrigen Warenzeichen und Handelsnamen sind Eigentum der jeweiligen Inhaber.

Alle übrigen Namen von Systemen, Produkten und Diensten sind Warenzeichen der jeweiligen Eigentümer. Auf die Kennzeichnung ™ oder ® wird in diesem Handbuch verzichtet.

Änderungen ohne Vorankündigung vorbehalten. Alle übrigen Namen sind Warenzeichen der jeweiligen Inhaber.

Bitte stellen Sie anhand des Beiblatts "Technische Daten" fest, welche Software für Ihr Modell erhältlich ist.